# $\frac{d\ln\ln}{d}$

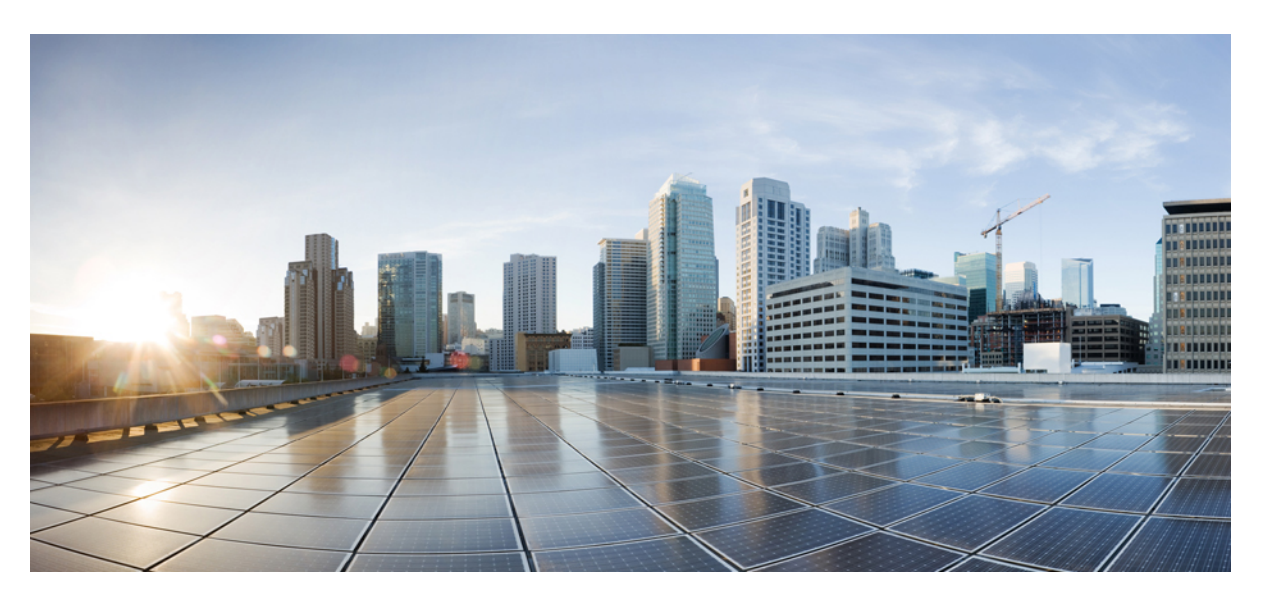

## **Deployment guide for Hybrid Calling for Webex Devices (Device Connector)**

**First Published:** 2019-09-19

**Last Modified:** 2023-10-12

### **Americas Headquarters**

Cisco Systems, Inc. 170 West Tasman Drive San Jose, CA 95134-1706 USA http://www.cisco.com Tel: 408 526-4000 800 553-NETS (6387) Fax: 408 527-0883

© 2023 Cisco Systems, Inc. All rights reserved.

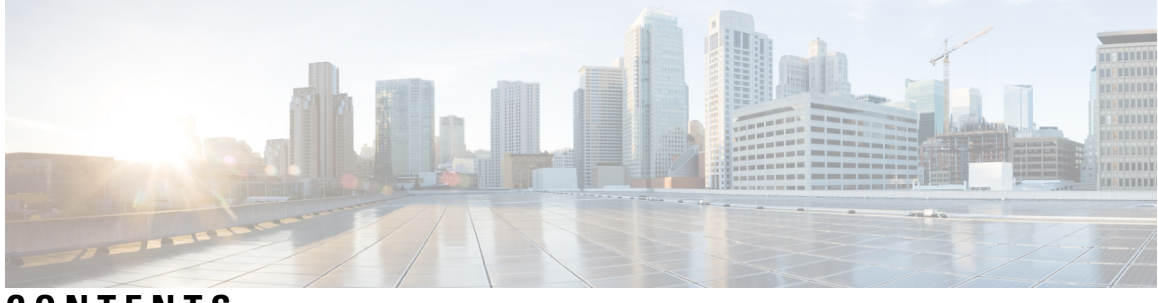

**CONTENTS**

 $\overline{\phantom{a}}$ 

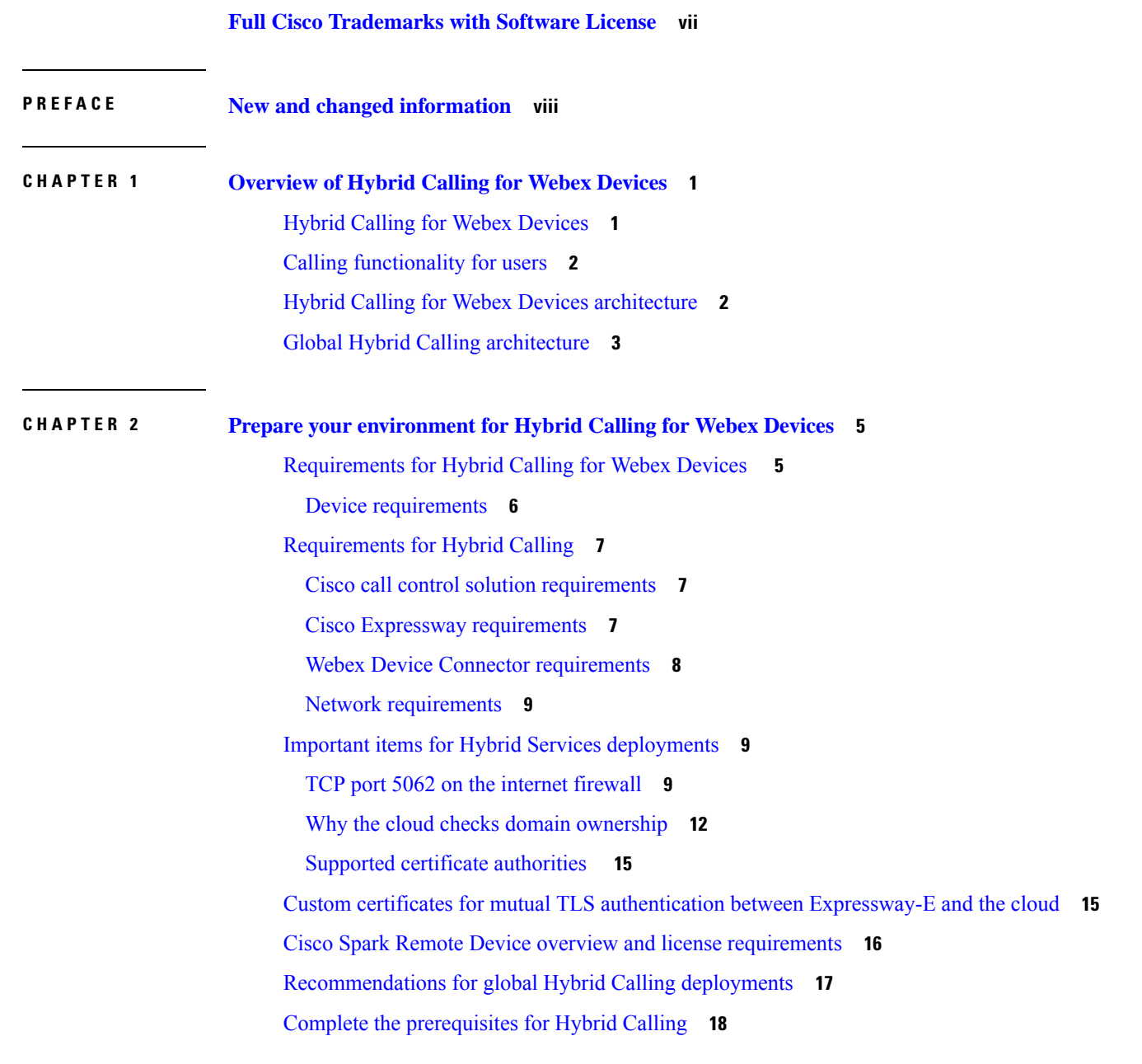

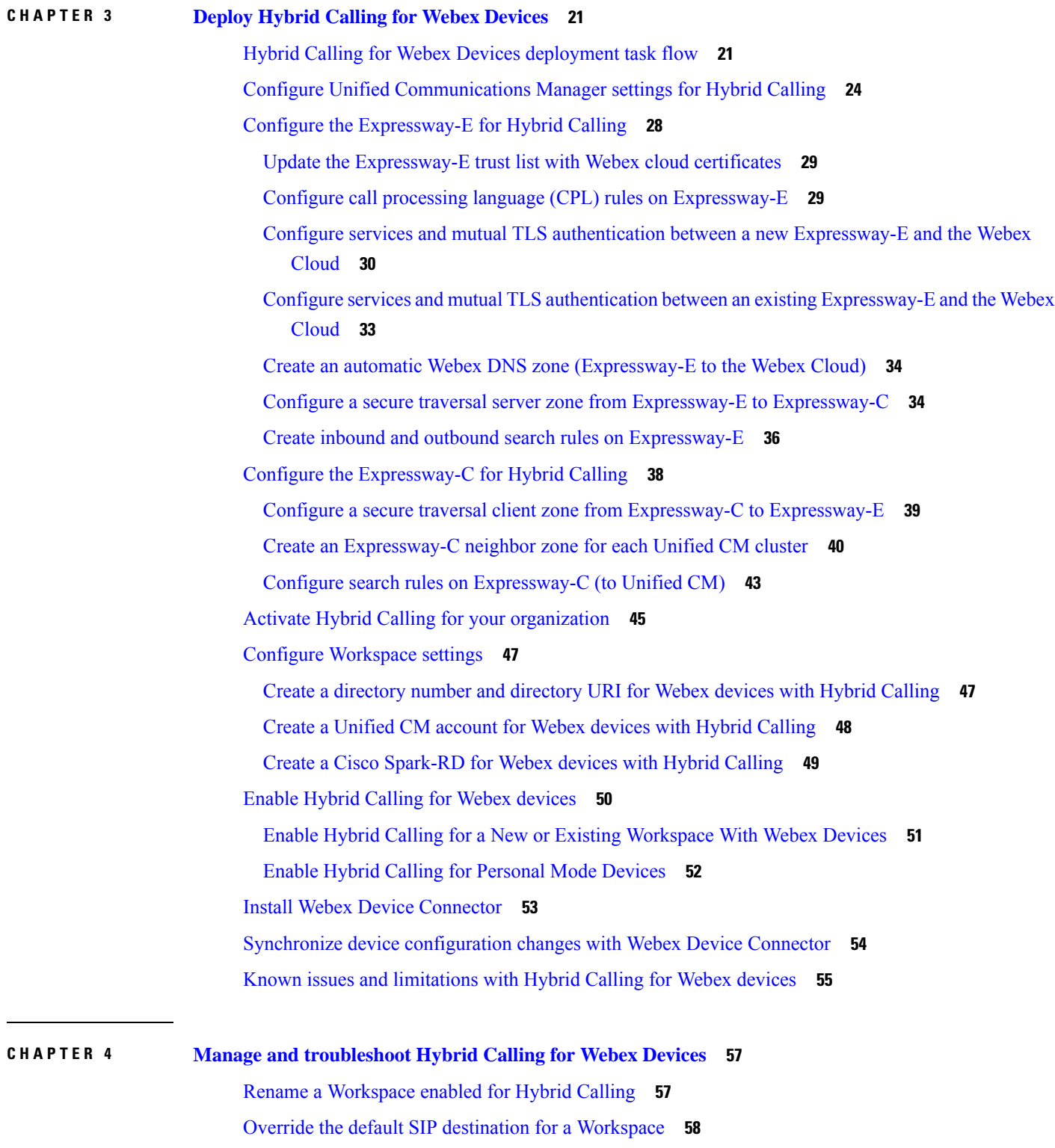

I

[Remove](#page-68-0) Hybrid Calling from Webex device **59**

[Deactivate](#page-69-0) Hybrid Calling for Webex Devices **60** [Troubleshooting](#page-69-1) sources for Hybrid Calling **60** Hybrid [connectivity](#page-70-0) test tool (Control Hub) **61** [Webex](#page-71-0) status page **62** Mutual TLS and SIP [destination](#page-71-1) **62** Expressway pair [configuration](#page-72-0) **63** Unified CM [configuration](#page-72-1) **63**

### **Contents**

I

ı

## <span id="page-6-0"></span>**Full Cisco Trademarks with Software License**

THE SPECIFICATIONS AND INFORMATION REGARDING THE PRODUCTS IN THIS MANUAL ARE SUBJECT TO CHANGE WITHOUT NOTICE. ALL STATEMENTS, INFORMATION, AND RECOMMENDATIONSIN THIS MANUAL AREBELIEVED TO BE ACCURATEBUT ARE PRESENTED WITHOUT WARRANTY OF ANY KIND, EXPRESS OR IMPLIED. USERS MUST TAKE FULL RESPONSIBILITY FOR THEIR APPLICATION OF ANY PRODUCTS.

THE SOFTWARE LICENSE AND LIMITED WARRANTY FOR THE ACCOMPANYING PRODUCT ARE SET FORTH IN THE INFORMATION PACKET THAT SHIPPED WITH THE PRODUCT AND ARE INCORPORATED HEREIN BY THIS REFERENCE. IF YOU ARE UNABLE TO LOCATE THE SOFTWARE LICENSE OR LIMITED WARRANTY, CONTACT YOUR CISCO REPRESENTATIVE FOR A COPY.

The Cisco implementation of TCP header compression is an adaptation of a program developed by the University of California, Berkeley (UCB) as part of UCB's public domain version of the UNIX operating system. All rights reserved. Copyright <sup>©</sup> 1981, Regents of the University of California.

NOTWITHSTANDING ANY OTHERWARRANTY HEREIN, ALL DOCUMENT FILES AND SOFTWARE OF THESE SUPPLIERS ARE PROVIDED "AS IS" WITH ALL FAULTS. CISCO AND THE ABOVE-NAMED SUPPLIERS DISCLAIMALLWARRANTIES,EXPRESSED ORIMPLIED,INCLUDING, WITHOUT LIMITATION, THOSE OF MERCHANTABILITY,FITNESSFOR A PARTICULAR PURPOSE AND NONINFRINGEMENT OR ARISING FROM A COURSE OF DEALING, USAGE, OR TRADE PRACTICE.

IN NO EVENT SHALL CISCO OR ITS SUPPLIERS BE LIABLE FOR ANY INDIRECT, SPECIAL, CONSEQUENTIAL, OR INCIDENTAL DAMAGES, INCLUDING, WITHOUT LIMITATION, LOST PROFITS OR LOSS OR DAMAGE TO DATA ARISING OUT OF THE USE OR INABILITY TO USE THIS MANUAL, EVEN IF CISCO OR ITS SUPPLIERS HAVE BEEN ADVISED OF THE POSSIBILITY OF SUCH DAMAGES.

Any Internet Protocol (IP) addresses and phone numbers used in this document are not intended to be actual addresses and phone numbers. Any examples, command display output, network topology diagrams, and other figuresincluded in the document are shown for illustrative purposes only. Any use of actual IPaddresses or phone numbers in illustrative content is unintentional and coincidental.

All printed copies and duplicate soft copies of this document are considered uncontrolled. See the current online version for the latest version.

Cisco has more than 200 offices worldwide. Addresses and phone numbers are listed on the Cisco website at www.cisco.com/go/offices.

Cisco and the Cisco logo are trademarks or registered trademarks of Cisco and/or its affiliates in the U.S. and other countries. To view a list of Cisco trademarks, go to this URL: [https://www.cisco.com/c/en/us/about/](https://www.cisco.com/c/en/us/about/legal/trademarks.html) [legal/trademarks.html](https://www.cisco.com/c/en/us/about/legal/trademarks.html). Third-party trademarks mentioned are the property of their respective owners. The use of the word partner does not imply a partnership relationship between Cisco and any other company. (1721R)

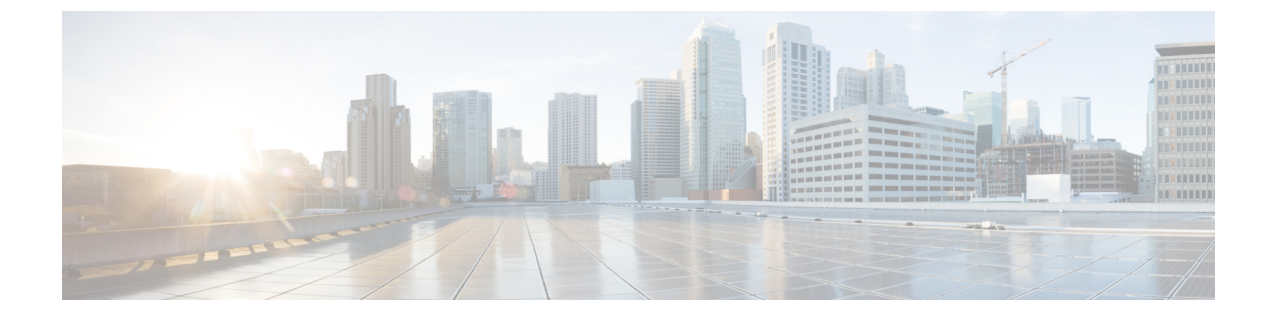

## <span id="page-7-0"></span>**New and changed information**

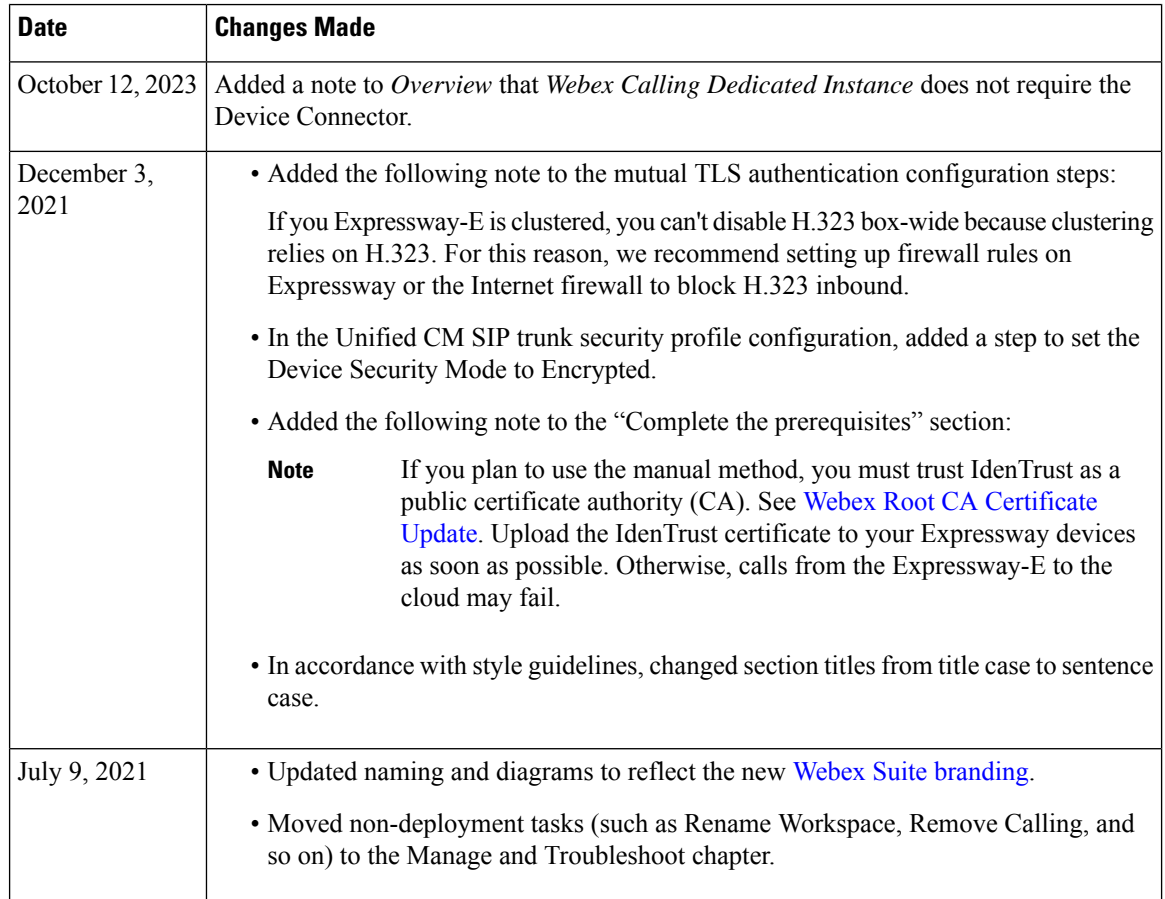

 $\mathbf l$ 

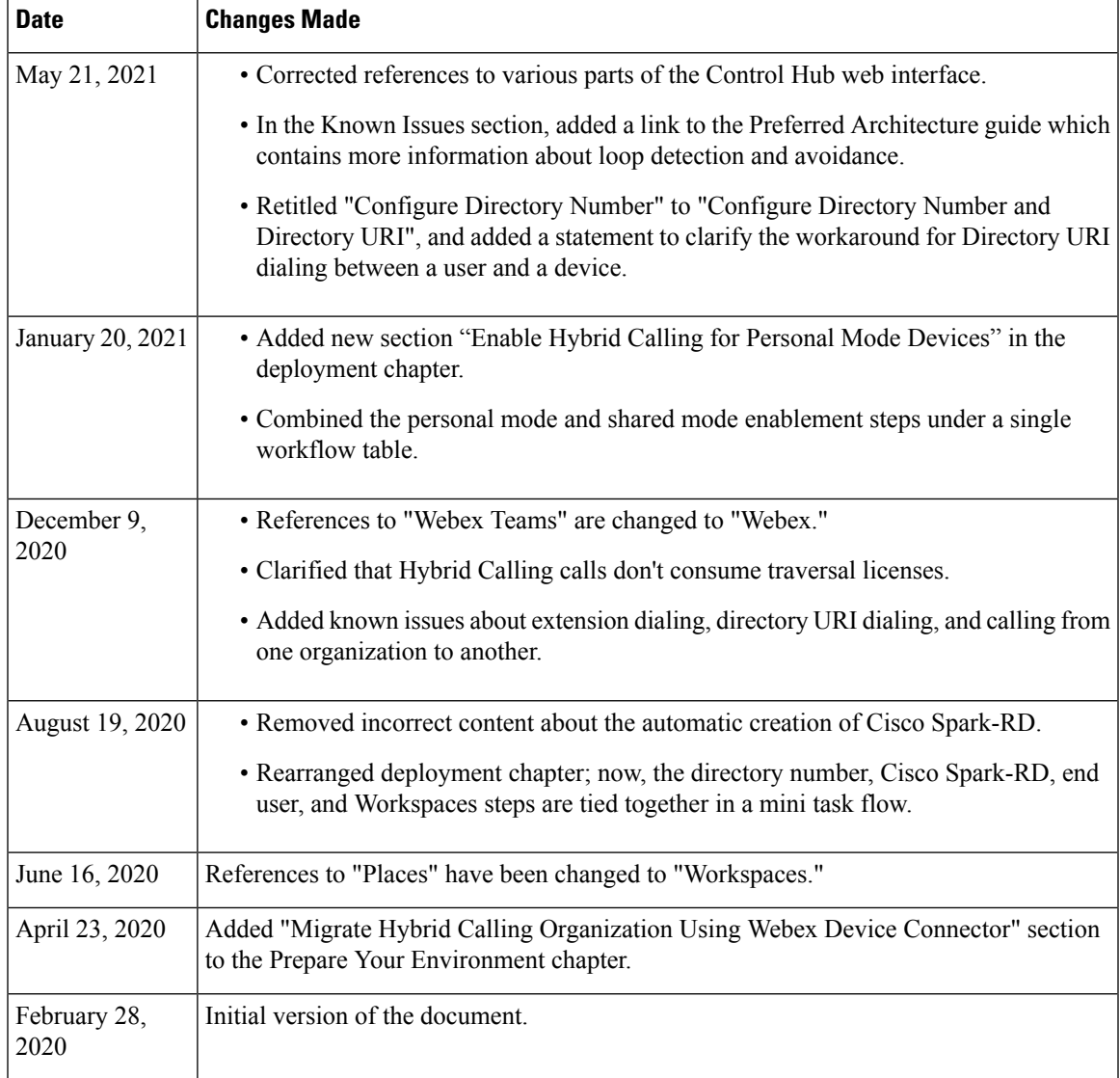

 $\mathbf I$ 

<span id="page-10-0"></span>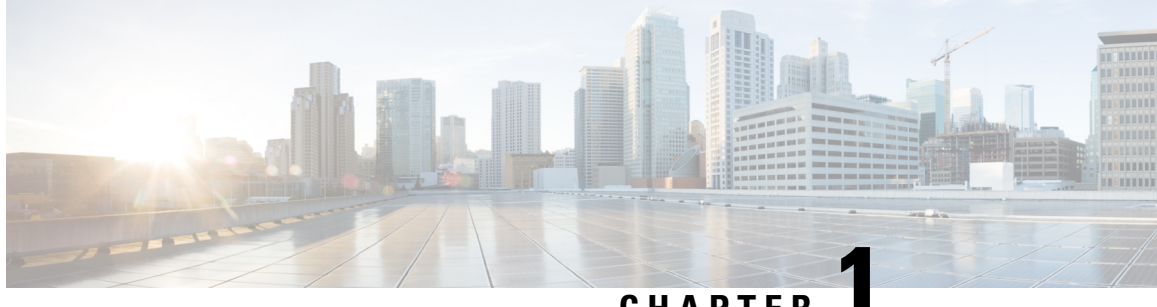

## **CHAPTER 1**

## **Overview of Hybrid Calling for Webex Devices**

- Hybrid Calling for Webex [Devices,](#page-10-1) on page 1
- Calling [functionality](#page-11-0) for users, on page 2
- Hybrid Calling for Webex Devices [architecture,](#page-11-1) on page 2
- Global Hybrid Calling [architecture,](#page-12-0) on page 3

## <span id="page-10-1"></span>**Hybrid Calling for Webex Devices**

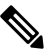

**Note**

Hybrid Calling for Devices (device connector) is not supported within the Dedicated Instance (DI) for Webex Calling.

There is no requirement for an Expressway-based solution (device connector) because you can use the pre-configured inter-op SIP trunk between Webex Calling Multi-Tenant and Dedicated Instance. Devices registered to Unified CM in your DI use the trunk to connect with Webex-registered devices.

You can use Webex Edge for [Devices](https://help.webex.com/cy2l2z) for devices registered in your dedicated instance, or you can register your devices to Webex Calling.

### **Hybrid Calling for devices in Workspaces**

You can use Hybrid Calling for Webex Devices to provide hybrid call functionality for Room, Desk, and Cisco Webex Board devices that are added to Workspaces in Control Hub. Webex devices are registered to the cloud, and when they are enabled with Hybrid Calling, they also connect to the enterprise. Webex devices in the Workspace become a part of your existing on-premises dial plan, allowing these devices to call user extensions or the PSTN, and receive incoming calls.

**Call directly from the device**—Although the devices in a Workspace are registered to the cloud, you can provide them with a line and PSTN service that is served through your Unified CM deployment. People can call these devices to join a meeting; people can also use these devices to dial other extensions or numbers.

**Call from Webex App while connectedto thedevice**—From Webex App, users can also call phone numbers while connected to a cloud-registered Webex device that is enabled for Hybrid Calling. They can call someone's mobile phone number or the local pizza place directly from Webex App and have the call take place on the Webex device.

Webex Device Connector is a lightweight piece of software that connects your Unified CM configuration with cloud configuration and Webex devices registered to the cloud. You can use the software automate

synchronizing Unified CM configuration to device in your Control Hub-managed organization. You get the software from Control Hub and install it on a Windows or Mac device or virtual machine in your network that can access your premises environment and the devices themselves.

#### **Hybrid Calling for devices associated with users (Personal Mode)**

You can also add Hybrid Calling to Room, Desk, and Board devices that are associated with a user in personal mode. These devices don't need to be added to Workspaces. Webex devices in Personal Mode become a part of your existing on-premises dial plan, allowing these devicesto call user extensions or thePSTN, and receive incoming calls.

They appear in Control Hub under devices and are associated with users in your organization. They register to the cloud and share the same directory number that is tied to a user's Webex App account if they're already enabled for Unified CM calling [\(https://www.cisco.com/go/webex-teams-ucm-calling](https://www.cisco.com/go/webex-teams-ucm-calling)).

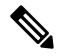

**Note**

On a personal mode device enabled for Hybrid Calling, if a user dials a number on the device, the call goes through the enterprise like a typical PSTN call. However, a SIP call always goes through the Webex cloud rather than the enterprise.

## <span id="page-11-0"></span>**Calling functionality for users**

Calling for Webex App users is outside of the scope of this document. The Webex Device Connector-based architecture for Hybrid Calling only supports Webex devices registered to the cloud. If you want to provide calling features to users in your organization, see this [deployment](https://www.cisco.com/c/en/us/td/docs/voice_ip_comm/cloudCollaboration/wbxt/ucmcalling/unified-cm-wbx-teams-deployment-guide.html) guide to set up Webex App users with Unified CM calling; this deployment model uses a Webex App client-based integration into your Unified CM environment.

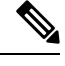

**Note** Hybrid Calling with the Call Connector [architecture](https://help.webex.com/ngcto76/) is end of life (EOL) and no longer supported.

## <span id="page-11-1"></span>**Hybrid Calling for Webex Devices architecture**

**Figure 1: On-premises and cloud components for Hybrid Calling for Webex Devices**

This diagram shows the on-premises and cloud components that comprise the Hybrid Calling for Webex Devices architecture. This architecture provides call connectivity to Webex cloud-registered devices in a Workspace (created in Control Hub), so that these devices can use the Unified CM dial plan. You manually synchronize configuration between premises and cloud by running a sync in the Webex Device Connector software.

Ш

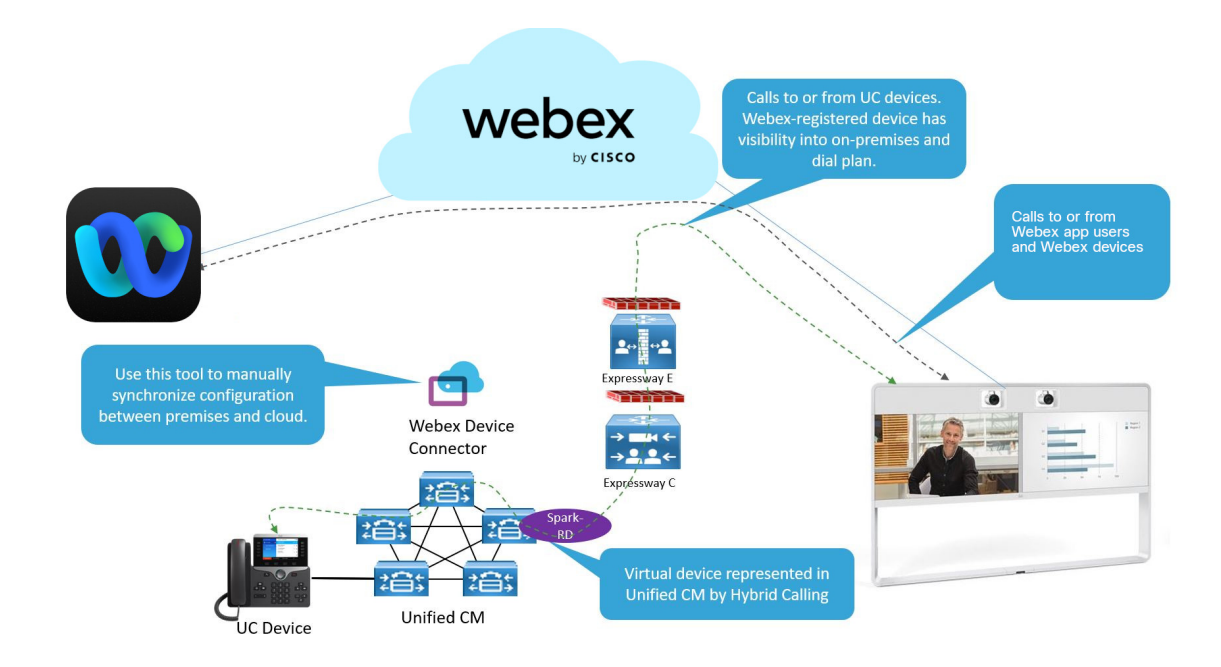

## <span id="page-12-0"></span>**Global Hybrid Calling architecture**

If you have a global deployment and use a single SIP destination for Hybrid Calling, traffic from Webex to enterprise goes through a single DNS SRV and can't be routed to an Expressway cluster based on the location of the caller or called users. This causes media to hairpin through this node even if the caller and called users are on the other side of the world, causing potential latency.

With Multiple SIP Destinations for Hybrid Calling, when a call is made from Webex to the enterprise, Webex directs the call to an Expressway (SIP Destination) that is associated with the the Webex device in a Workspace in Control Hub configuration.

This deployment options provides the benefit of selecting the most appropriate downstream route for each call.

For more information, see [Recommendations](#page-26-0) for global Hybrid Calling deployments, on page 17.

I

<span id="page-14-0"></span>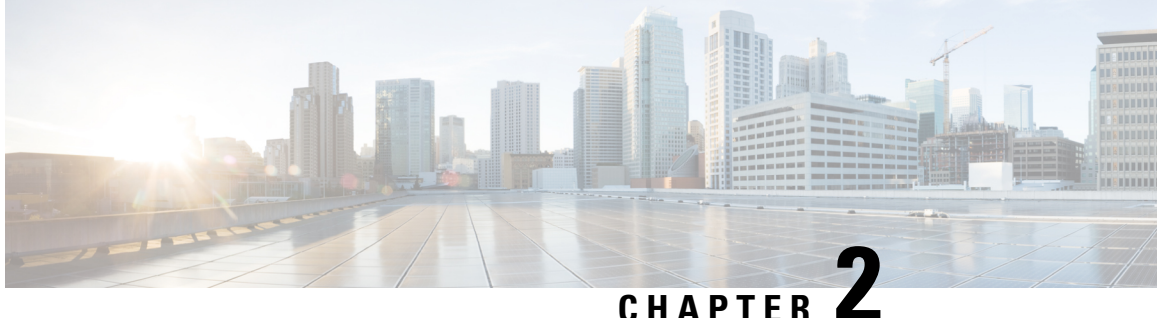

## **Prepare your environment for Hybrid Calling for Webex Devices**

- [Requirements](#page-14-1) for Hybrid Calling for Webex Devices , on page 5
- [Requirements](#page-16-0) for Hybrid Calling, on page 7
- Important items for Hybrid Services [deployments,](#page-18-1) on page 9
- Custom certificates for mutual TLS authentication between [Expressway-E](#page-24-1) and the cloud, on page 15
	- Cisco Spark Remote Device overview and license [requirements,](#page-25-0) on page 16
	- [Recommendations](#page-26-0) for global Hybrid Calling deployments, on page 17
	- Complete the [prerequisites](#page-27-0) for Hybrid Calling, on page 18

## <span id="page-14-1"></span>**Requirements for Hybrid Calling for Webex Devices**

Hybrid Calling is a service that you enable for your Webex Control Hub-managed organization, and then you can add this service to Webex cloud-registered devices. Before you configure these devices for the service, ensure that you meet all the prerequisites:

- Review the overview and benefits of Hybrid Calling for Webex Devices. (See Hybrid [Calling](#page-10-1) for Webex [Devices,](#page-10-1) on page 1)
- Supported devices as covered in Device [requirements,](#page-15-0) on page 6.
- The Unified CM user account that'll represent the Workspace account must have a minimum Enhanced UCL license. (See Cisco Spark Remote Device overview and license [requirements,](#page-25-0) on page 16 for more information.)
- Hybrid Calling for Webex Devices requires a version of Cisco Unified Communications Manager that supports the Cisco Spark Remote Device (Cisco Spark-RD). (See [Requirements](#page-16-0) for Hybrid Calling, on [page](#page-16-0) 7 for more information.) These devices are associated with Unified CM accounts that represent Webex Workspaces.
- A supported Expressway traversal pair release. (See [Requirements](#page-16-0) for Hybrid Calling, on page 7 for more information.)

### <span id="page-15-0"></span>**Device requirements**

The following Room, Desk, and Board devices are fully supported on the Webex platform. In shared mode, these devices can getPSTN calling functionality from the Unified CM after they're enabled for Hybrid Calling. PSTN for Personal Mode devices (registered to the cloud and associated with users) is also supported.

See more [information](https://www.cisco.com/c/en/us/products/collaboration-endpoints/collaboration-room-endpoints/index.html#%7Esolutions) about these devices. For licensing requirements for Hybrid Calling, see the Cisco Spark-RD information in this chapter.

- Cisco [DX70](https://www.cisco.com/c/en/us/products/collateral/collaboration-endpoints/desktop-collaboration-experience-dx600-series/datasheet-c78-731878.html)
- [Webex](https://www.cisco.com/c/en/us/products/collateral/collaboration-endpoints/desktop-collaboration-experience-dx600-series/datasheet-c78-731879.html) DX80
- [Webex](https://www.cisco.com/c/en/us/products/collaboration-endpoints/webex-desk-pro/datasheet-c78-743105.html) Desk Pro
- [Webex](https://www.cisco.com/c/en/us/products/collateral/collaboration-endpoints/spark-board/datasheet-c78-738316.html) Board 55
- [Webex](https://www.cisco.com/c/en/us/products/collateral/collaboration-endpoints/webex-board/datasheet-c78-741939.html) Board 55S
- [Webex](https://www.cisco.com/c/en/us/products/collateral/collaboration-endpoints/spark-board/datasheet-c78-738851.html) Board 70
- [Webex](https://www.cisco.com/c/en/us/products/collateral/collaboration-endpoints/webex-board/datasheet-c78-741937.html) Board 70S
- [Webex](https://www.cisco.com/c/en/us/products/collateral/collaboration-endpoints/webex-board/datasheet-c78-741522.html) Board 85
- [Webex](https://www.cisco.com/c/en/us/products/collateral/collaboration-endpoints/spark-room-series/datasheet-c78-739453.html) Room 55
- [Webex](https://www.cisco.com/c/en/us/products/collateral/collaboration-endpoints/webex-room-series/datasheet-c78-741051.html) Room 55 Dual
- [Webex](https://www.cisco.com/c/en/us/products/collateral/collaboration-endpoints/spark-room-kit-series/datasheet-c78-739893.html) Room 70
- [Webex](https://www.cisco.com/c/en/us/products/collateral/collaboration-endpoints/webex-room-series/datasheet-c78-741269.html) Room 70G2
- [Webex](https://www.cisco.com/c/en/us/products/collateral/collaboration-endpoints/spark-room-kit-series/datasheet-c78-738729.html) Room Kit
- [Webex](https://www.cisco.com/c/en/us/products/collateral/collaboration-endpoints/webex-room-series/datasheet-c78-741523.html) Room Kit Mini
- [Webex](https://www.cisco.com/c/en/us/products/collateral/collaboration-endpoints/spark-room-kit-series/datasheet-c78-738752.html) Room Kit Plus
- Webex Room Kit Plus [Precision](https://www.cisco.com/c/en/us/products/collateral/collaboration-endpoints/spark-room-series/datasheet-c78-739532.html) 60
- [Webex](https://www.cisco.com/c/en/us/products/collateral/collaboration-endpoints/webex-room-series/datasheet-c78-741052.html) Room Kit Pro
- [Webex](https://www.cisco.com/c/en/us/products/collateral/collaboration-endpoints/webex-room-phone/datasheet-c78-743770.html) Room Phone
- [TelePresence](https://www.cisco.com/c/en/us/products/collateral/collaboration-endpoints/telepresence-quick-set-series/datasheet-c78-731274.html) SX10 Quick Set
- [TelePresence](https://www.cisco.com/c/en/us/products/collateral/collaboration-endpoints/telepresence-sx20-quick-set/data_sheet_c78-688342.html) SX20 Quick Set
- [TelePresence](https://www.cisco.com/c/en/us/products/collateral/collaboration-endpoints/telepresence-quick-set-series/datasheet-c78-731242.html) SX80 Codec
- [TelePresence](https://www.cisco.com/c/en/us/products/collateral/collaboration-endpoints/telepresence-mx-series/data-sheet-c78-729734.html) MX200 G2
- [TelePresence](https://www.cisco.com/c/en/us/products/collateral/collaboration-endpoints/telepresence-mx-series/data-sheet-c78-729734.html) MX300 G2
- [TelePresence](https://www.cisco.com/c/en/us/products/collateral/collaboration-endpoints/telepresence-mx-series/datasheet-c78-731263.html) MX700
- [TelePresence](https://www.cisco.com/c/en/us/products/collateral/collaboration-endpoints/telepresence-mx-series/datasheet-c78-731263.html) MX800
- [Webex](https://help.webex.com/zxbgki/) Share

To activate your Room, Desk, or Board device on Webex, the device must run software version CE8.3.4 or later.

You must use a TRC6 remote control with the SX20. The TRC5 is not supported.

## <span id="page-16-0"></span>**Requirements for Hybrid Calling**

## <span id="page-16-1"></span>**Cisco call control solution requirements**

To enable Hybrid Calling, you must use one of the supported Unified CM-based Cisco call control solutions, and ensure that you're on the minimum supported version or later.

**Table 1: Cisco call control solution requirements**

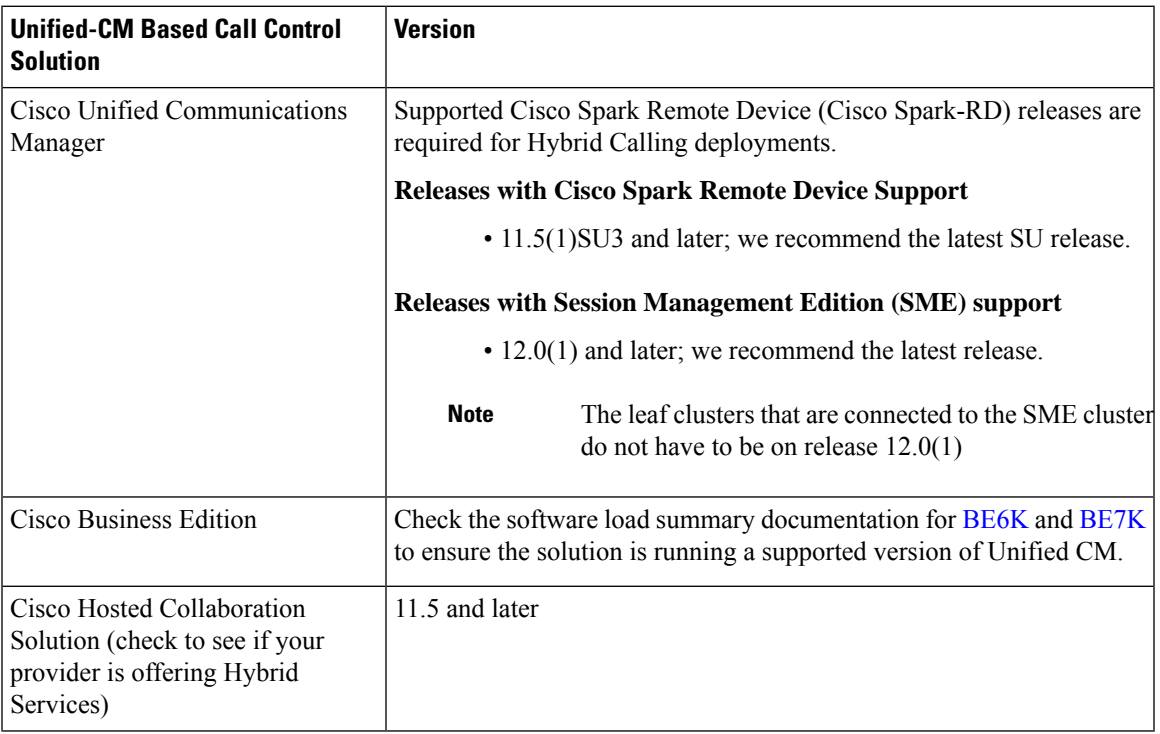

## <span id="page-16-2"></span>**Cisco Expressway requirements**

**Table 2: Cisco Expressway requirements**

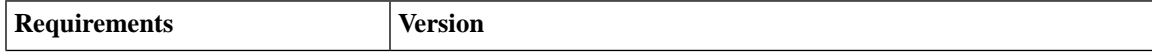

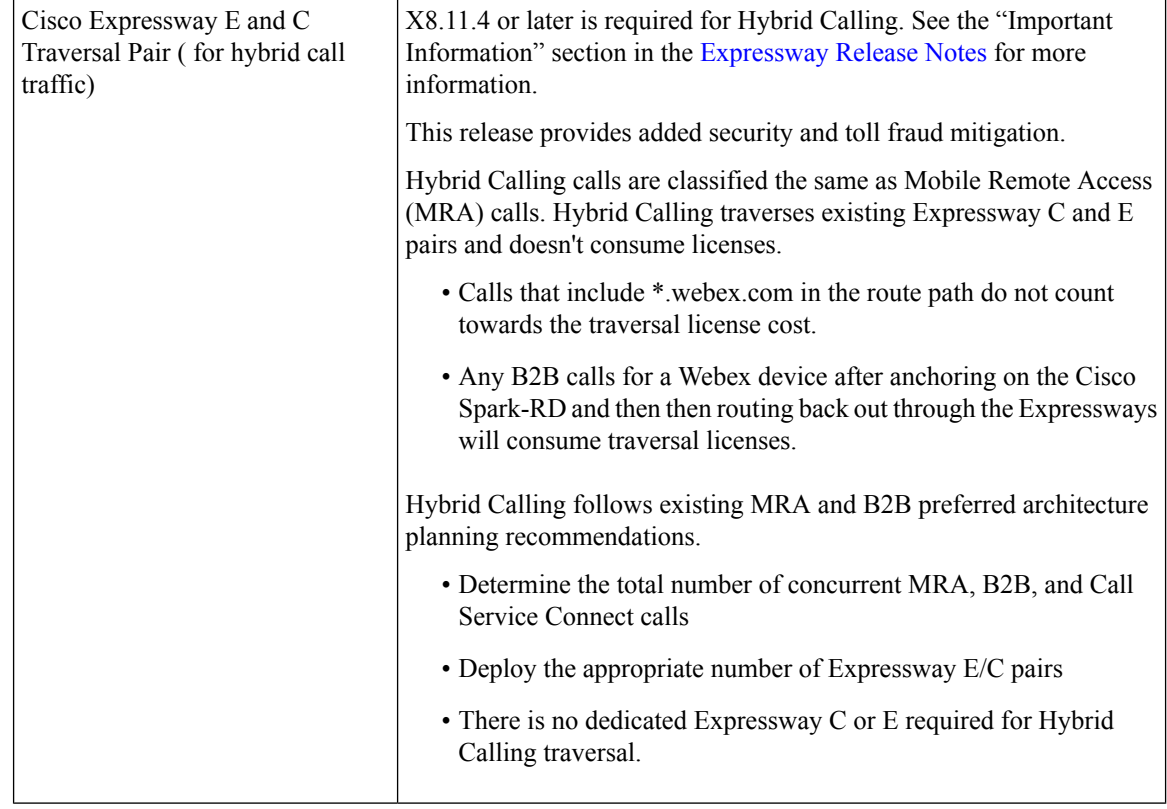

## <span id="page-17-0"></span>**Webex Device Connector requirements**

- The Webex Device Connector is a lightweight piece of software that you can install on these supported operating systems:
	- Microsoft Windows 10
	- MacOS Mojave (10.14) or High Sierra (10.13)
- You sign into the software by using your full administrator or device administrator credentials that you use to manage your organization in Control Hub.
- To configure Hybrid Calling for Webex Devices, the system where the software is installed requires network access to the Unified CM that contains configuration that you want to synchronize to Webex cloud-registered devices in Workspaces.
- Get the details of your HTTP proxy (address, port) if your organization uses one to access the internet. You'll also need a username and password for the proxy if it requires basic authentication. Webex Device Connector cannot use other methods to authenticate with the proxy.
	- We tested and verified Squid 3.1.19 on Ubuntu 12.04.5.
	- We have not tested auth-based proxies.

### <span id="page-18-0"></span>**Network requirements**

- Port access for HTTPS or secure web sockets outbound from the system with the Webex Device Connector to \*.wbx2.com, \*.webex.com, \*.ciscospark.com, and \*.cisco.com: TCP port 443 (secure)
- For AXL queries from the system with the Webex Device Connector to Unified CM, TCP port 8443.
- Open the following ports for media traversal between phones, Expressways in the traversl pair, and the Webex cloud:

#### **Table 3: Media traversal port requirements for Hybrid Calling**

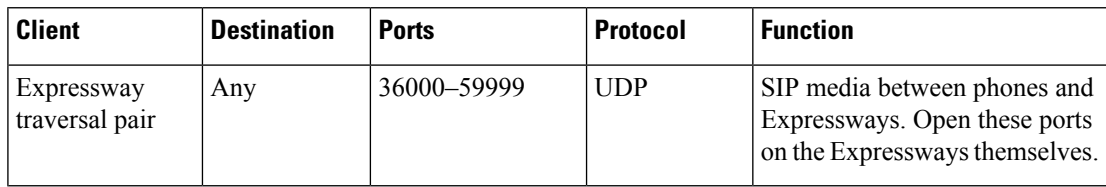

#### **Other network requirements**

We recommend that you implement network requirements that are covered in the following documents:

- Network [requirements](https://help.webex.com/WBX000028782/) for Webex services
- How do I allow Webex [Meetings](https://help.webex.com/WBX264/) traffic on my network?

## <span id="page-18-1"></span>**Important items for Hybrid Services deployments**

This section provides added context about key configuration items that relate to Hybrid Services.

These points are crucial if you want to successfully deploy Hybrid Calling for Webex devices. We've highlighted these items in particular for the following reasons:

- We want to explain them, so that you understand their role in a hybrid deployment and feel reassured.
- They are mandatory prerequisites that ensure a secure deployment between our cloud and your on-premises environment.
- They should be treated as pre-day zero activities: they can take a bit longer to complete than typical configuration in a user interface, so allow a timeframe to get these items sorted.
- After these items are addressed in your environment, the rest of your Hybrid Services configuration will go smoothly.

## <span id="page-18-2"></span>**TCP port 5062 on the internet firewall**

The [Expressway-C](http://www.cisco.com/c/en/us/support/unified-communications/expressway-series/products-installation-and-configuration-guides-list.html) and Expressway-E pair deployment allows calls to and from the Internet using [firewall](http://www.cisco.com/c/en/us/support/unified-communications/expressway-series/products-installation-and-configuration-guides-list.html) traversal [technologies](http://www.cisco.com/c/en/us/support/unified-communications/expressway-series/products-installation-and-configuration-guides-list.html). This deployment is what securely takes your on-premises call control and ties it in to Webex.

The Expressway-C and Expressway-E don't require any inbound port to be opened in the demilitarized zone (DMZ) firewall because of the firewall traversal architecture. But TCP SIP signaling ports and UDP media

ports must be opened inbound on the Internet firewall to let incoming calls come through. You must allow time to have the appropriate port opened on your enterprise firewall.

The firewall traversal architecture is shown in the following diagram:

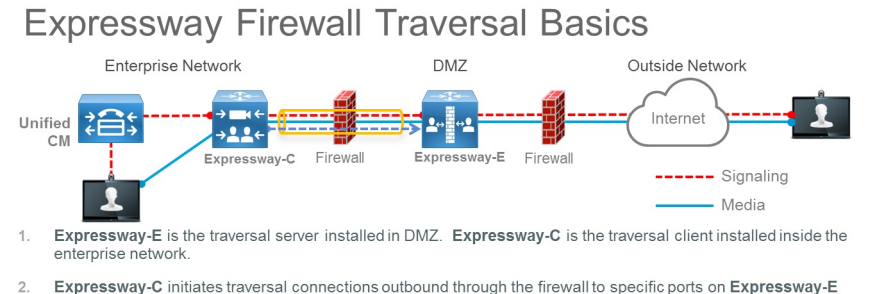

- with secure login credentials Once the connection has been established, Expressway-C sends keep-alive packets to Expressway-E to
- maintain the connection
- When Expressway-E receives an incoming call, it issues an incoming call request to Expressway-C.  $\Delta$
- Expressway-C then routes the call to Unified CM to reach the called user or endpoint 5.
- 6. The call is established and media traverses the firewall securely over an existing traversal connection

For example, for inbound business-to-business (B2B) calls using SIP protocol, TCP ports 5060 and 5061 (5061 is used for SIP TLS) must be opened on the external firewall, together with UDP media ports used for services such as voice, video, content sharing, dual video, and so on. Which media ports to open depends on the number of concurrent calls and the number of services.

You can configure the SIP listening port on Expressway to be any value between 1024 to 65534. At the same time, this value and the protocol type must be advertised in the public DNS SRV records, and that same value must be opened on the Internet firewall.

Though the standard for SIP TCP is 5060 and for SIP TLS 5061, nothing prevents use of different ports, as the following example shows.

#### **Example**

In this example, we assume that port 5062 is used for inbound SIP TLS calls.

The DNS SRV record for a cluster of two Expressway servers looks like this:

### **\_sips.\_tcp.example.com SRV service location:**

priority  $= 10$ 

weight  $= 10$ 

port =  $5062$ 

svr hostname = us-expe1.example.com

#### **\_sips.\_tcp.example.com SRV service location:**

priority  $= 10$ weight  $= 10$ port =  $5062$ svr hostname = us-expe2.example.com Ш

These records mean that calls are directed to **us-expe1.example.com** and **us-expe2.example.com** with equal load sharing (priority and weight) using TLS as the transport type and 5062 as the listening port number.

A device that is external to the network (on the Internet) and that makes a SIP call to a user of the corporate domain (user $1$   $@$  example.com) must query the DNS to understand which transport type to use, the port number, how to load-share the traffic, and which SIP servers to send the call to.

If the DNS entry includes *\_sips.\_tcp*, the entry specifies SIP TLS.

TLSis a client-server protocol and, in the most common implementations, uses certificates for authentication. In a business-to-business call scenario, the TLS client is the calling device, and the TLS server is the called device. With TLS, the client checks the certificate of the server, and if the certificate check fails, it disconnects the call. The client doesn't need a certificate.

TLS handshake is shown in the following diagram:

TLS handshake high-level overview

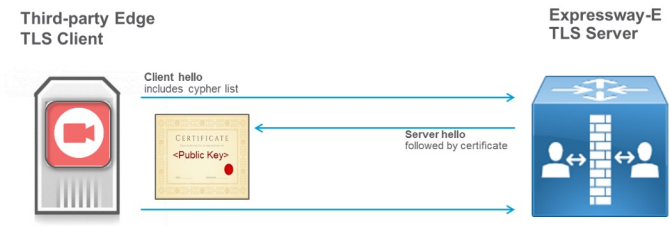

- Only TLS server needs the certificate (Expressway-E)
- TLS Client checks
	- Hostname (FQDN) against CN or SAN
	- Expiry - Revocation status of certificate
- Digital signature of cert (needs CA cert in its trust list)
- If Expressway makes a call to the 3rd party Edge, Expressway is the TLS client and the 3rd party Edge is the TLS server

However, the TLS specification states that the server can also check the client certificate by sending a Certificate Request message to the client during TLS handshake protocol. This message is helpful on a server-to-server connection, such as on call that is established between Expressway-E and the Webex cloud. This concept is called TLS with mutual authentication and is required when integrating with Webex.

Both the calling and called parties check the certificate of the other peer, as the following diagram shows:

### **TLS handshake with Mutual Authentication**

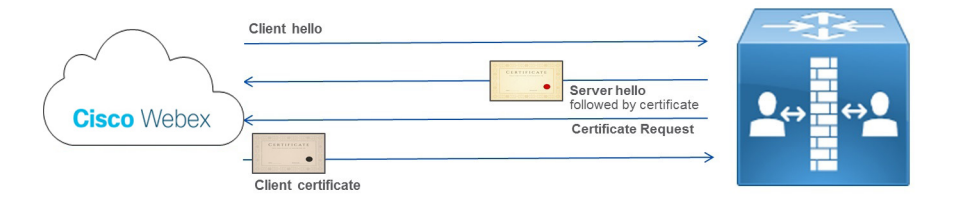

Both TLS client and TLS server check the certificate of the other peer

The cloud checks the Expressway identity, and Expressway checks the cloud identity. For example, if the cloud identity in the certificate (CN or SAN) doesn't match what's configured on Expressway, the connection is dropped.

If mutual authentication is turned on, Expressway-E always requests the client certificate. As a result, Mobile and Remote Access (MRA) won't work, because in most cases certificates are not deployed on Jabber clients. In a business-to-businessscenario, if the calling entity is not able to provide a certificate, the call is disconnected.

We recommend that you use a value other than 5061 for TLS with mutual authentication, such as port 5062. Webex Hybrid Services use the same SIP TLS record used for B2B. In the case of port 5061, some other services that cannot provide a TLS client certificate won't work.

If an existing record is already used for business-to-business communications, we recommend specifying a subdomain of the corporate domain as the SIP destination in Control Hub, and consequently a public DNS SRV record, as follows:

```
Service and protocol: sips. tcp.mtls.example.com
Priority: 1
Weight: 10
Port number: 5062
Target: us-expe1.example.com
```
#### **Business-to-Business, Mobile and Remote Access and Webex traffic on the same Expressway pair**

Business-to-business (B2B) and Mobile and Remote Access (MRA) calls use port 5061 for SIP TLS, and Webex traffic uses port 5062 for SIP TLS with mutual authentication.

### <span id="page-21-0"></span>**Why the cloud checks domain ownership**

The domain ownership check is part of identity verification. Domain verification is a security measure and identity check that the Webex cloud implements to prove that you are who you say you are.

The identity check is performed in two stages:

- **1.** Domain ownership check. This step involves three types of domains and is a one-time verification check:
	- Email domain
	- Expressway-E DNS domain
- Directory URI domain
- **2.** Expressway-E DNS name ownership check. This step is performed through the implementation of TLS with mutual authentication and involves the use of public certificates on both the cloud and the Expressway. Unlike the domain identity check, this step is performed during any call made to and received from the cloud.

#### **The importance of the domain ownership check**

The Webex cloud performs the domain ownership check to enforce security. Identity theft is one possible threat if this check is not performed.

The following story details what might happen if a domain ownership check is not performed.

A company with DNS domain set to "hacker.com" buys Webex Hybrid Services. Another company, with its own domain set to "example.com", is also using hybrid services. One of the general managers of the company Example.com is named Jane Roe and has the directory URI jane.roe@example.com.

The administrator of Hacker.com company sets one of her directory URIs to jane.roe@example.com and the email address to jane.roe@hacker.com. She can do that because the cloud doesn't check the SIP URI domain in this example.

Next, she signs in to Webex App with jane.roe@hacker.com. Because she owns the domain, the verification email is read and answered, and she can sign in. Finally, she makes a call to a colleague, John Doe, by dialing john.doe@example.com from her Webex App. John is sitting in his office and sees a call on his video device coming from jane.roe@example.com; that is the directory URI associated with that email account.

"She's abroad," he thinks. "She might need something important." He answers the phone, and the fake Jane Roe asks for important documents. She explains that her device is broken, and because she is travelling, she asks him to send the documents to her private email address, jane.roe@hacker.com. This way, the company realizes only after Jane Roe gets back to the office that important information was leaked outside of the company.

The company Example.com has many ways to protect against fraudulent calls coming from the Internet, but one of the responsibilities of the Webex cloud is to make sure that the identity of anyone calling from Webex is correct and not falsified.

To check the identity, Webex requires that the company proves that it owns the domains used in Hybrid Calling. If it doesn't, Hybrid Services won't work.

To ensure this ownership, the two domain verification steps are required:

- **1.** Prove that the company owns the email domain, Expressway-E domain, Directory URI domain.
	- All those domains must be routable and known by public DNS servers.
	- To prove the ownership, the DNS administrator must enter a DNS Text record (TXT). A TXT record is a type of resource record in the DNS used to provide the ability to associate some arbitrary and unformatted text with a host or other name.
	- The DNS administrator must enter that TXT record in the zone whose ownership must be proved. After that step, the Webex cloud performs a TXT record query for that domain.
	- If the TXT query is successful and the result matches the token that was generated from the Webex cloud, the domain is verified.
- As an example, the administrator must prove that she owns the domain "example.com", if she wants Webex Hybrid Services to work on her domain.
- Through <https://admin.webex.com>, she starts the verification process by creating a TXT record to match the token that the Webex cloud generated:

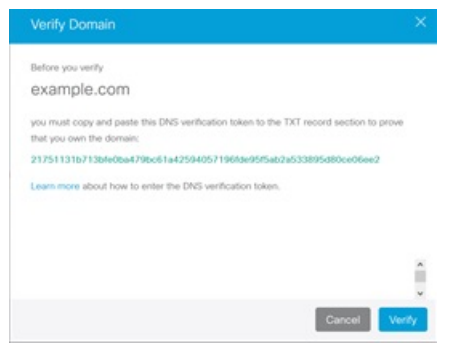

• The DNS administrator then creates a TXT record for this domain with the value set to *123456789abcdef123456789abcdef123456789abcdef123456789abcdef*, asin the following example:

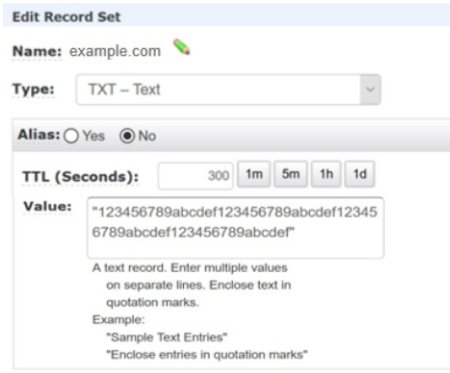

- At this point, the cloud can verify that the TXT record for the domain example.com matches the token.
- The cloud performs a TXT DNS lookup:

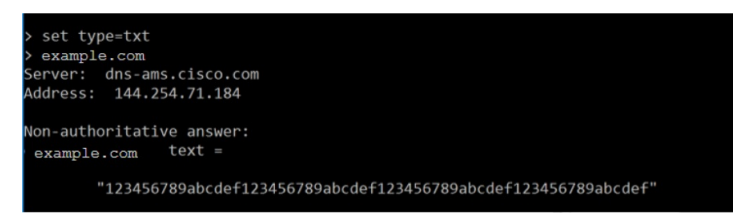

- Because the TXT value matches the token value, this match proves that the administrator added the TXT record for her own domain to the public DNS, and that she owns the domain.
- **2.** Expressway-E DNS Name ownership check.
	- The cloud must check that the Expressway-E has a confirmed identity from one of the certificate authorities that the cloud trusts. The Expressway-E administrator must request a public certificate for his Expressway-E to one of those certificate authorities. To issue the certificate, the certificate

authority performs an identity verification process, based on a domain validation check (for domain validated certificates) or organization validation check (for organization validated certificates).

• Calls to and from the cloud depend on the certificate that was issued to the Expressway-E. If the certificate is not valid, the call is dropped.

## <span id="page-24-0"></span>**Supported certificate authorities**

The Webex Device Connector must communicate with Webex in order for Hybrid Calling to work.

Webex Device Connector is deployed in the internal network, and the way it communicates with the cloud is through an outbound HTTPS connection—the same type that is used for any browser that connects to a web server.

Communication to the Webex cloud uses TLS. Webex Device Connector is the TLS client, and the Webex cloud is the TLS server. As such, Webex Device Connector checks the server certificate.

The certificate authority signs a server certificate using its own private key. Anyone with the public key can decode that signature and prove that the same certificate authority signed that certificate.

If Webex Device Connector has to validate the certificate provided by the cloud, it must use the public key of the certificate authority that signed that certificate to decode the signature. A public key is contained in the certificate of the certificate authority. To establish trust with the certificate authorities used by the cloud, the list of certificates of these trusted certificate authorities must be in the Webex Device Connector trust store.

When communicating with devices, the tool uses trusted certificates that you provide. Currently the way to do that is by placing them in [home folder]/.devicestool/certs.

A list of certificate authority certificates is also required for the Expressway-E in the traversal pair. Expressway-E communicates with the Webex cloud using SIP with TLS, enforced by mutual authentication. Expressway-E trusts calls coming from and going to the cloud, only if the CN or SAN of the certificate presented by the cloud during TLS connection setup matches the subject name configured for the DNS zone on Expressway ("callservice.webex.com"). The certificate authority releases a certificate only after an identity check. The ownership of the callservice.webex.com domain must be proved to get a certificate signed. Because we (Cisco) own that domain, the DNS name "callservice.webex.com" is direct proof that the remote peer is truly Webex.

#### **Related Topics**

Supported certificate [authorities](https://help.webex.com/article/0q4utq) for Webex

## <span id="page-24-1"></span>**Custom certificates for mutual TLS authentication between Expressway-E and the cloud**

For extra security, you might want your Expressway to communicate with the cloud through certificates that were signed by a certificate authority (CA).

If your Expressway-E SIP TLS certificate was signed by a private certificate authority (or a certificate authority that is not trusted by the Webex default trust list—see the links below), then you can upload the certificate authority's root certificate to your organization's custom trust list on the**Services** > **Hybrid** > **Hybrid Calling for Webex Devices** > **Settings** page.

- To use a custom certificate, you must verify any domain that is used in your organization. Any verified domains must be present on the Expressway-E certificate as a subject alternate name (SAN).
- When a SIP-TLS transaction takes place between the Webex cloud and your Expressway-E, the cloud analyzes the domains that are listed in your Expressway-E SAN list. The cloud then checks if the domain in the SAN has been verified by the organization. If the check fails, the TLS connection will terminate.
- If the Expressway-E certificate does not contain your domain as a SAN, or if you did not verify the domain, the cloud cannot identify which certificate store to use. The result is that TLS negotiations fail, even if you have supplied the correct certificates on the**Services** > **Hybrid** > **Hybrid Calling for Webex Devices** > **Settings** page.

#### **Certificate Revocation Lists**

If your private certificate authority inserts a certificate revocation list (CRL), ensure that the CRL locations are reachable from the public internet. If a CRL is present but not reachable, the Webex cloud cannot verify whether the certificate was revoked.

In this case, the certificate must not try to access a CRL.

#### **Related Topics**

Manage [Domains](https://help.webex.com/article/nxz79m5) Supported Certificate [Authorities](https://help.webex.com/article/0q4utq) for Cisco Webex

## <span id="page-25-0"></span>**Cisco Spark Remote Device overviewand license requirements**

To configure Webex Hybrid Calling for Webex devices (Room, Desk, and Board) in a Workspace, you must create a Cisco Spark Remote Device for each Workspace. The virtual device's settings tie in with the Webex device remote destination so that Unified CM-based calls can be made from the Webex device.

The Cisco Spark Remote Device (Cisco Spark-RD) is a dedicated and fully compatible virtual device for Hybrid Calling's functional requirements and behaviors. Cisco Spark-RD provides the following features:

- Remote Destination (Webex SIP address) length can be greater than 48 characters
- Does not require an MTP for calls
- Does not require IOS-MTP passthrough for video or screen share capability

Use this table to understand the license requirements for Cisco Spark-RD for Unified CM or HCS.

#### **Table 4: License requirements for Cisco Spark-RD**

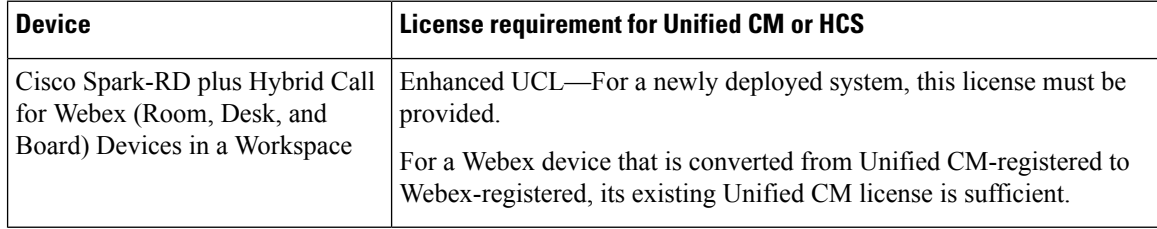

П

## <span id="page-26-0"></span>**Recommendations for global Hybrid Calling deployments**

### **Distributed Unified CM call control**

See the following diagram for an example of a global deployment with SIP destinations in Workspaces for Hybrid Calling and geographically distributed Unified CM clusters.

#### **Recommended deployment for distributed Unified CM**

• An Expressway-C/E cluster is required for each location (US, EMEA, and so on). Create a SIP mutual TLS SRV pointing at each cluster.

#### Figure 2: Cloud and on-premises components for multiple SIP destinations and distributed Unified CM call control for a Hybrid Calling **deployment**

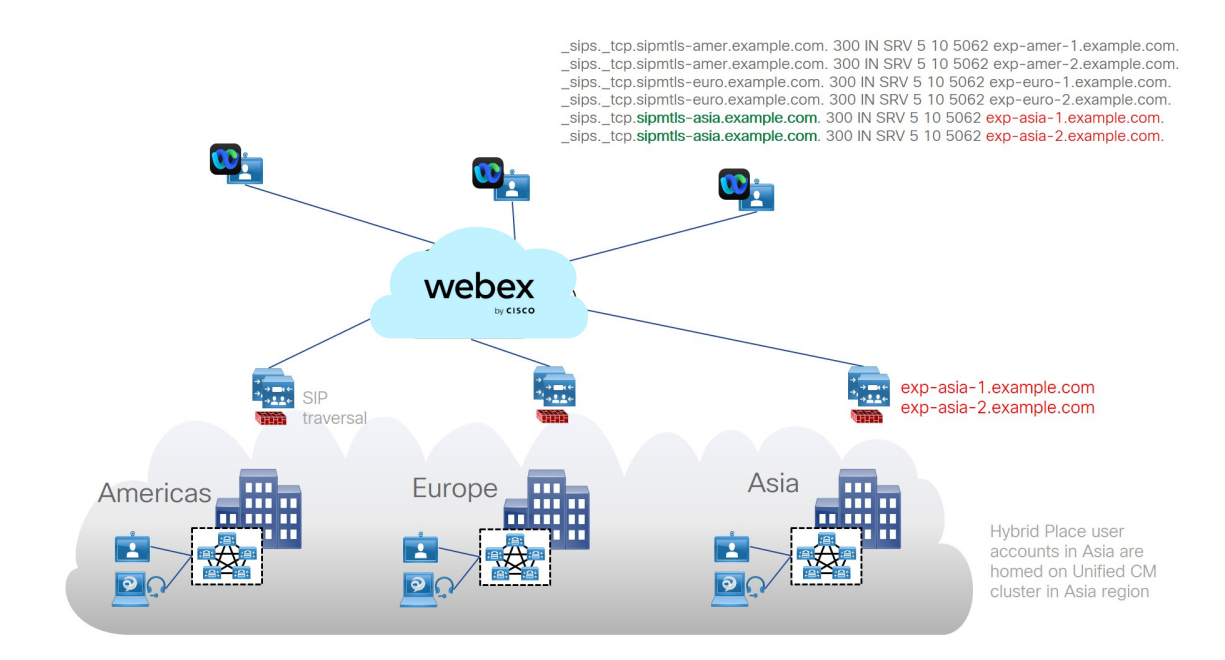

### **Centralized Unified CM call control**

### **Recommended deployment for centralized Unified CM**

• An Expressway-C/E cluster is required for each location (US, EMEA, and so on). Create a SIP mutual TLS SRV pointing at each cluster.

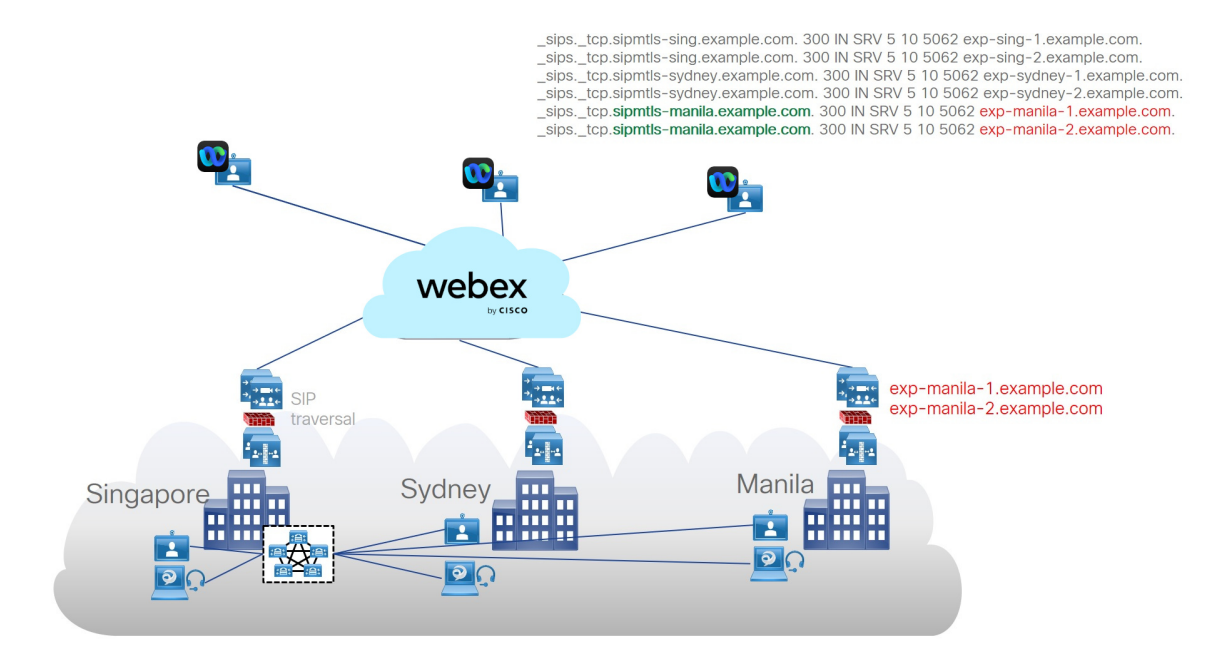

Figure 3: Cloud and on-premises components for multiple SIP destinations and centralized Unified CM call control for a Hybrid Calling **deployment**

## <span id="page-27-0"></span>**Complete the prerequisites for Hybrid Calling**

Use this checklist to prepare your call control environment for Hybrid Calling. Address these items in advance to ensure a smooth deployment of Hybrid Calling for Webex devices.

**Step 1** Allow extra time to prepare these items:

- Determine your certificate trust method. You can use manual or automatic upload; see Supported [Certificate](https://help.webex.com/0q4utq/) [Authorities](https://help.webex.com/0q4utq/) for Webex for more information.
- If you plan to use the manual method, you must trust IdenTrust as a public certificate authority (CA). See Webex Root CA [Certificate](https://www.cisco.com/c/en/us/support/docs/unified-communications/expressway/216950-cisco-webex-root-ca-certificate-update.html) Update. Upload the IdenTrust certificate to your Expressway devices as soon as possible. Otherwise, calls from the Expressway-E to the cloud may fail. **Note**
- Verify your identity by registering all the domains that are used to form your users' directory URIs and email addresses. Ensure that the subject alternative names(SANs) belong to the domainsthat are registered on your Webex organization.

See Why the cloud checks domain [ownership,](#page-21-0) on page 12 to understand why domain checks are an important security measure.

- Install or upgrade to a supported version of Unified Communications Manager, as described in [Requirements](#page-16-0) for Hybrid [Calling,](#page-16-0) on page 7
- Prepare your Expressway-Es (default SIP Destination and Workspace-specific SIP destination overrides) for the secure mutual TLS connection between Webex and your call control environment:

• For the SIP destination in Control Hub, create sips. tcp.sipmtls.example.com in your external DNS:

```
Service and protocol: sips. tcp.mtls.example.com
Priority: 1
Weight: 10
Port number: 5062
Target: us-expe1.example.com
```
- An SRV record (multiple Expressway-Es for redundancy) is recommended for large deployments:
	- You cannot reuse an existing SRV; allow the time to request a dedicated SRV for Hybrid Calling and use port 5062. The SRV record resolves into Expressway-E A-records; the hostname is the A-record for Expressway-E.
	- Request that port 5062 be open on the enterprise firewall. This port is required to establish a mutual TLS connection between the premises and cloud.
	- Make sure that the port is open to and from the Internet.
	- Verify that the mutual TLS port is reachable by using a ping utility—for example, *telnet [domainname or ip] [port]* in a command prompt.
- If you don't have time to request a dedicated SRV domain or have a small deployment, you can use *FQDN:port* or *IP address:port* to avoid blocking the rest of setup. Later, you can change to an SRV-based SIP destination if you prefer.

See TCP port 5062 on the internet [firewall,](#page-18-2) on page 9 for more information.

- Follow these Expressway pair requirements:
	- If you don't have an existing Expressway pair that is deployed, read the following documents (Release X8.11.4 and later) to design your new Expressway pair to work together:
		- Cisco [Expressway](http://www.cisco.com/c/en/us/support/unified-communications/expressway-series/products-installation-guides-list.html) Installation Guides
		- Cisco Expressway Basic [Configuration](http://www.cisco.com/c/en/us/support/unified-communications/expressway-series/products-installation-and-configuration-guides-list.html) Deployment Guide
		- Cisco Expressway and CUCM via SIP Trunk [Deployment](http://www.cisco.com/c/en/us/support/unified-communications/expressway-series/products-installation-and-configuration-guides-list.html) Guide
		- Cisco Expressway IP Port Usage for Firewall Traversal [Deployment](http://www.cisco.com/c/en/us/support/unified-communications/expressway-series/products-installation-and-configuration-guides-list.html) Guide
	- Install or upgrade your Expressway pair that handles SIP traffic to a supported version, as described in [Requirements](#page-16-0) for Hybrid Calling, on page 7. Use the recommended version for all Expressways that are handling SIP calls to take full advantage of Hybrid Calling.

You can use an Expressway pair that's already configured for B2B or MRA deployments. You cannot use a Jabber Guest Expressway pair to handle Hybrid Calling calls.

- **Step 2** Follow these Unified Communications Manager requirements:
	- Install or upgrade your Unified Communications Manager to the minimum version that supports Cisco Spark-RD, as described in [Requirements](#page-16-0) for Hybrid Calling, on page 7.
	- Prepare your licensing. (See Cisco Spark Remote Device overview and license [requirements,](#page-25-0) on page 16)
	- On the Unified CM, configure Directory URIs in one or both of the following ways, depending on your deployment:
		- Intracluster routing for intracluster routing in single cluster and multicluster [deployments](https://www.cisco.com/c/en/us/td/docs/voice_ip_comm/cucm/admin/12_5_1/systemConfig/cucm_b_system-configuration-guide-1251/cucm_b_system-configuration-guide-1251_chapter_011011.html).
		- Intercluster lookup service (ILS) routing for multicluster and [business-to-business](http://www.cisco.com/c/en/us/td/docs/voice_ip_comm/cucm/admin/11_0_1/sysConfig/CUCM_BK_C733E983_00_cucm-system-configuration-guide/CUCM_BK_C733E983_00_cucm-system-configuration-guide-transformed_chapter_01100100.html) deployments.

• Check your codec [configuration](http://www.cisco.com/c/en/us/td/docs/voice_ip_comm/cucm/admin/11_5_1/sysConfig/CUCM_BK_SE5DAF88_00_cucm-system-configuration-guide-1151/CUCM_BK_SE5DAF88_00_cucm-system-configuration-guide-1151_chapter_0111.html?bookSearch=true#CUCM_CN_R0DC731B_00).

Webex supports the following codecs:

- Audio—G.711, G.722, AAC-LD
- Video—H.264
- We support G.729 when users join a Webex meeting, Personal Room meeting, or Webex meeting from a SIP device. We do not support G.729 when a user dials 1:1 from Webex to a SIP device or bridge. **Note**
- Configure the following settings to be used for Cisco Spark-RD creation:
	- [Device](http://www.cisco.com/c/en/us/td/docs/voice_ip_comm/cucm/admin/11_0_1/sysConfig/CUCM_BK_C733E983_00_cucm-system-configuration-guide/CUCM_BK_C733E983_00_cucm-system-configuration-guide-transformed_chapter_0101100.html) pools
	- [Locations](http://www.cisco.com/c/en/us/td/docs/voice_ip_comm/cucm/admin/11_0_1/sysConfig/CUCM_BK_C733E983_00_cucm-system-configuration-guide/CUCM_BK_C733E983_00_cucm-system-configuration-guide-transformed_chapter_0101011.html)
	- [Calling](http://www.cisco.com/c/en/us/td/docs/voice_ip_comm/cucm/admin/11_0_1/sysConfig/CUCM_BK_C733E983_00_cucm-system-configuration-guide/CUCM_BK_C733E983_00_cucm-system-configuration-guide-transformed_chapter_01100.html) search spaces
		- The calling search space must be able to route to partition of the PSTN gateway or trunk, and any other destinations that you want Webex devices to be able to reach (conference bridges, enterprise-to-enterprise trunks, and so on). **Note**
	- Note these values. You will use them when you create each Cisco Spark-RD.
- **Step 3** Provide port access (for media traversal between phones, Expressways, and the Webex cloud), as covered in the [Network](#page-18-0) [requirements,](#page-18-0) on page 9.
- **Step 4** For all existing SIP trunks between Unified Communications Manager clusters, go to **Device > Trunk**, open the trunk settings, and set the **Calling and Connected Party Info Format** to **Deliver URI and DN in connected party**.
- **Step 5** Enable the AXL Web Service on at least one node in the cluster (the bootstrap server, which can be the publisher or subscriber node of a cluster).

We recommend that you enable AXL Web Service on at least two nodes in the cluster.

**Step 6** Ensure that Cisco CallManager Serviceability is enabled on at least one node in the cluster. This service is enabled by default and is used to discover nodes where the AXL Web Service is enabled.

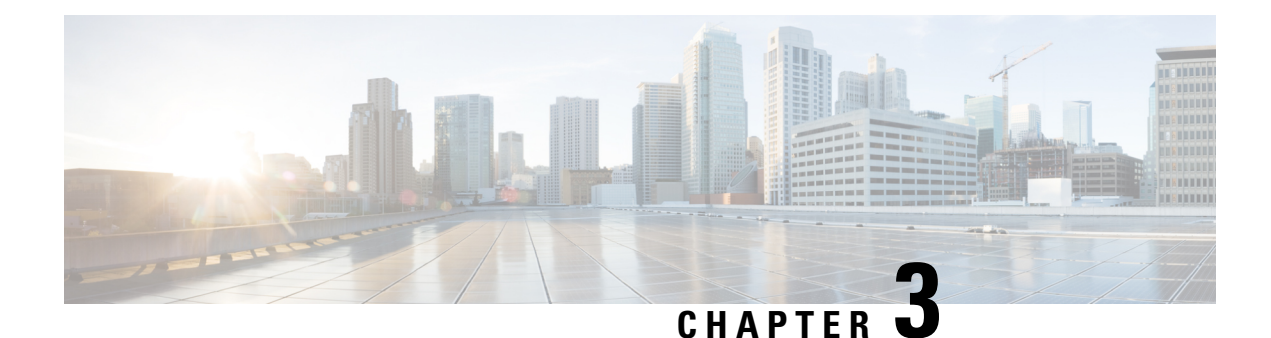

## <span id="page-30-0"></span>**Deploy Hybrid Calling for Webex Devices**

- Hybrid Calling for Webex Devices [deployment](#page-30-1) task flow, on page 21
- Configure Unified [Communications](#page-33-0) Manager settings for Hybrid Calling, on page 24
- Configure the [Expressway-E](#page-37-0) for Hybrid Calling, on page 28
- Configure the [Expressway-C](#page-47-0) for Hybrid Calling, on page 38
- Activate Hybrid Calling for your [organization,](#page-54-0) on page 45
- Configure [Workspace](#page-56-0) settings, on page 47
- Enable Hybrid Calling for Webex [devices,](#page-59-0) on page 50
- Install Webex Device [Connector,](#page-62-0) on page 53
- Synchronize device [configuration](#page-63-0) changes with Webex Device Connector, on page 54
- Known issues and [limitations](#page-64-0) with Hybrid Calling for Webex devices, on page 55

## <span id="page-30-1"></span>**Hybrid Calling for Webex Devices deployment task flow**

This task flow walks you through how to first configure Unified CM settings for Webex devices, configure Expressway settings, activate Hybrid Calling for your organization, and then add Hybrid Calling to either a newly created Workspace or an existing Workspace with Webex cloud-registered video devices. A Workspace is configured in Control Hub. After you complete all the required configuration on-premises and in the cloud, you can install and run the Webex Device Connector to synchronize the configuration between both.

### **Figure 4: Field mapping between Control Hub and Unified CM**

As you configure Hybrid Calling for Webex Devices, refer to this screenshot which shows the mapping of fields between Control Hub (on the left) and Unified CM (on the right).

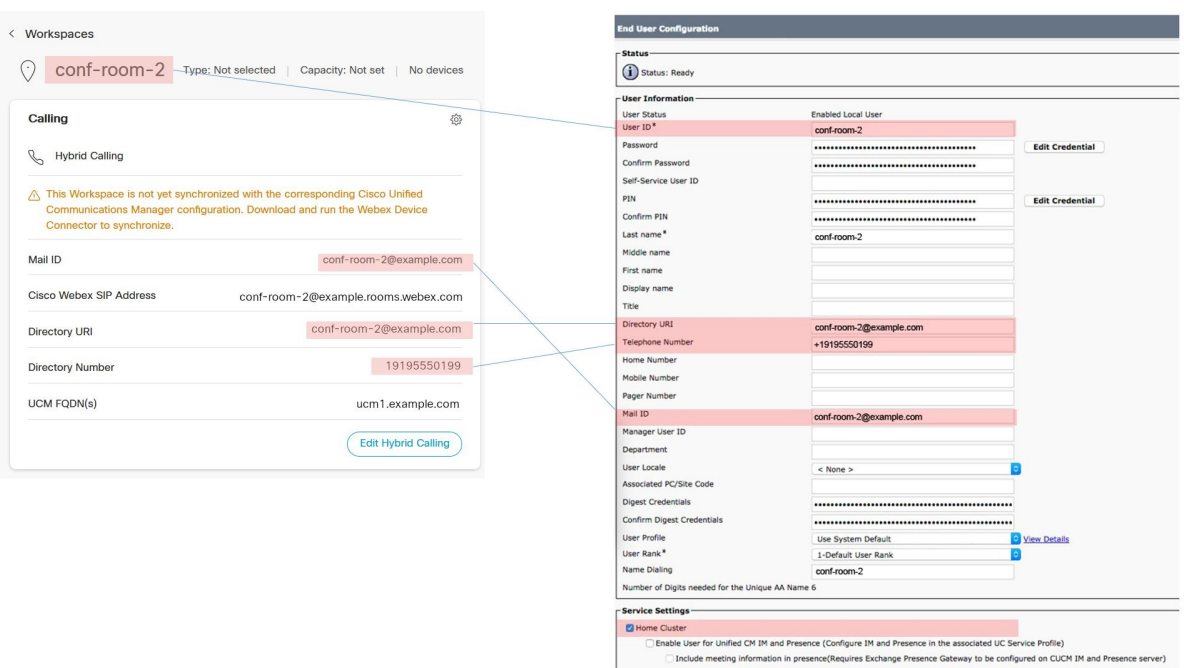

The following points provide a functional overview of the feature:

- This feature uses a Cisco Spark Remote Device (Cisco Spark-RD) in on-premises Unified CM to route calls on the device to enterprise extensions, users, and PSTN.
- Features that are initiated from on-premises phones (such as hold, transfer, and conference) can include Webex devices with Hybrid Calling.
- Any calls from Webex devices to PSTN or on-premises extensions are anchored to the Cisco Spark-RD in Unified CM.

### **Before you begin**

- Read the overview: Hybrid Calling for Webex [Devices,](#page-10-1) on page 1
- Complete the requirements: [Requirements](#page-14-1) for Hybrid Calling for Webex Devices , on page 5

### **Procedure**

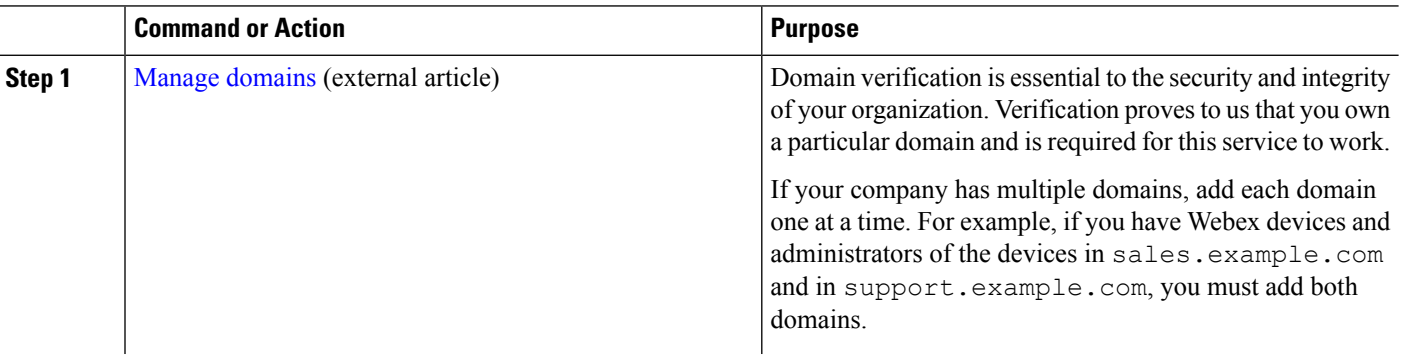

 $\mathbf l$ 

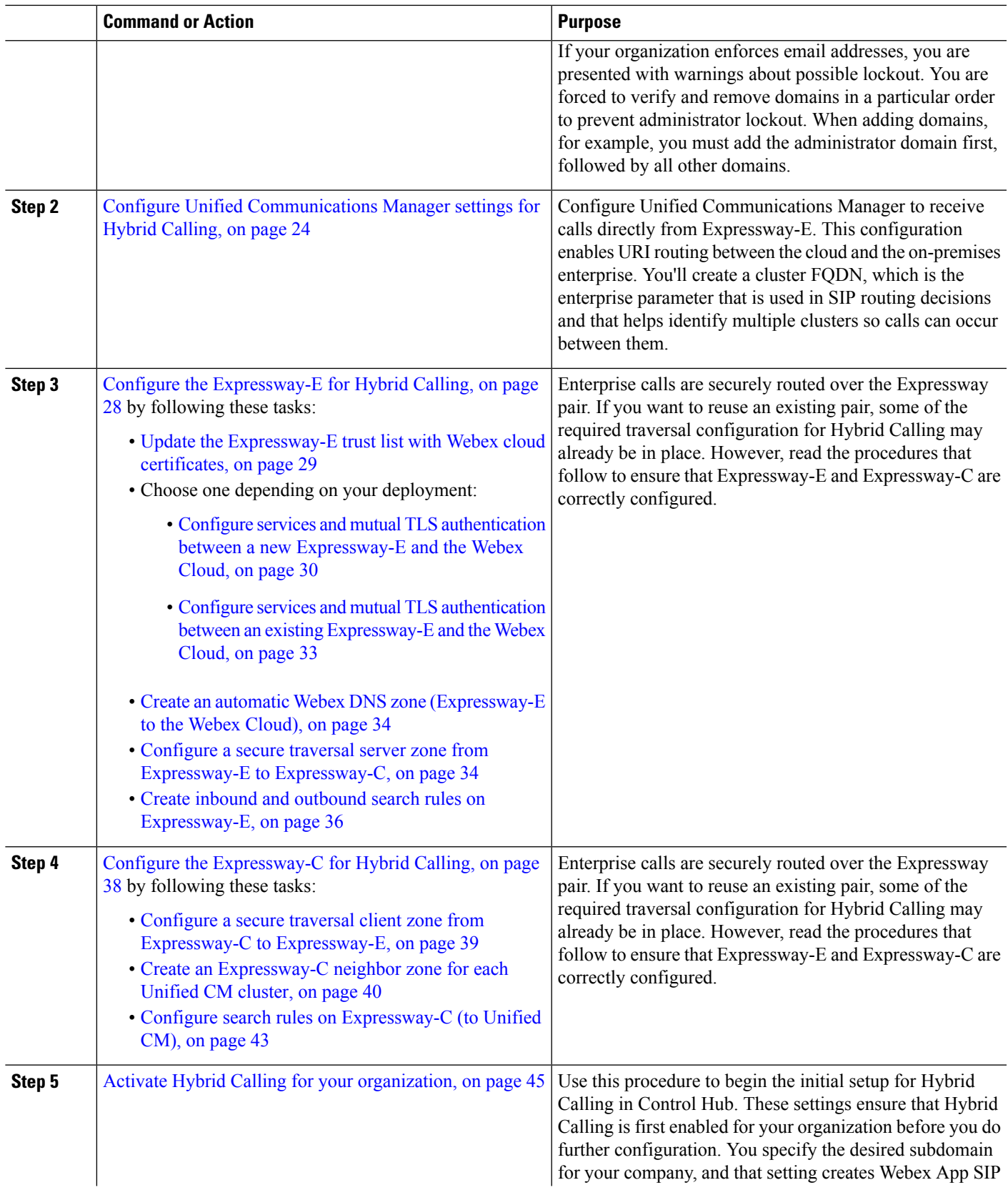

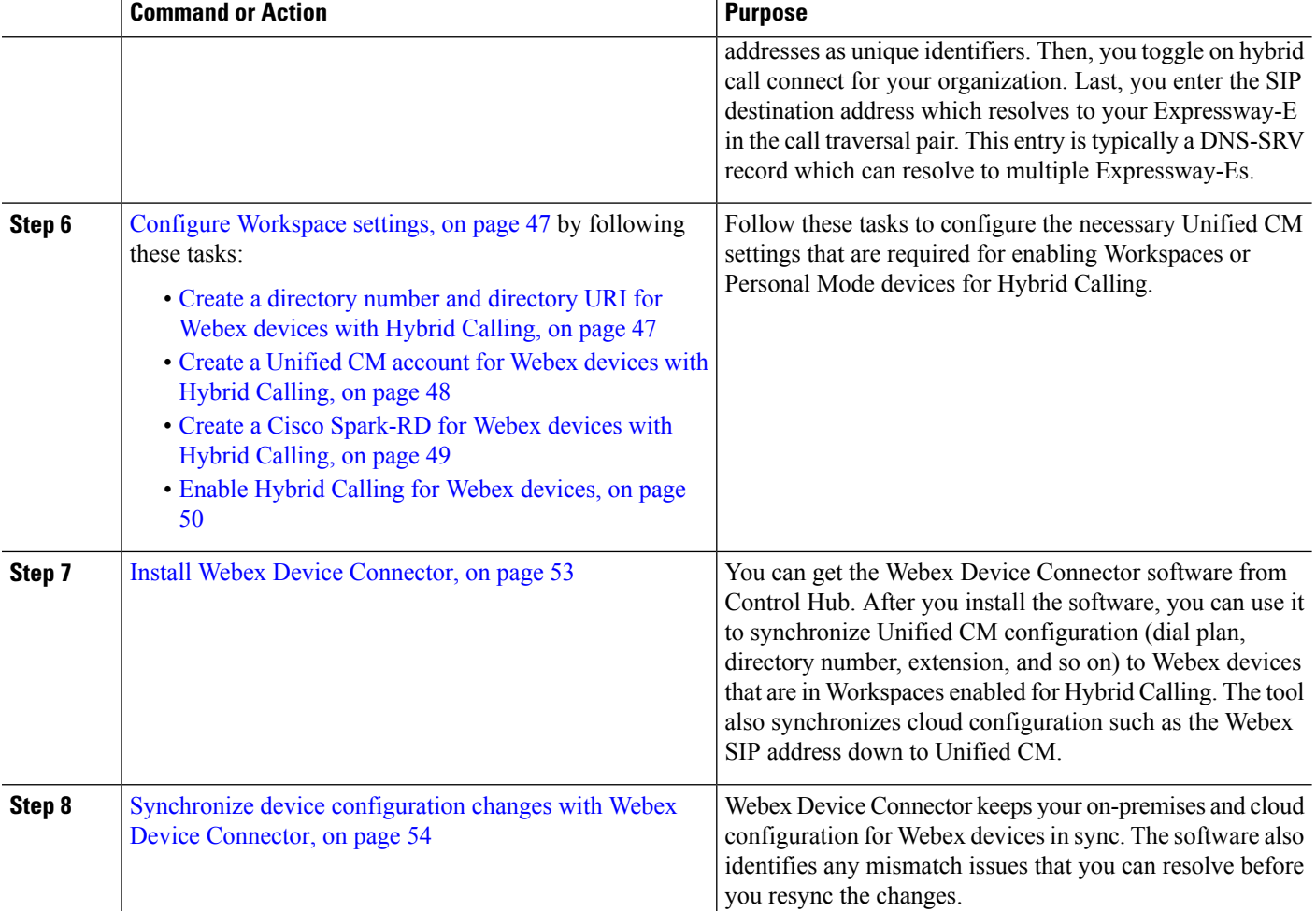

## <span id="page-33-0"></span>**Configure Unified Communications Manager settings for Hybrid Calling**

Configure Unified Communications Manager to receive calls directly from Expressway-E. This configuration enables URI routing between the cloud and the on-premises enterprise. You'll create a cluster FQDN, which is the enterprise parameter that is used in SIP routing decisions and that helps identify multiple clusters so calls can occur between them.

### **Before you begin**

Follow the Unified CM prerequisites that are covered in Complete the [prerequisites](#page-27-0) for Hybrid Calling, on [page](#page-27-0) 18.

**Step 1** From Cisco Unified CM Administration on your publisher node, go to **System > Enterprise Parameters**, scroll to **Clusterwide Domain Configuration**, and then check the value for the **Cluster Fully Qualified Domain Name** field.

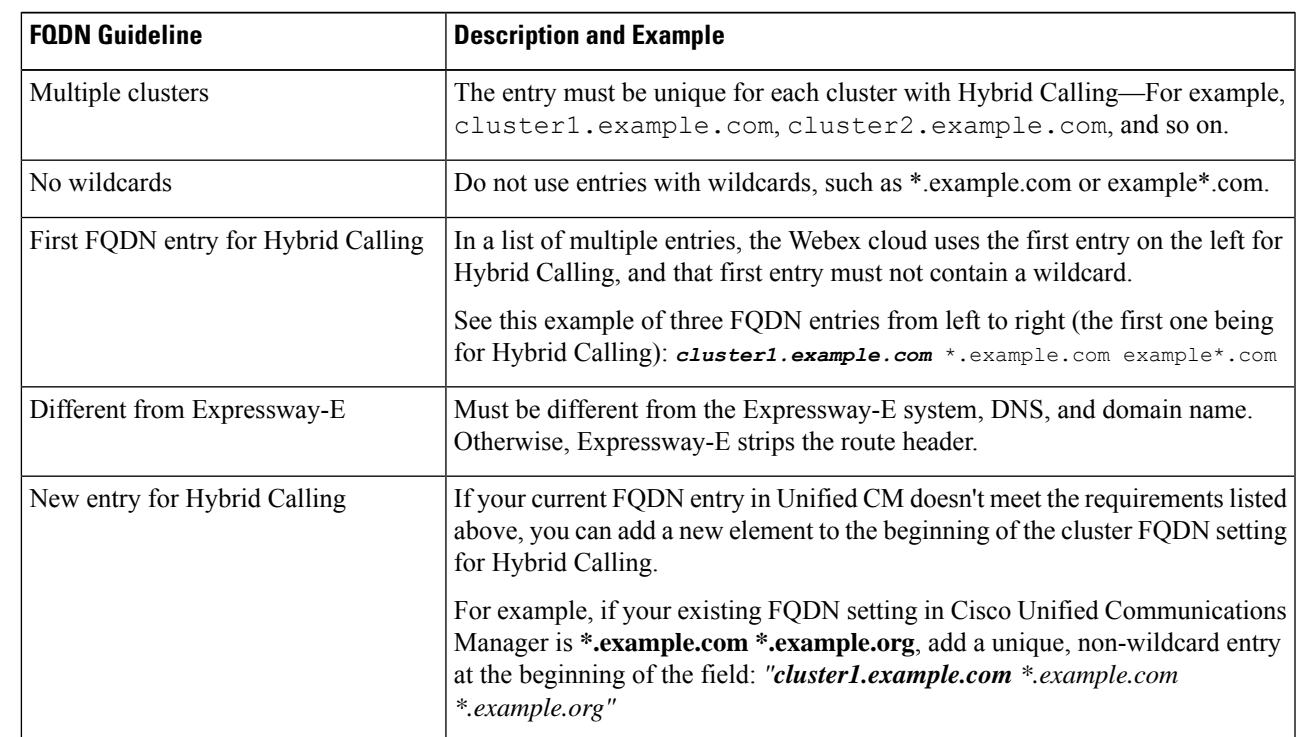

**Step 2** If the field is empty or the field contains domain entries with wildcards, enter a new value for Hybrid Calling and follow these guidelines:

You are not required to restart Unified Communications Manager or services for a cluster FQDN change to take effect.

- **Step 3** Record or write down the name of the FQDN value that you want to use for Hybrid Calling. You need it for this procedure: Configure search rules on [Expressway-C](#page-52-0) (to Unified CM), on page 43.
- **Step 4** Go to **Device > Device Settings > SIP Profile** to create a new SIP profile that is based on the **Standard SIP Profile For Cisco VCS** template.
	- a) Click **Find**, choose **Standard SIP Profile For Cisco VCS**, and then click **Copy**.
	- b) Enter a name for the new profile—for example, **Standard SIP Profile for Webex Hybrid Calling**.
	- c) Scroll to **Trunk Specific Configuration**, and then set **Early Offer support for voice and video calls** to **Best Effort (no MTP inserted)**.

You can apply this setting to a new SIP trunk to the Webex cloud (routed by external domain **webex.com**). The setting does not affect any existing SIP trunking or call routing.

d) Leave all other fields with their default values and save your changes.

**Step 5** (Optional) If your Expressway pair runs MRA or B2B, go to **System** > **Security** > **SIP Trunk Security Profile** and create a new SIP trunk security profile for Hybrid Services.

- a) Enter a name for the new profile that is related to Webex or Hybrid Calling—for example, **SIP Trunk Security Profile for Webex Hybrid Calling**.
- b) Set **Device Security Mode** to **Encrypted**.

This is required because Expressway supports only encrypted TLS. This setting avoids an encryption mismatch between Expressway-C and Unified CM.

- c) Leave the **Enable Digest Authentication** check box unchecked.
- d) Do not set the incoming port value to 5061. Instead, change to an appropriate alternative—We recommend 5561.

We recommend that you use TLS. This setting doesn't require Unified CM to be in mixed mode. In this case, you must specify the following:

• **Transport type**—TLS instead of TCP/UDP

• **X.509 Subject Name**—Must match one of the Subject Alternative Names (SANs) of the Expressway-C.

- e) Leave all other fields with their default values and save your changes.
- **Step 6** Go to **Device** > **Trunk** to create a new SIP trunk to the Expressway-C, and then link the Webex SIP profile to this trunk.
	- a) Choose **SIP Trunk** as the trunk type; leave the other settings, and click **Next**.
	- b) Configure these settings and leave the defaults for any settings not mentioned:

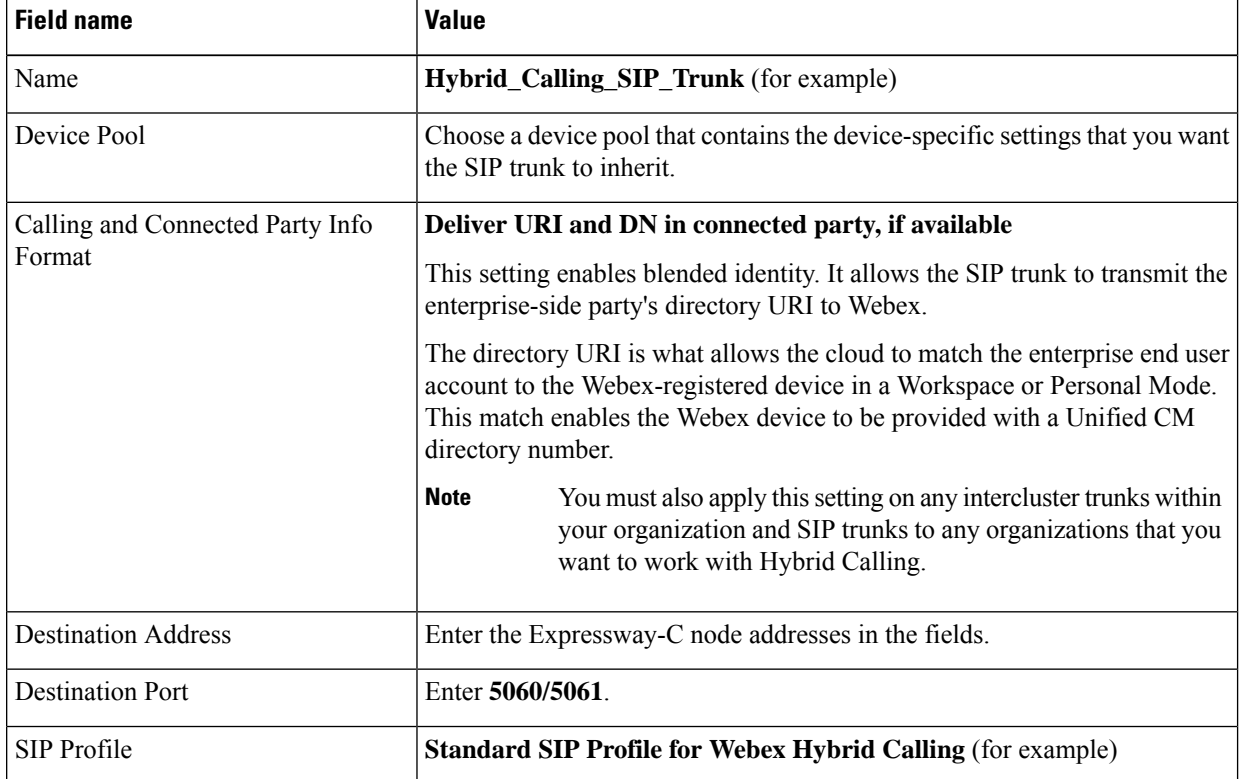

- c) Save your changes.
- **Step 7** Go to **Call Routing > SIP Route Pattern** to create the following new route patterns that match the required subdomains for Hybrid Calling.

#### **Table 5: SIP route pattern for Webex domain For Hybrid Calling for devices**

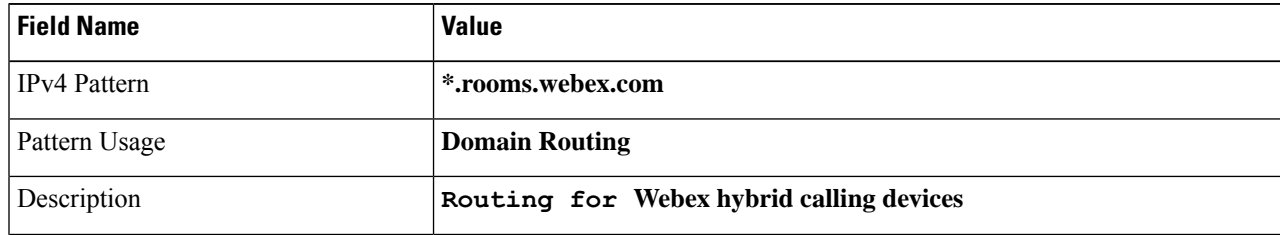
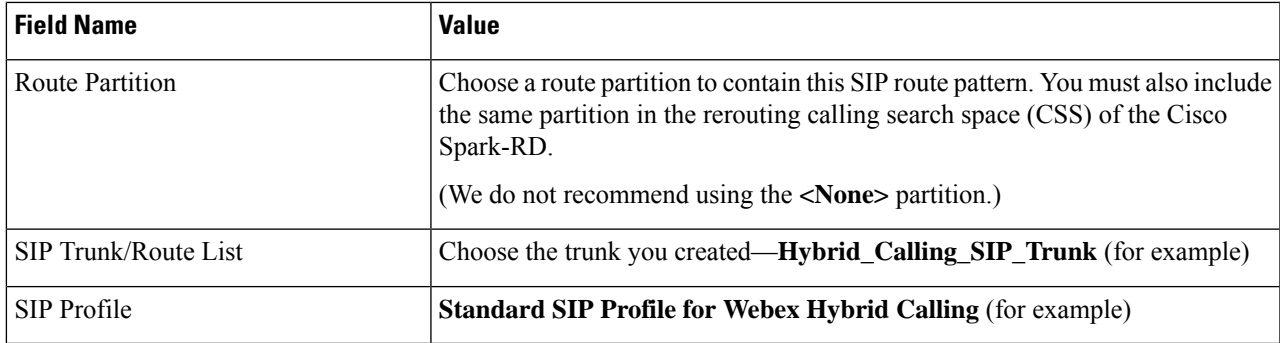

We include this route pattern so that your deployment remains backwards compatible. If you're not sure if your Webex Devices have a webex.com SIP address, we recommend that you follow the directions in the *Migrate Cisco Spark Hybrid Call Service [organization](https://www.cisco.com/c/en/us/td/docs/voice_ip_comm/cloudCollaboration/wbxt/hybridservices/migration/wbxhs_b_hybrid-calling-webex-domain-migration-guide.html) to the Cisco Webex domain* documentation to convert ciscospark.com domains over to webex.com. **Note**

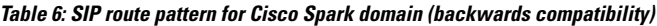

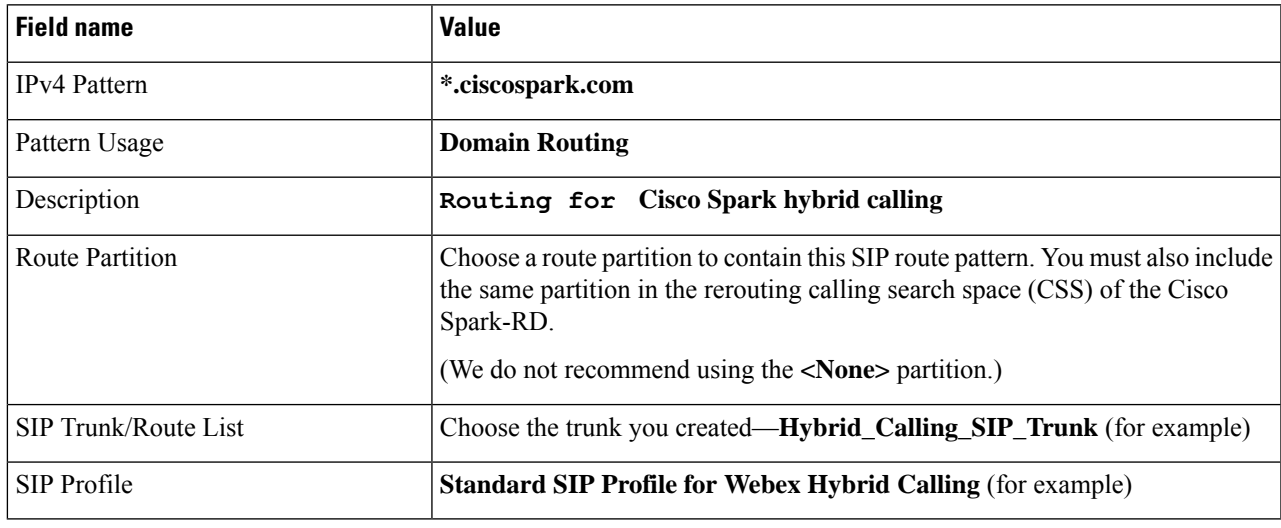

#### **Example**

#### **Combine Hybrid Calling with other solutions, such as B2B and MRA**

- You can run Webex hybrid calls, B2B calls, and MRA calls across the same Expressway.
- If MRA is set up on your Expressway: For the trunk that you create for Webex, use a port other than 5060/5061 on Unified Communications Manager. This setup avoid conflicts with MRA calls and device registrations. On Unified Communications Manager, set up the Device Security Profile for your Webex trunk to use a port other than 5060 or 5061.
- If B2B is set up on your Expressway: You can reuse your existing B2B trunks between Unified Communications Manager and Expressway for Webex hybrid calls. If you want to run B2B calls and Webex hybrid calls on separate trunks between the Expressway-C and Unified

Communications Manager, you cannot run TLS on both trunks at the same time. See this [bug](https://bst.cloudapps.cisco.com/bugsearch/bug/CSCus63305) [overview](https://bst.cloudapps.cisco.com/bugsearch/bug/CSCus63305) for more information.

• If any of your Webex Hybrid Calling traffic goes over B2B, you must preserve the SIP parameters on all zones for all Expressways that are involved in call routing to and from the enterprise.

## **Configure the Expressway-E for Hybrid Calling**

Enterprise calls are securely routed over the Expressway pair. If you want to reuse an existing pair, some of the required traversal configuration for Hybrid Calling may already be in place. However, read the procedures that follow to ensure that Expressway-E and Expressway-C are correctly configured.

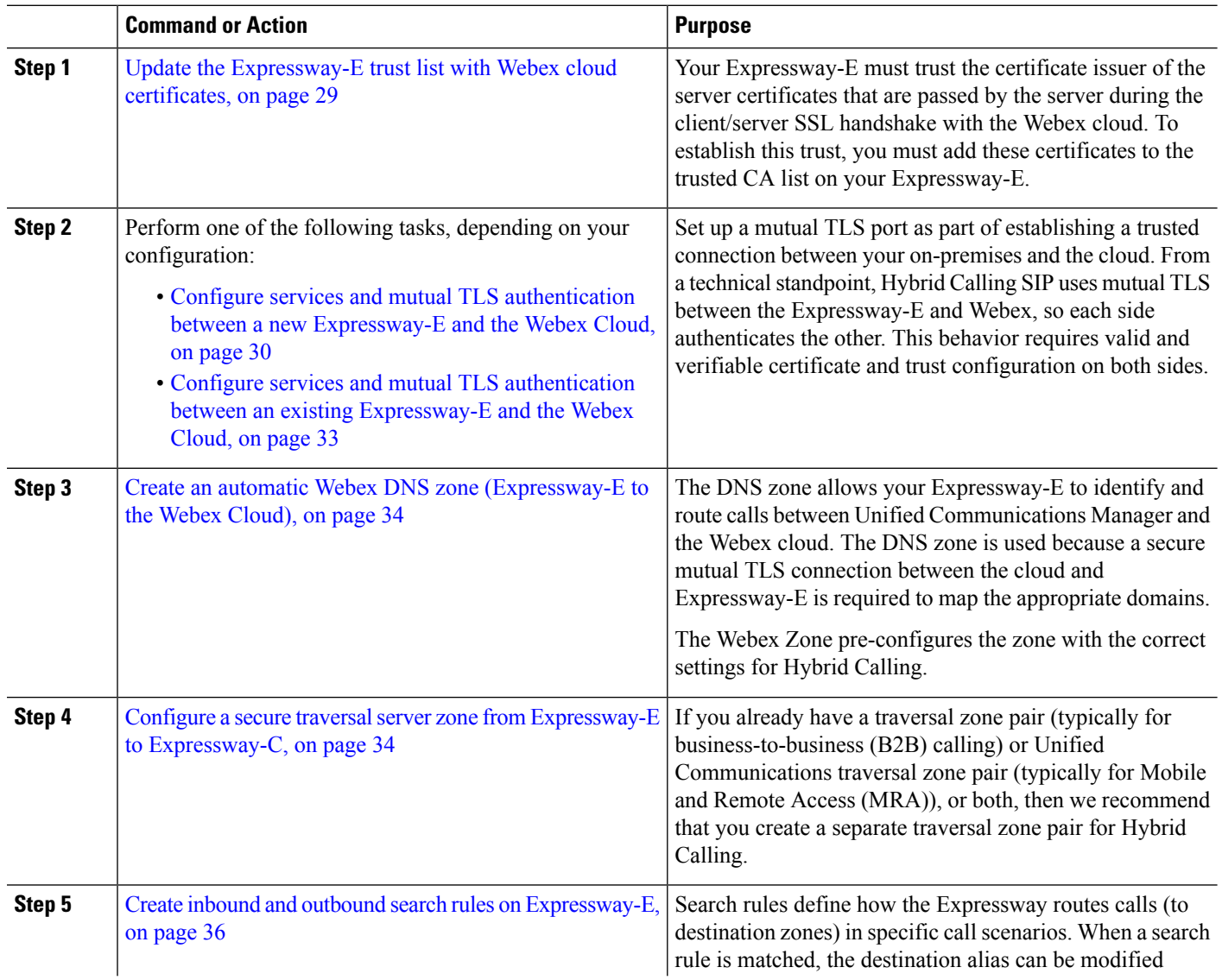

### **Procedure**

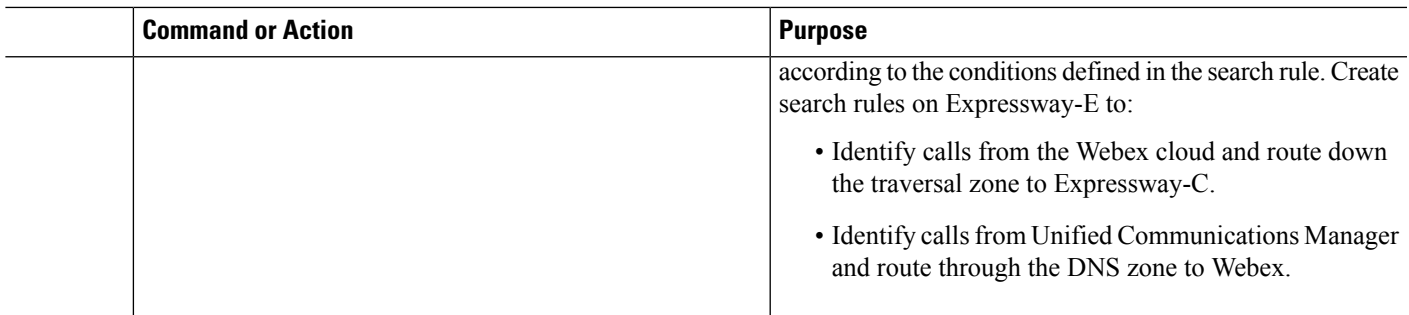

### <span id="page-38-0"></span>**Update the Expressway-E trust list with Webex cloud certificates**

Your Expressway-E must trust the certificate issuer of the server certificates that are passed by the server during the client/server SSL handshake with the Webex cloud. To establish this trust, you must add these certificates to the trusted CA list on your Expressway-E.

### **Before you begin**

If you don't have an existing Expressway pair deployed, read the following documents to design your new Expressway pair to work together:

- Cisco [Expressway](http://www.cisco.com/c/en/us/support/unified-communications/expressway-series/products-installation-guides-list.html) Installation Guides
- Cisco Expressway Basic [Configuration](http://www.cisco.com/c/en/us/support/unified-communications/expressway-series/products-installation-and-configuration-guides-list.html) Deployment Guide
- Cisco Expressway and CUCM via SIP Trunk [Deployment](http://www.cisco.com/c/en/us/support/unified-communications/expressway-series/products-installation-and-configuration-guides-list.html) Guide
- Cisco Expressway IP Port Usage for Firewall Traversal [Deployment](http://www.cisco.com/c/en/us/support/unified-communications/expressway-series/products-installation-and-configuration-guides-list.html) Guide
- **Step 1** From Expressway-E, go to **Applications > Cloud Certificate management**.
- **Step 2** Click **Get certificates** for the cloud to automatically add and manage the certificates.
- **Step 3** To verify the added certificates, go to **Maintenance > Security certs > Trusted CA certificate** to view the entries that were added.

### **Configure call processing language (CPL) rules on Expressway-E**

If Expressway-C and Expressway-E run both hybrid call and mobile and remote access (MRA) traffic, but no business-to-business traffic, the system must reject any SIP message not generated by MRA endpoints or Hybrid Services.

You can create call processing language (CPL) rules to mitigate fraudulent call attempts. We recommend doing this for toll fraud mitigation.

If business-to-business traffic is not included in the same Expressway, and because this traffic enters from the default zone, the following CPL rule will prevent any fraudulent access to Expressway-E.

**Step 1** From Expressway-E, go to **Configuration > Call Policy > Configuration**, set **Call Policy mode** to **Local CPL**, and then click **Save**.

### **Step 2** Go to **Configuration > Call Policy > Rules**, click **New**.

This opens the **Add Call Policy rule** page.

**Step 3** Configure the following settings:

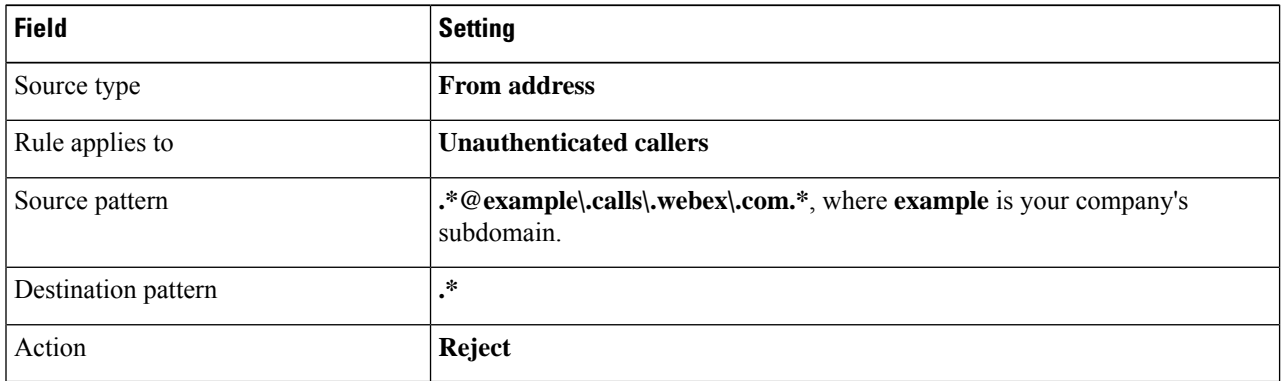

- **Step 4** Click **Add** to save this new rule.
- **Step 5** (Optional) In case TLS must be set to **On**, or B2BUA must be engaged on Expressway-E for some unknown reason, create the following CPL rule to block any TLS call from the Default Zone.

This step is not needed if TLS is switched off.

- a) From Expressway-E, go to **Configuration > Call Policy > Configuration**, set **Call Policy mode** to **Local CPL**, and then click **Save**.
- b) From related tasks, go to **Edit Call Policy rules**.
- c) Click **New**.
- d) Configure the following settings:

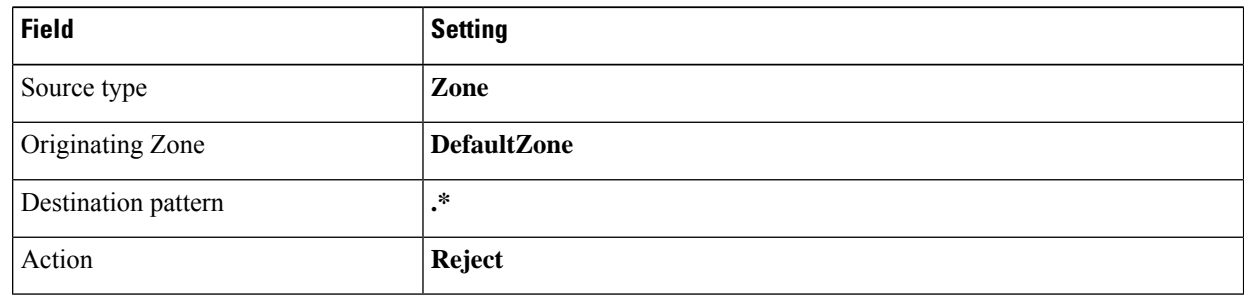

<span id="page-39-0"></span>e) Click **Add** to save this new rule.

## **Configure services and mutual TLS authentication between a new Expressway-E and the Webex Cloud**

If Expressway-C and Expressway-E are dedicated to Hybrid Calling, or more generally to Cloud services using Mutual TLS only (such as Hybrid Services and CMR Hybrid), you don't require H.323, SIP UDP, SIP TCP and SIP TLS on Expressway-E.

### **Before you begin**

- Update the [Expressway-E](#page-38-0) trust list with Webex cloud certificates, on page 29
- If you configured a DNS SRV as the SIP destination in Control Hub [\(Activate](#page-54-0) Hybrid Calling for your [organization,](#page-54-0) on page 45), ensure that that value specifies the MTLS port.
- **Step 1** From Expressway-E, go to **Configuration > Protocols > H.323**, and then set **H.323 mode** to **Off**, unless this setting is critical for your organization, and then save your changes.
	- If you Expressway-E is clustered, you can't disable H.323 box-wide because clustering relies on H.323. For this reason, we recommend setting up firewall rules on Expressway or the Internet firewall to block H.323 inbound. **Note**

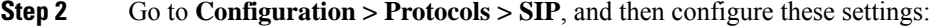

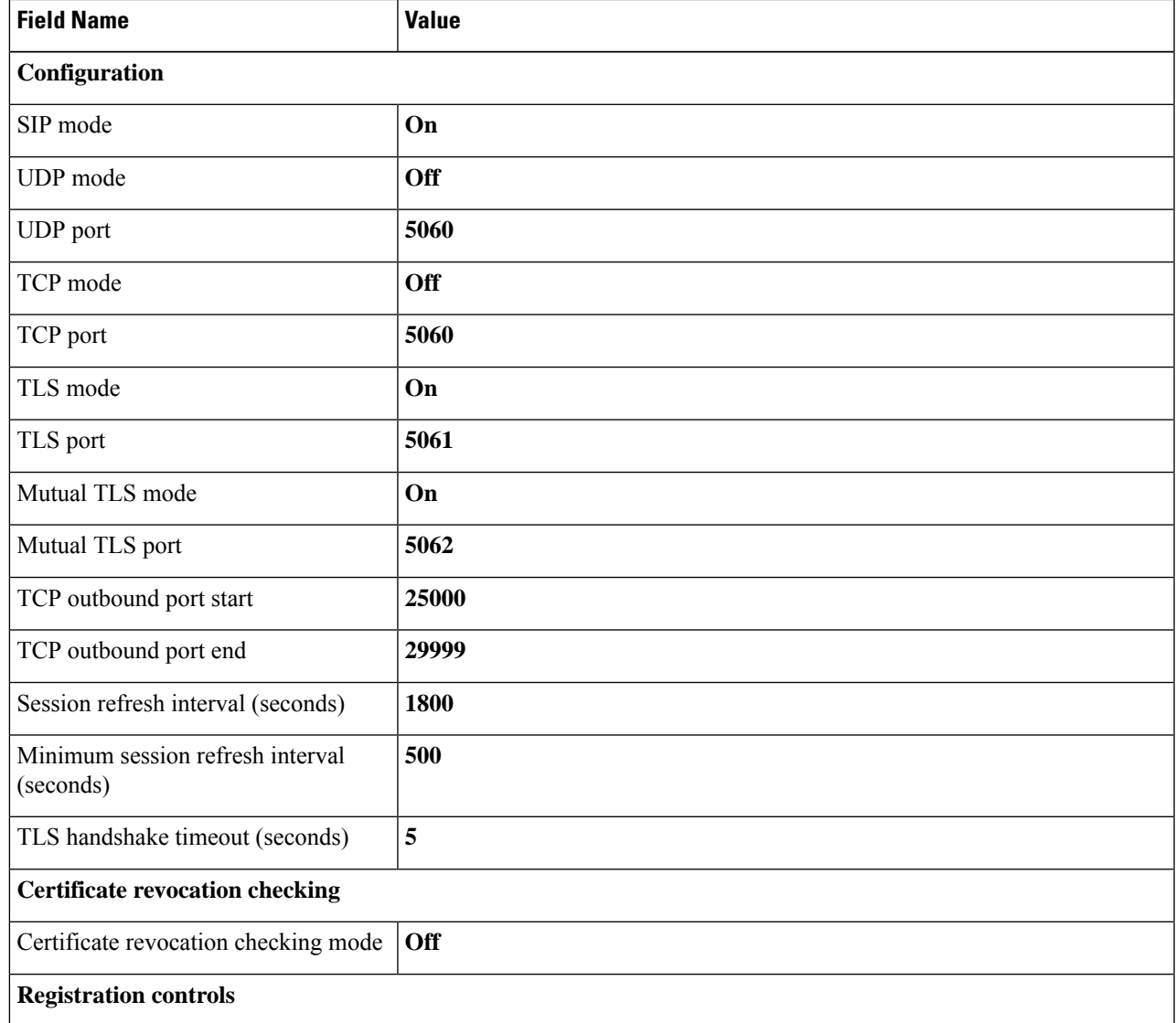

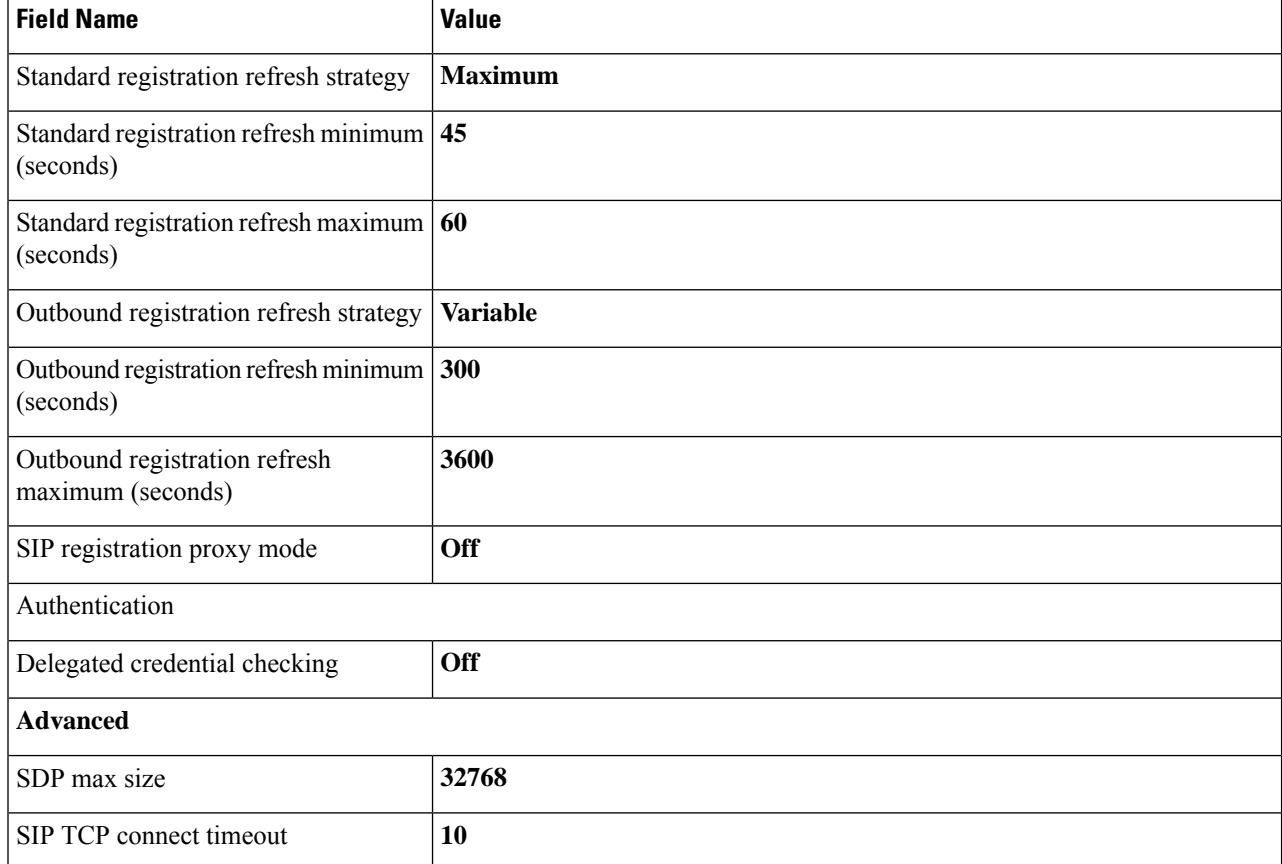

### **Step 3** Click **Save**.

### **Step 4** Go to **Configuration > Zones > Zones**, and then click **DefaultZone**.

### **Step 5** Configure the following fields:

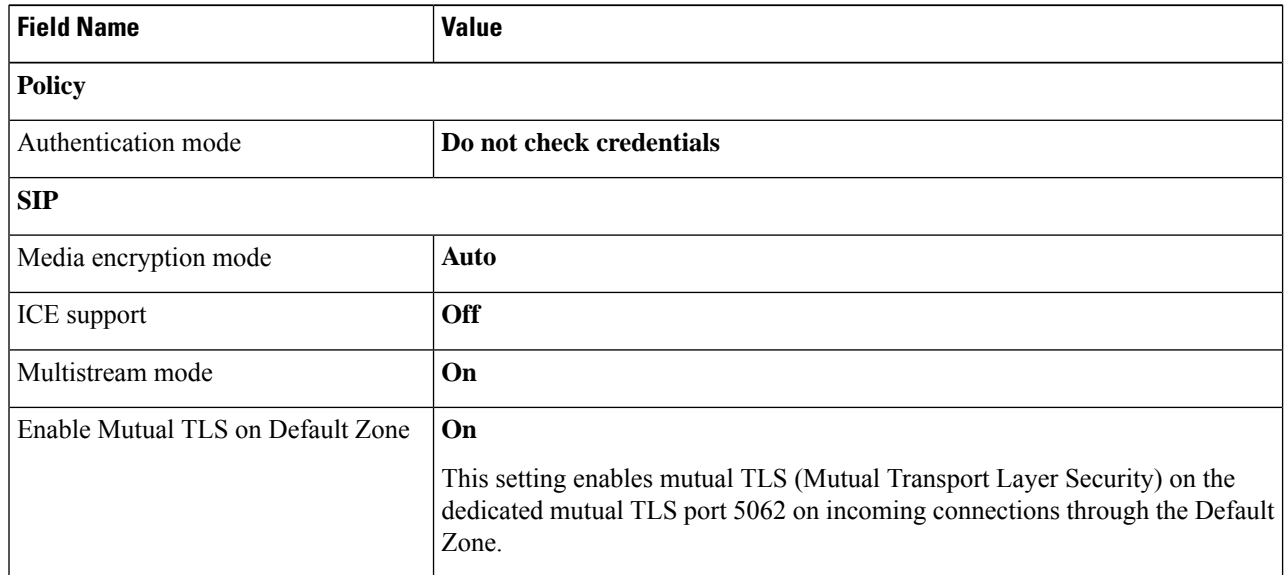

### **Step 6** Click **Save**.

## <span id="page-42-0"></span>**Configure services and mutual TLS authentication between an existing Expressway-E and the Webex Cloud**

Expressway-E can be shared between mobile and remote access (MRA), business-to-business (B2B), and Webex Hybrid Calling media traffic. If Expressway is used for B2B traffic, turn off those services that are not needed. H.323 is a signaling protocol that doesn't allow for encryption and should be switched off if it's not critical for the company. SIP UDP must be switched off for security reasons. This change won't affect the calling scenarios, because only SIP endpoints with IP dialing use SIP UDP. Endpoints that are involved with IP dialing are typically H.323-based. SIP TCP should be switched off if it's not critical for the company.

#### **Before you begin**

- Update the [Expressway-E](#page-38-0) trust list with Webex cloud certificates, on page 29
- If using a dedicated MTLS port, ensure that the DNS SRV in Control Hub specifies this MTLS port. (See Activate Hybrid Calling for your [organization,](#page-54-0) on page 45.)
- You cannot use Hybrid Calling on an Expressway firewall traversal pair that is used for Jabber Guest. In this case, set up a dedicated Expressway pair for Hybrid Calling.
- **Step 1** From Expressway-E, go to **Configuration > Protocols > H.323**, and then set **H.323 mode** to **Off**, unless this setting is critical for your organization, and then save your changes.
	- If you Expressway-E is clustered, you can't disable H.323 box-wide because clustering relies on H.323. For this reason, we recommend setting up firewall rules on Expressway or the Internet firewall to block H.323 inbound. **Note**

### **Step 2** Go to **Configuration > Protocols > SIP**, and then configure these settings:

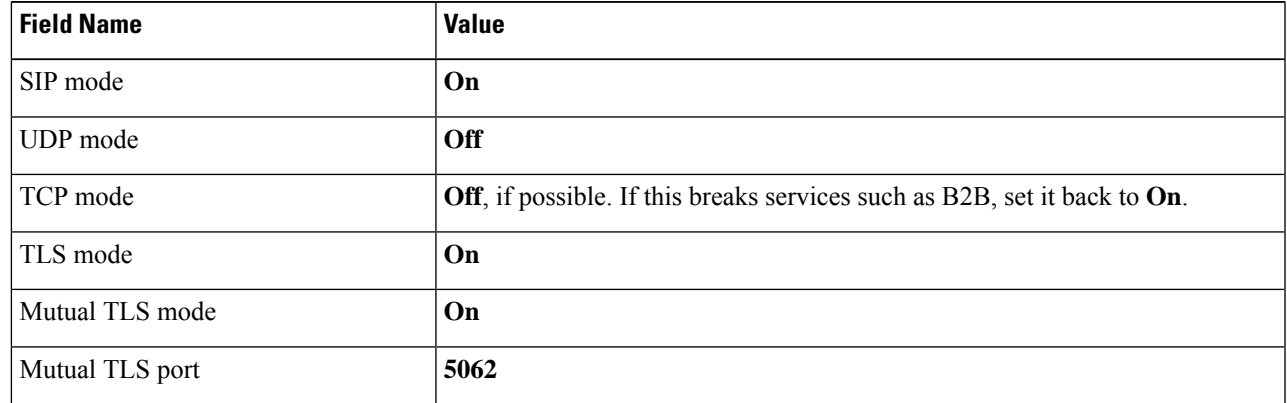

- **Step 3** Click **Save**.
- **Step 4** Go to **Configuration > Zones**, and then click **Default zone**.
- **Step 5** Set **Enable Mutual TLS on Default Zone** to **Off**.

**Step 6** Click **Save**.

### <span id="page-43-0"></span>**Create an automatic Webex DNS zone (Expressway-E to the Webex Cloud)**

The DNS zone allows your Expressway-E to identify and route calls between Unified Communications Manager and the Webex cloud. The DNS zone is used because a secure mutual TLS connection between the cloud and Expressway-E is required to map the appropriate domains.

On Expressway, you can choose the Webex DNS zone which automatically creates a pre-configured zone for Hybrid Services. The system applies the correct settings and you cannot modify the zone. You can only have one zone of this type.

- **Step 1** From Expressway-E, navigate to **Configuration > Zones > Zones** and click **New**.
- **Step 2** For **Type**, choose **Webex**, and then save your changes.

This step creates the Hybrid DNS zone, identified by the automatically populated name **Webex Zone**.

**Step 3** (Optional) Next to the hybrid domain, click **Check Connectivity**.

The connectivity test tool queries DNS for the supplied SRV domain and displays the results of the query if the lookup was successful. It then attempts a TCP connection followed by a TLS connection if applicable according to the DNS SRV protocol.

### <span id="page-43-1"></span>**Configure a secure traversal serverzone from Expressway-E to Expressway-C**

If you already have a traversal zone pair (typically for business-to-business (B2B) calling) or Unified Communications traversal zone pair (typically for Mobile and Remote Access (MRA)), or both, then we recommend that you create a separate traversal zone pair for Hybrid Calling.

However, if you need to share the zones between the different services:

- You can share the Unified Communications traversal pair between MRA and Hybrid Calling (you can only have one Unified Communications traversal zone pair between Expressway-C and Expressway-E).
- Do not share a B2B traversal pair with Hybrid Calling. Create a separate traversal pair between Expressway-C and Expressway-E if they are used for B2B and Hybrid Calling.
- **Step 1** From Expressway-E, go to **Configuration > Zones > Zones**, and then click **New**.
- **Step 2** Configure these settings:

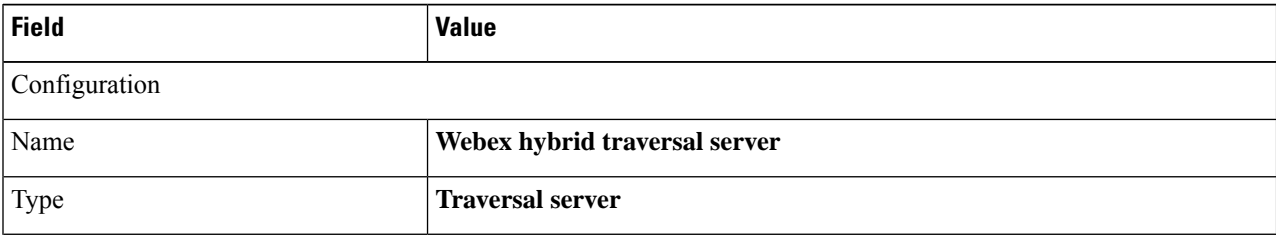

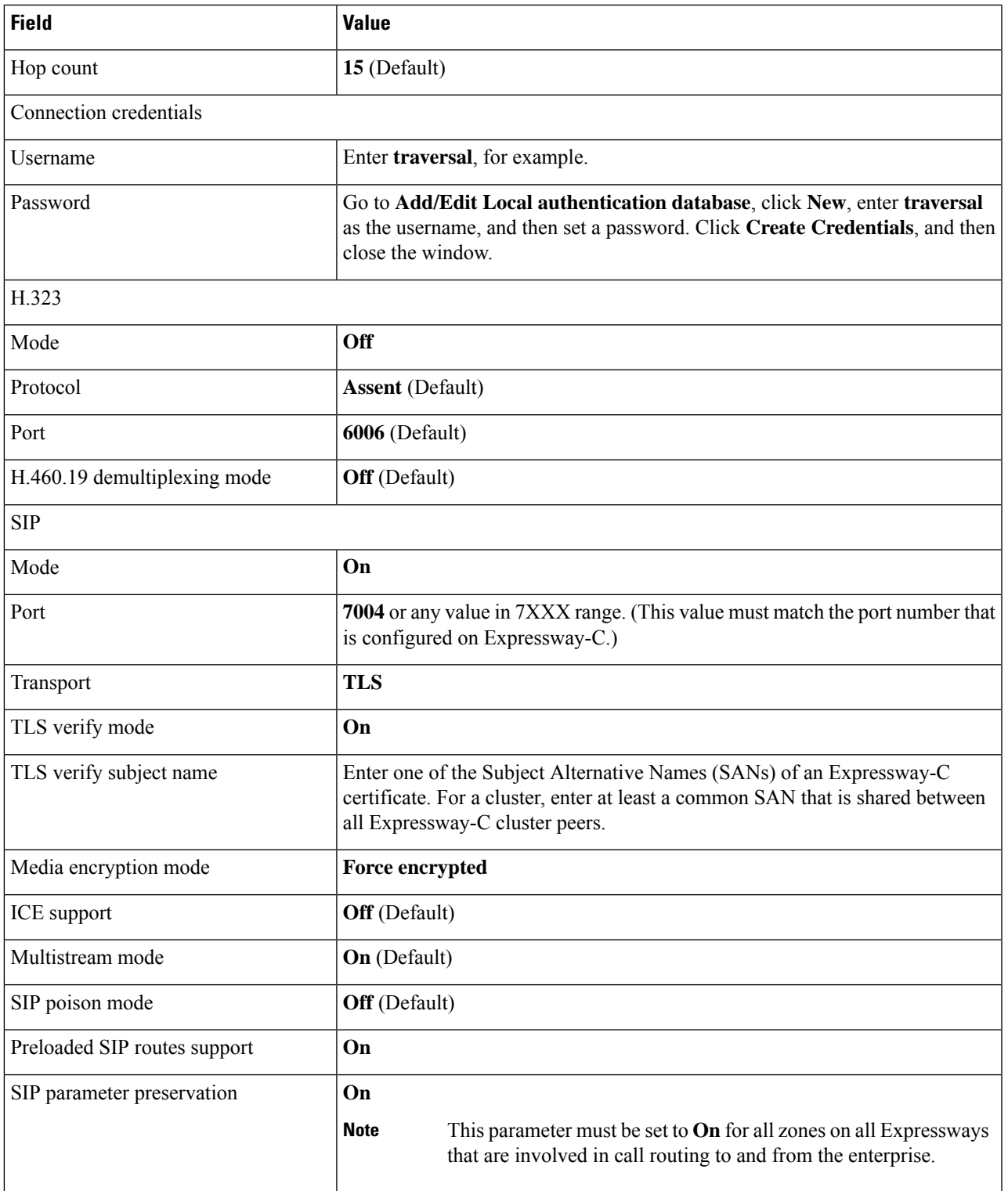

**Step 3** Do not change settings under **Authentication** or **UDP/TCP Probes**.

I

**Step 4** Click **Create zone**.

### <span id="page-45-0"></span>**Create inbound and outbound search rules on Expressway-E**

Search rules define how the Expressway routes calls (to destination zones) in specific call scenarios. When a search rule is matched, the destination alias can be modified according to the conditions defined in the search rule. Create search rules on Expressway-E to:

- Identify calls from the Webex cloud and route down the traversal zone to Expressway-C.
- Identify calls from Unified Communications Manager and route through the DNS zone to Webex.

#### **Before you begin**

Configure a secure traversal server zone from Expressway-E to [Expressway-C,](#page-43-1) on page 34

### **Step 1** From Expressway-E, go to **Configuration > Dial Plan > Search rules**, and then click **New**.

### **Step 2** Click **New**.

We're creating a rule to identify calls coming from Webex (through the DNS zone) and route them inwards (through the traversal zone) to Expressway-C.

**Step 3** Configure the following settings:

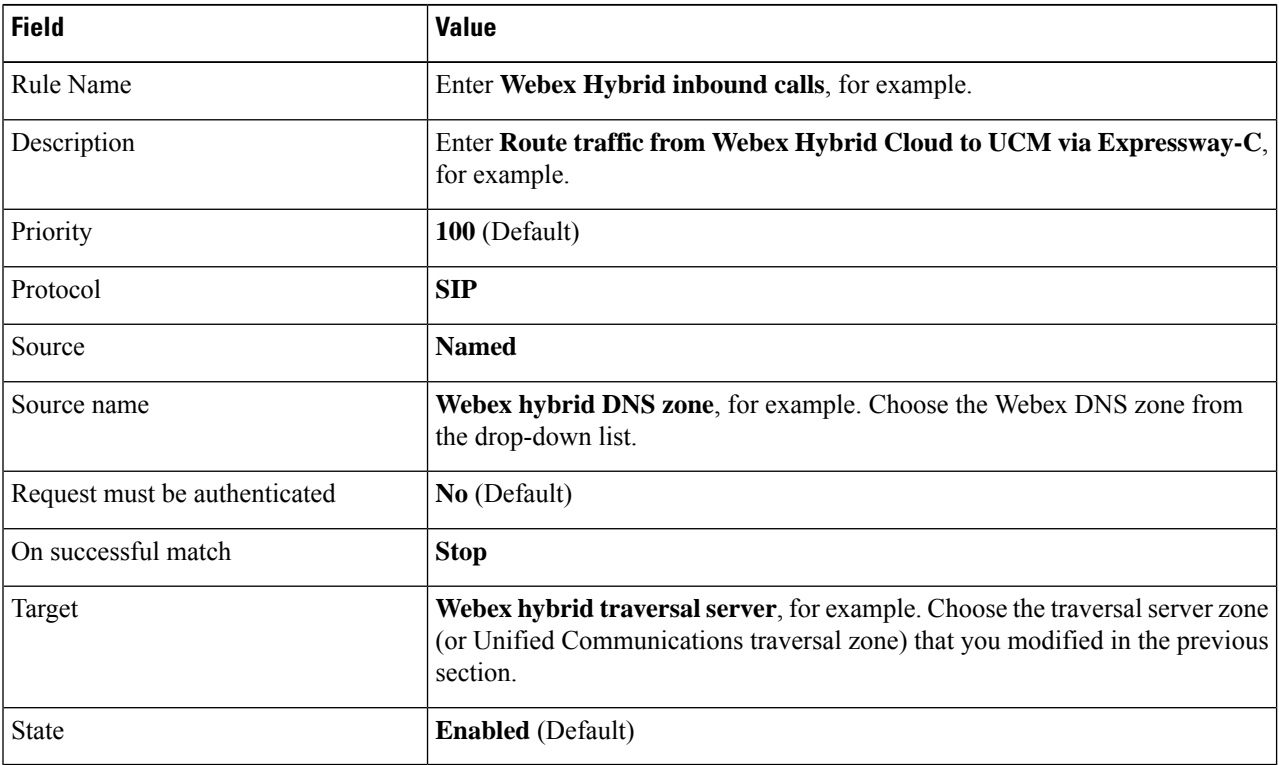

**Step 4** Click **Create search rule**.

### **Step 5** Click **New**.

We're creating a rule to identify calls coming from Unified Communications Manager (through the traversal zone) and route them outwards (through the DNS zone) to Webex.

**Step 6** Configure the following settings:

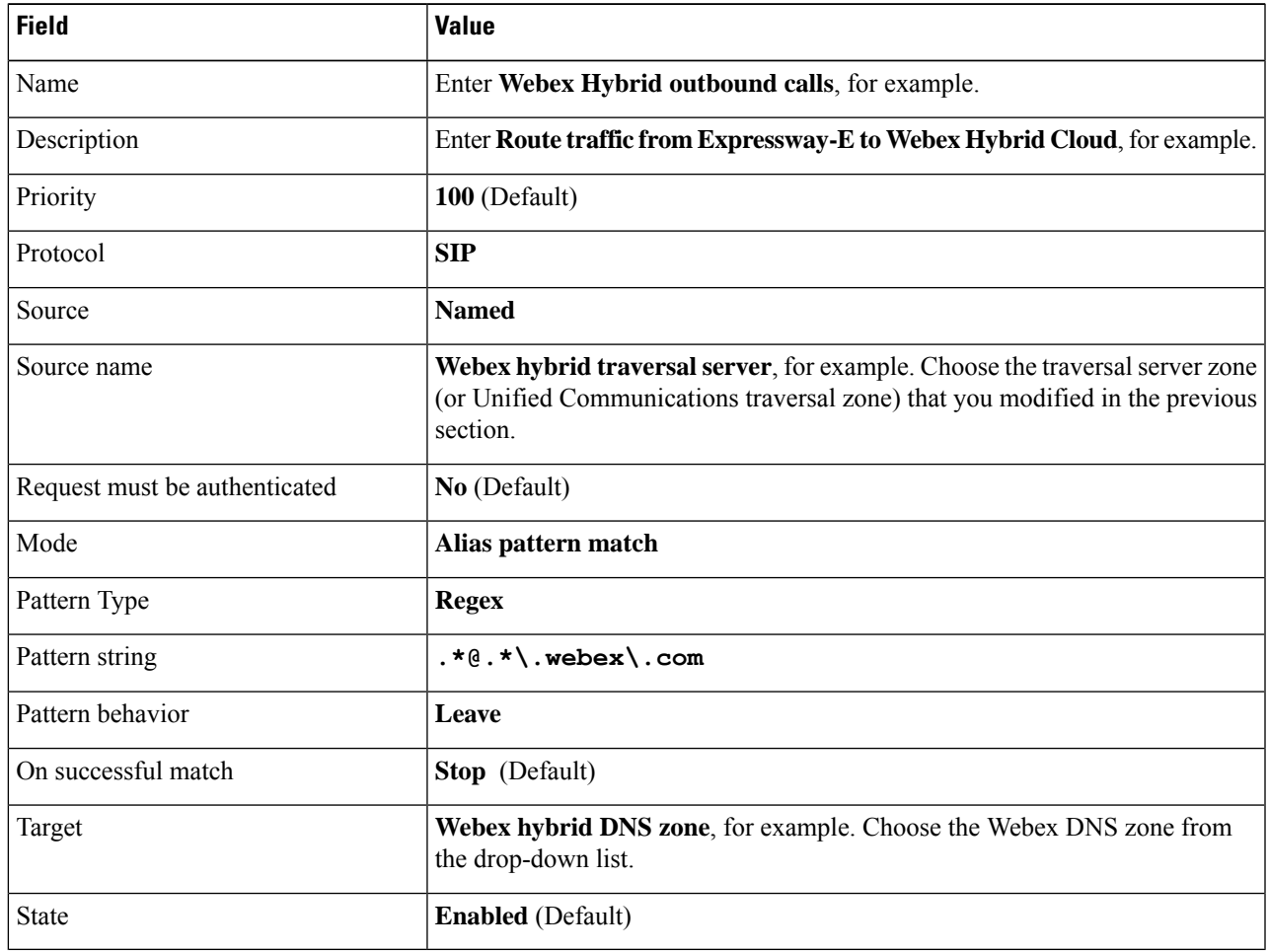

**Step 7** Click **Create search rule**.

### **What to do next**

Configure a secure traversal client zone from Expressway-C to [Expressway-E,](#page-48-0) on page 39

I

# **Configure the Expressway-C for Hybrid Calling**

### **Procedure**

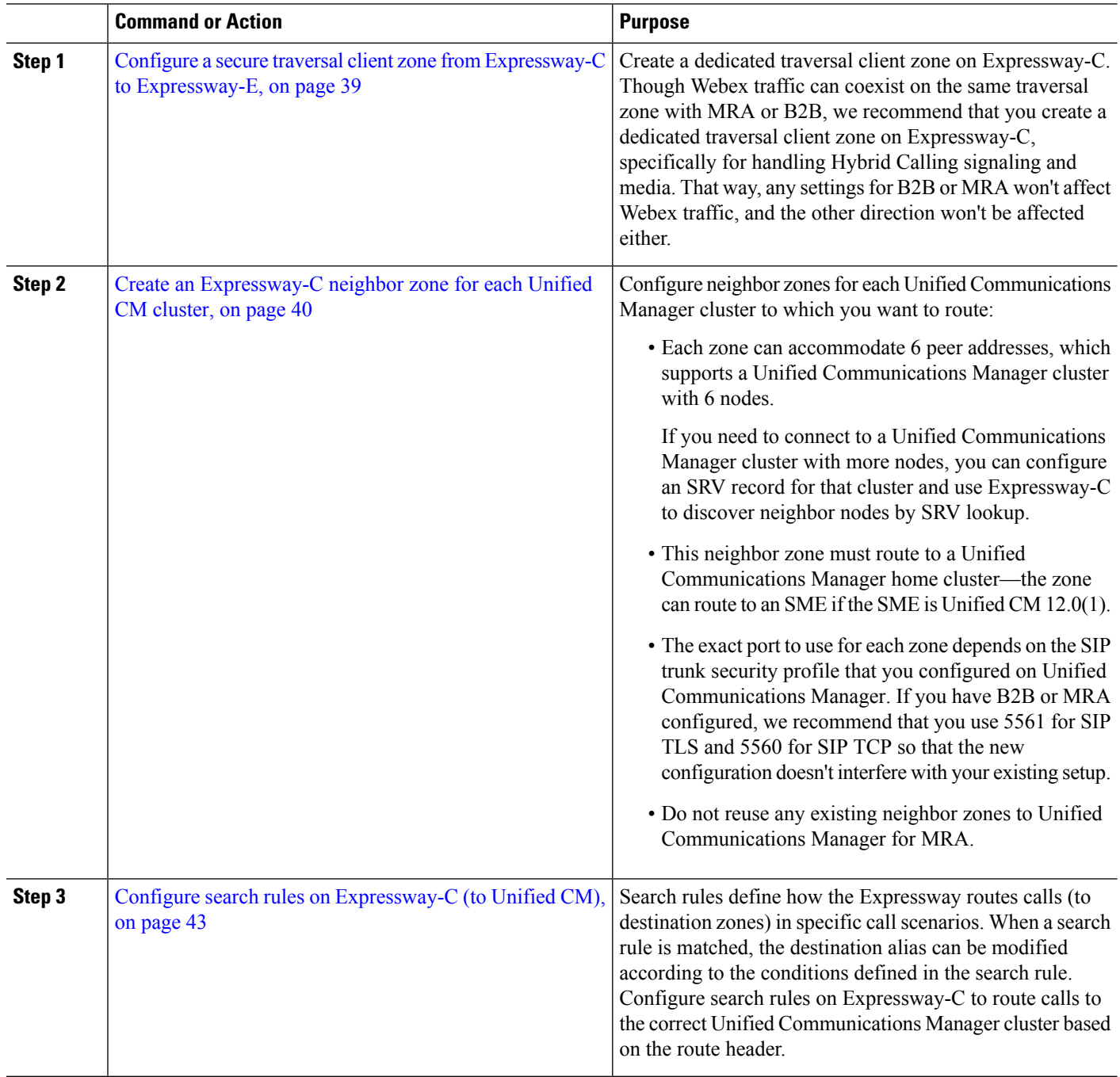

## <span id="page-48-0"></span>**Configure a secure traversal clientzone from Expressway-C to Expressway-E**

Create a dedicated traversal client zone on Expressway-C. Though Webex traffic can coexist on the same traversal zone with MRA or B2B, we recommend that you create a dedicated traversal client zone on Expressway-C, specifically for handling Hybrid Calling signaling and media. That way, any settings for B2B or MRA won't affect Webex traffic, and the other direction won't be affected either.

### **Step 1** From Expressway-C, go to **Configuration > Zones > Zones**, and then click **New**.

**Step 2** Configure these settings:

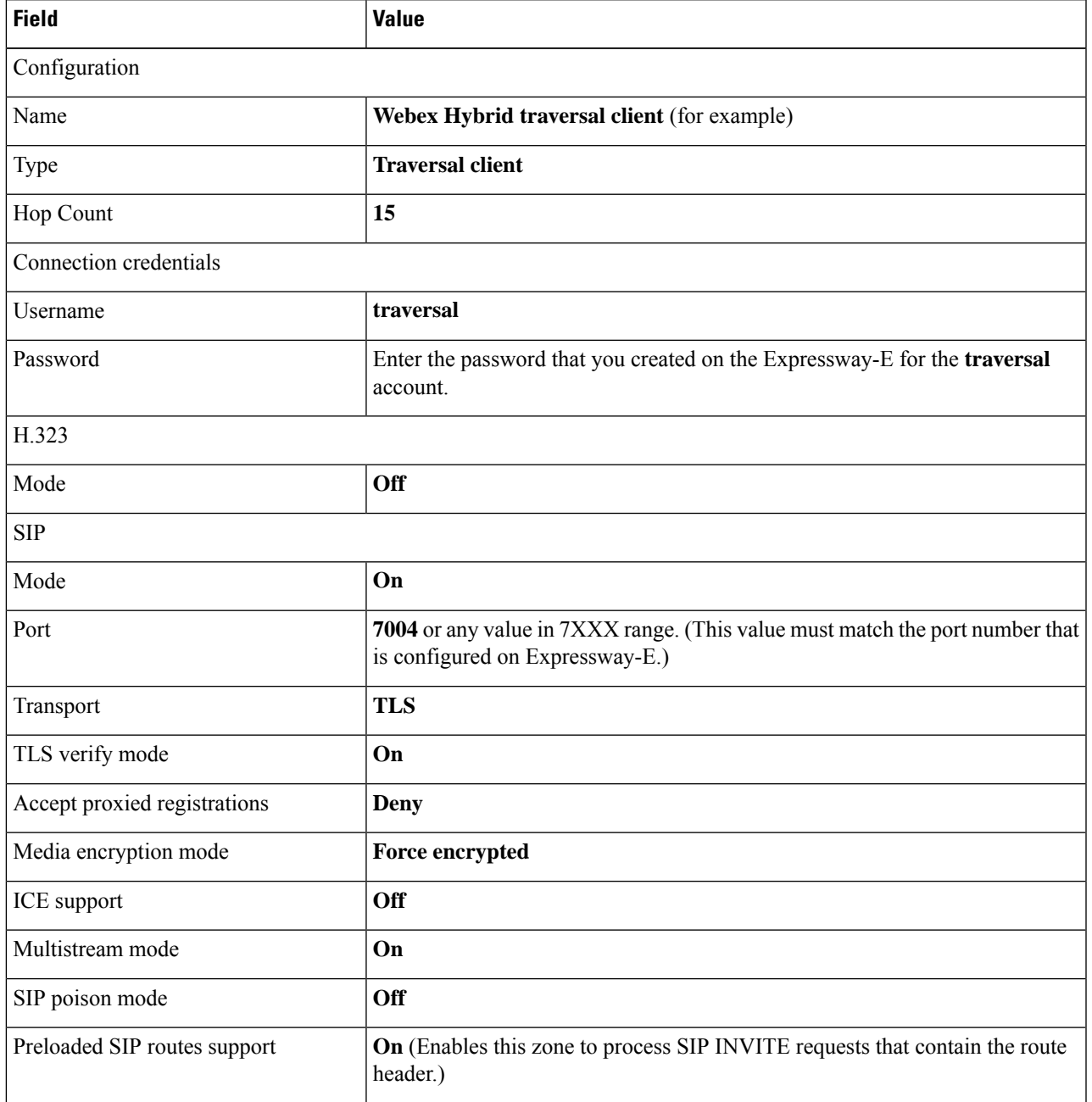

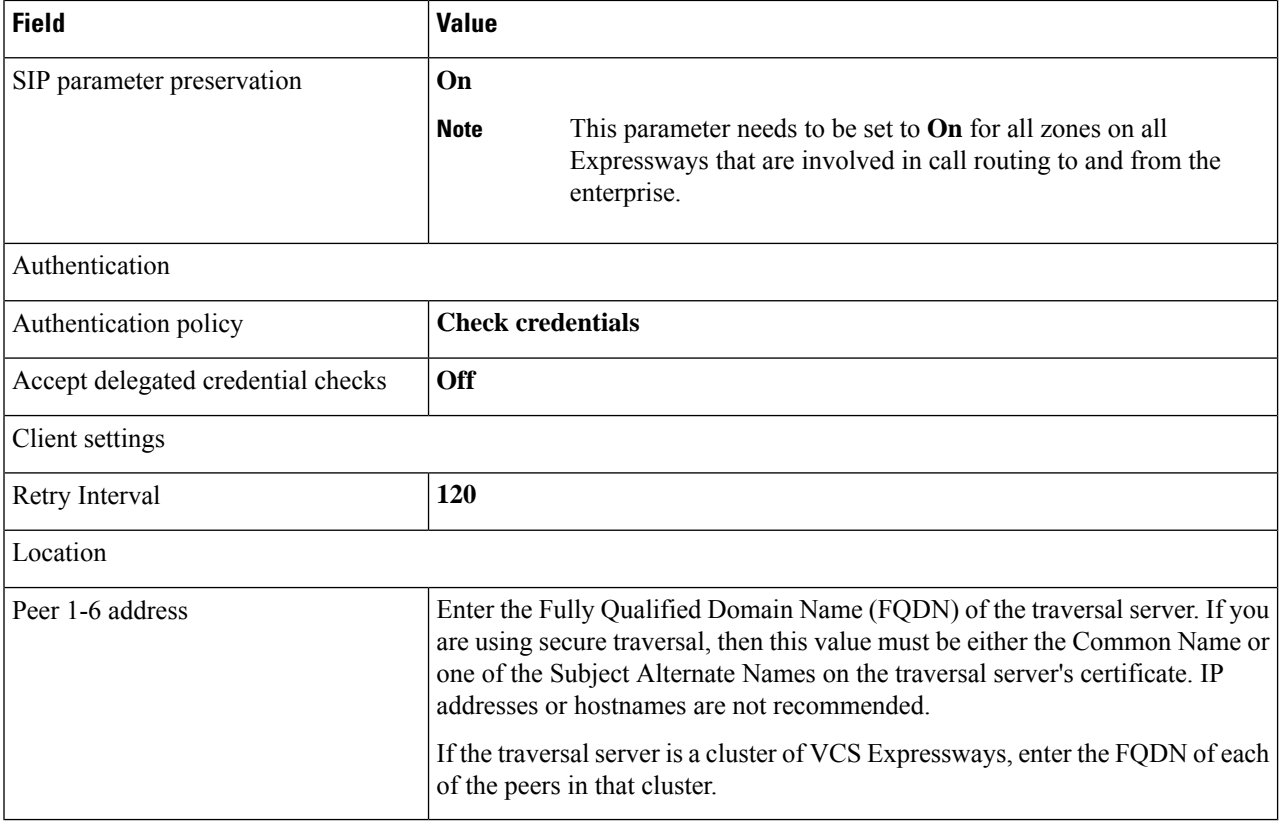

<span id="page-49-0"></span>**Step 3** Click **Create Zone**.

## **Create an Expressway-C neighbor zone for each Unified CM cluster**

Configure neighbor zones for each Unified Communications Manager cluster to which you want to route:

• Each zone can accommodate 6 peer addresses, which supports a Unified Communications Manager cluster with 6 nodes.

If you need to connect to a Unified Communications Manager cluster with more nodes, you can configure an SRV record for that cluster and use Expressway-C to discover neighbor nodes by SRV lookup.

- This neighbor zone must route to a Unified Communications Manager home cluster—the zone can route to an SME if the SME is Unified CM 12.0(1).
- The exact port to use for each zone depends on the SIP trunk security profile that you configured on Unified Communications Manager. If you have B2B or MRA configured, we recommend that you use 5561 forSIP TLSand 5560 forSIP TCPso that the new configuration doesn't interfere with your existing setup.
- Do not reuse any existing neighbor zones to Unified Communications Manager for MRA.

**Step 1** From Expressway-C, go to **Configuration > Zones > Zones**, and then click **New**. Create a zone for each cluster.

### **Step 2** Configure these settings:

I

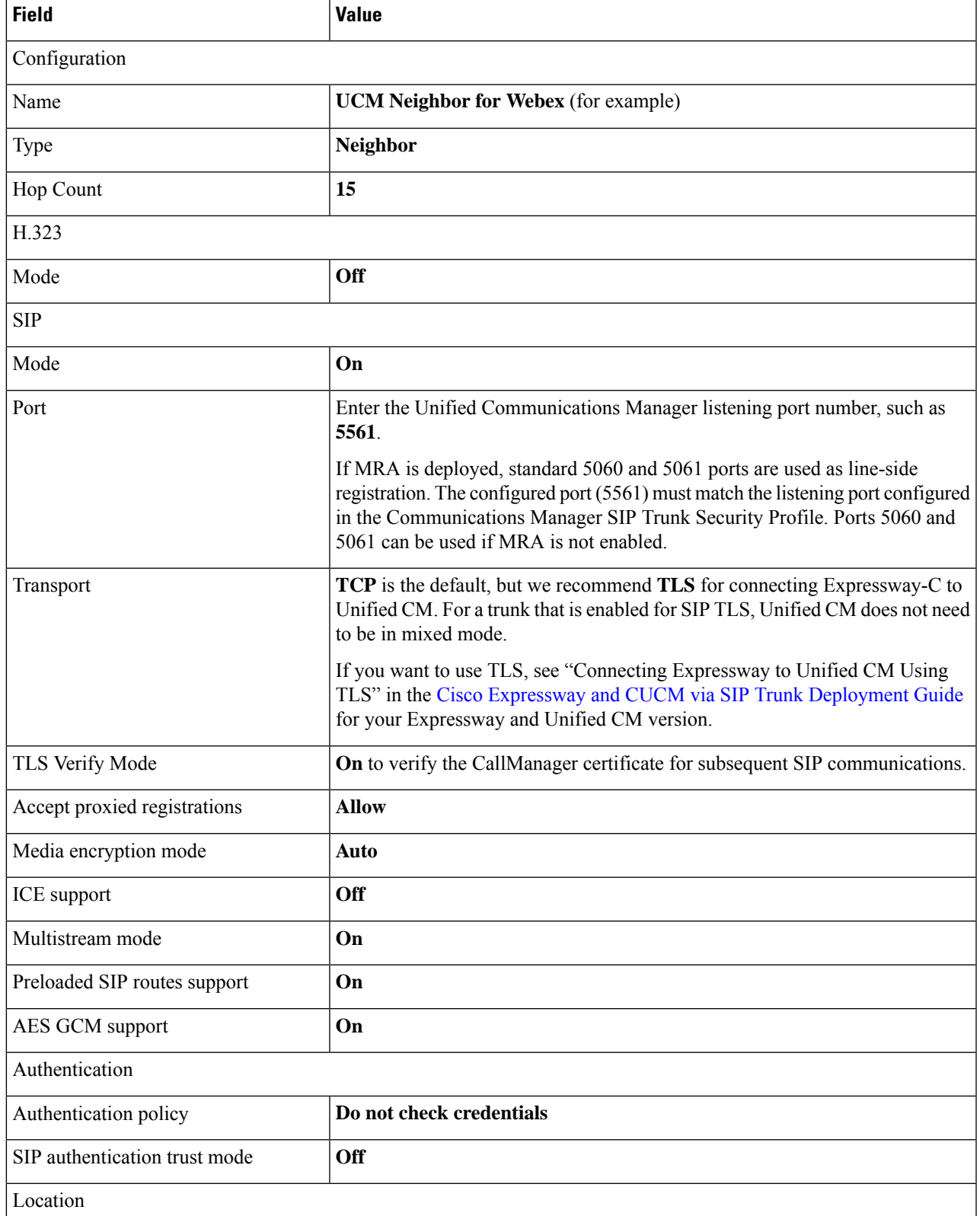

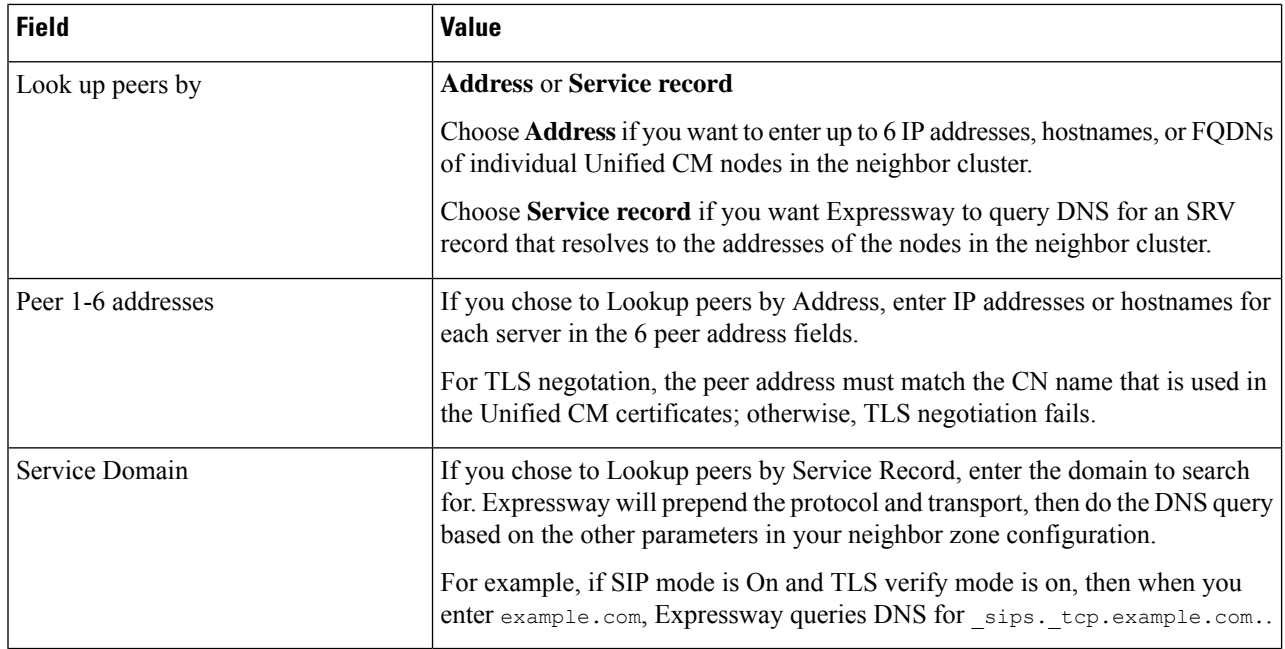

### **Step 3** Configure these fields for the zone profile:

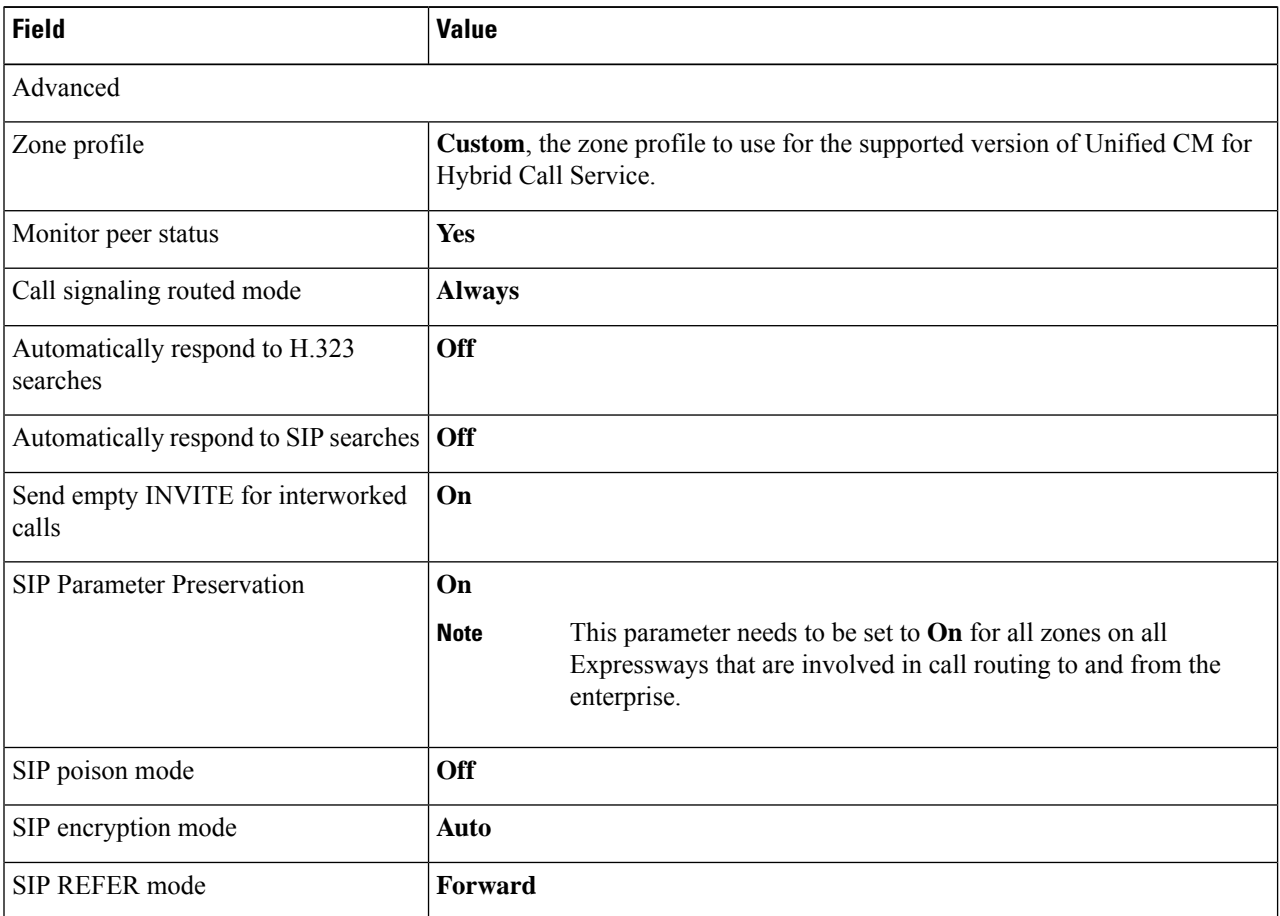

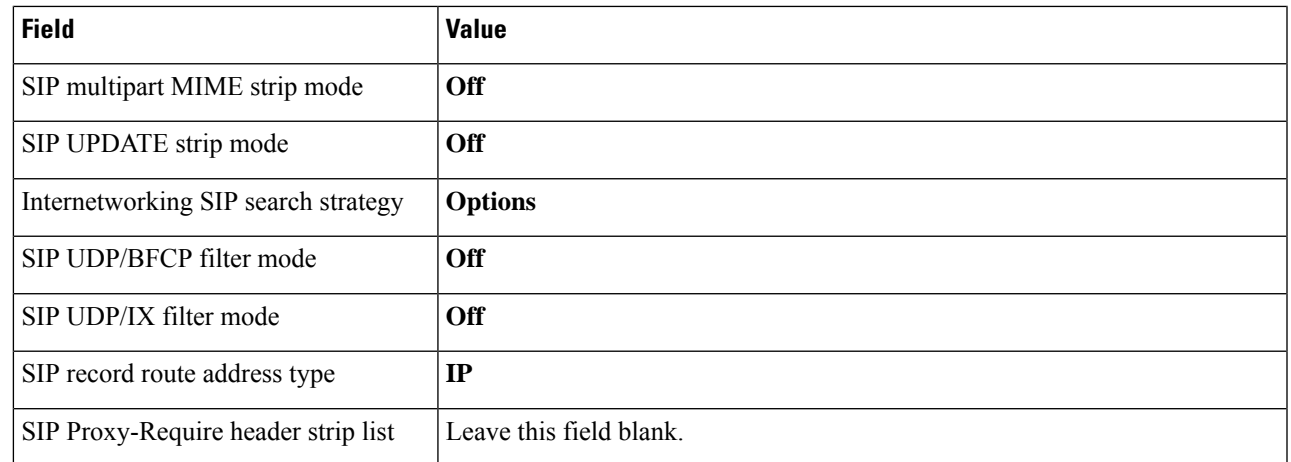

### <span id="page-52-0"></span>**Step 4** Click **Create Zone**.

### **Configure search rules on Expressway-C (to Unified CM)**

Search rules define how the Expressway routes calls (to destination zones) in specific call scenarios. When a search rule is matched, the destination alias can be modified according to the conditions defined in the search rule. Configure search rules on Expressway-C to route calls to the correct Unified Communications Manager cluster based on the route header.

### **Before you begin**

For the Expressway-E to Unified CM search rule, you need the cluster fully qualified domain name (FQDN) value that you configured in this procedure: Configure Unified [Communications](#page-33-0) Manager settings for Hybrid [Calling,](#page-33-0) on page 24.

### **Step 1** Go to **Configuration > Dial plan > Search rules** .

### **Step 2** Click **New**.

We're going to create a rule to identify calls coming from the Expressway-E (through the traversal zone) and route them inwards (through the neighbor zone) to Unified Communications Manager.

You'll need a rule for each Unified CM cluster that is trunked to the Expressway-C.

### **Step 3** Configure the following settings:

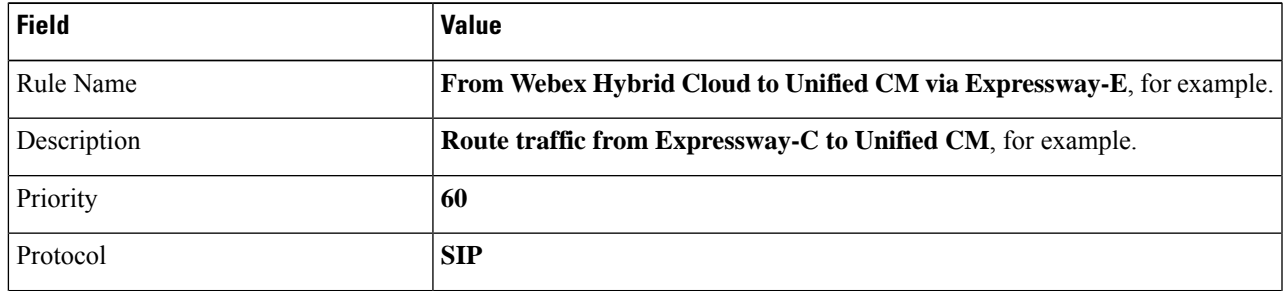

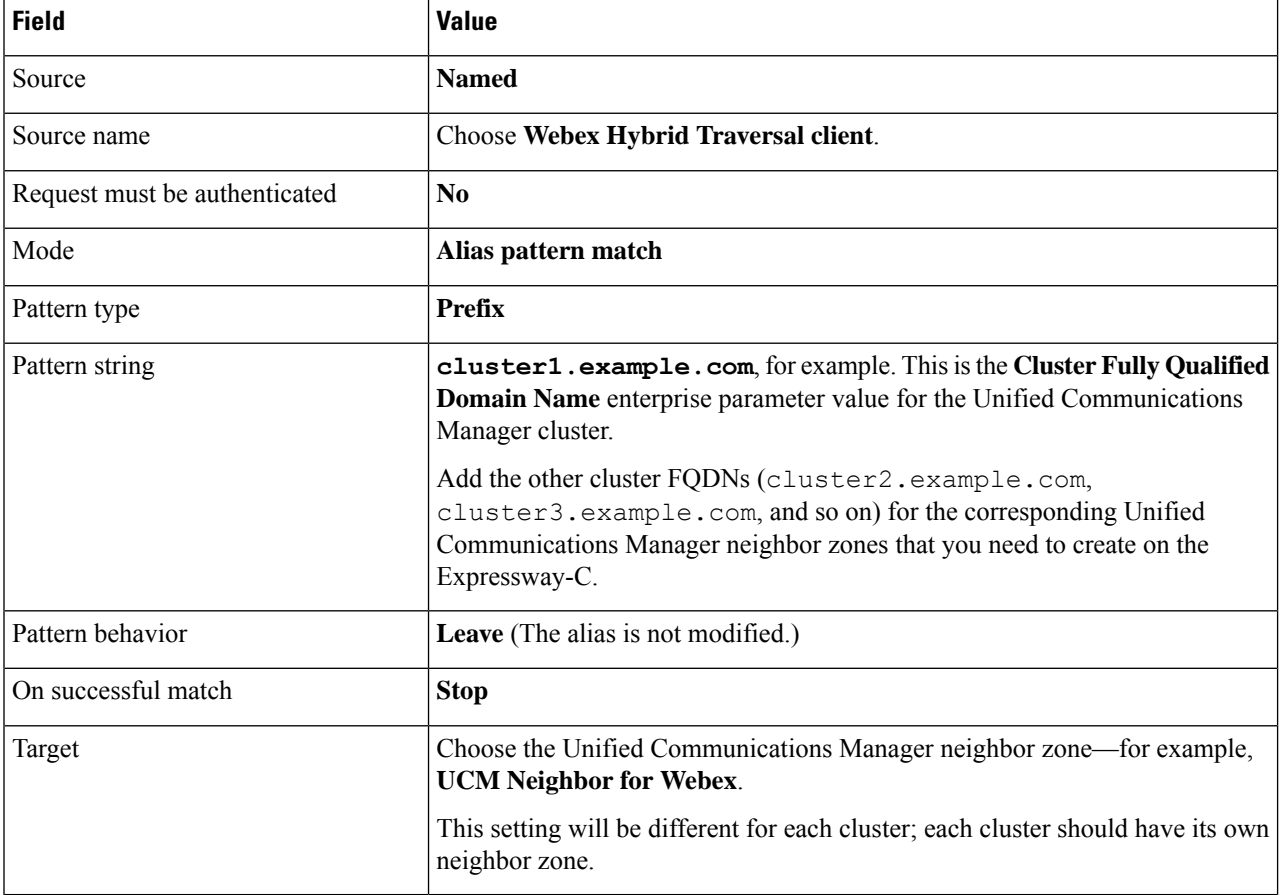

### **Step 4** Click **Create search rule**.

### **Step 5** Click **New**.

We're going to create one rule to identify any calls (by Webex devices) arriving at Expressway-C that are destined for Webex, and route them outwards (through the traversal client zone) to the Expressway-E.

### **Step 6** Configure the following settings:

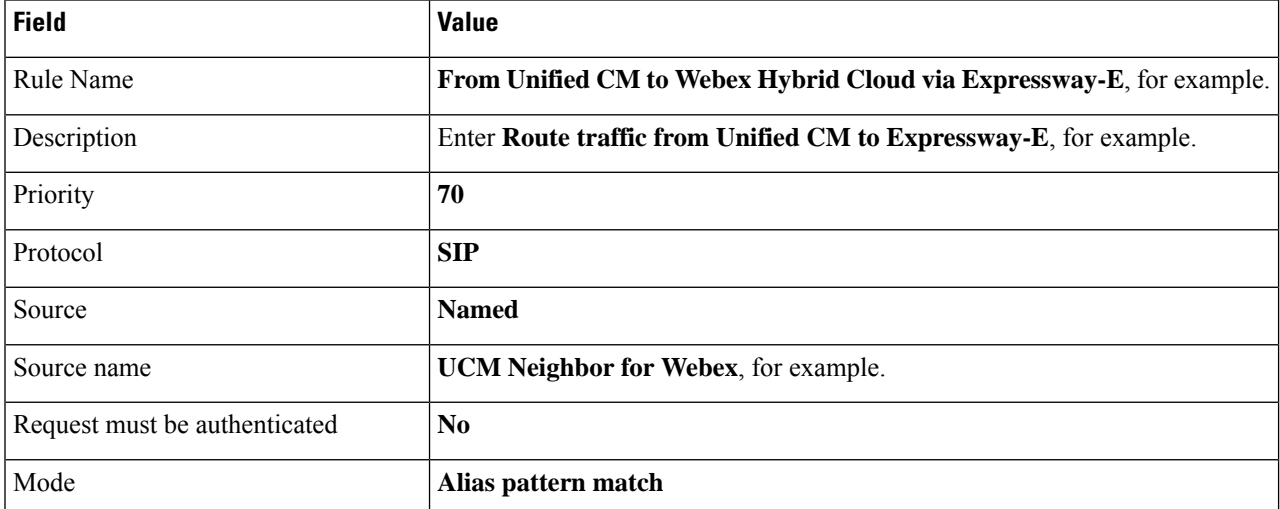

Ш

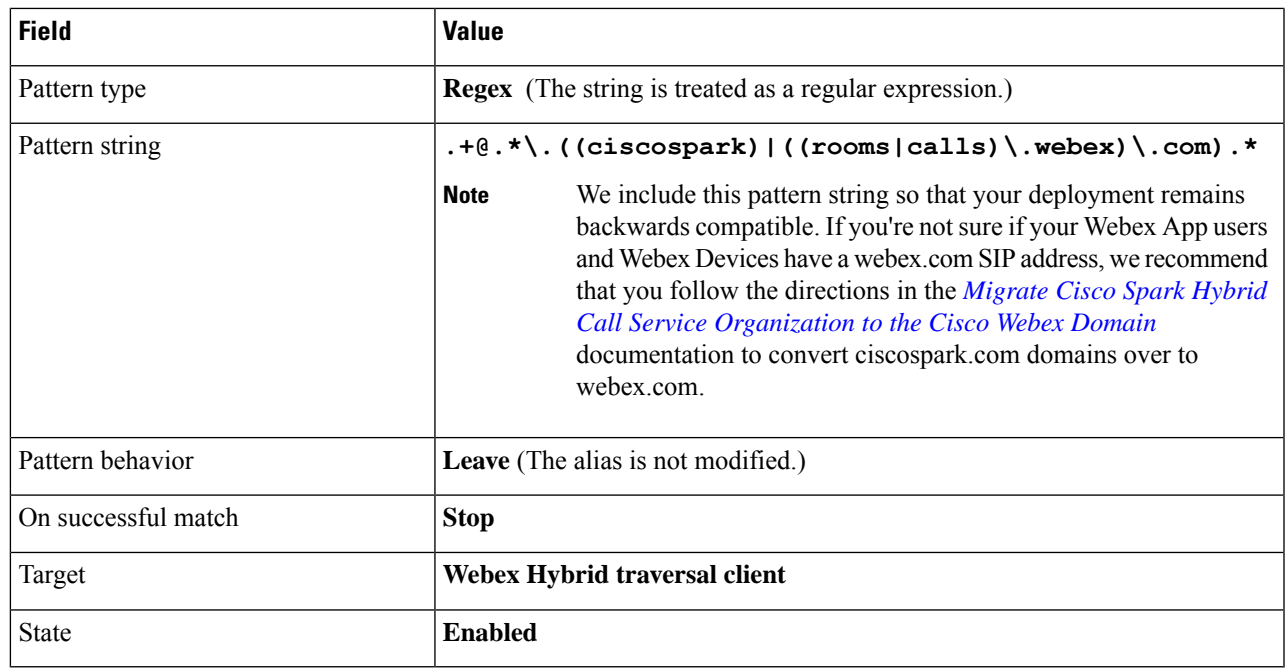

<span id="page-54-0"></span>**Step 7** Click **Create search rule**.

## **Activate Hybrid Calling for your organization**

Use this procedure to begin the initial setup for hybrid call connect in Control Hub. These settings ensure that hybrid call connect is first enabled for your organization before you do further configuration. You specify the desired subdomain for your company, and that setting creates Webex App SIP addresses to identify users in the Webex cloud. Then, you toggle on hybrid call connect for your organization. Last, you enter the SIP destination address which resolves to your Expressway-E in the call traversal pair. This entry is typically a DNS-SRV record which can resolve to multiple Expressway-Es.

### **Before you begin**

- You must complete all prerequisites in the "Prepare your environment" chapter and all the required deployment steps in this chapter before you can activate Hybrid Calling. Otherwise, the **Call Service Connect** activation button is greyed out.
- If you have multiple Expressway-Esfor redundancy, we recommend that you create a dedicated DNS-SRV record with a subdomain specifically for the mutual TLS port on Expressway-E. For Hybrid Calling, the secure mutual TLS connection is a requirement for the Expressway-E and cloud to trust each other.

**Step 1** From the customer view in [https://admin.webex.com,](https://admin.webex.com) perform one of the follow steps:

- From the first-time setup wizard for a new organization, choose **Enterprise Settings**
- For an existing Webex organization, go to **Management > Organization Settings**, and then scroll to Webex SIP Address.

**Step 2** Follow the on-screen instructions to configure a custom SIP subdomain for your organization.

This subdomain value creates individual Webex SIP addresses for each Webex device in the form *workspacename@example.rooms.webex.com*. The addresses are used to receive calls from any standards-based SIP calling service. See Webex SIP [addresses](https://help.webex.com/n3ltzqcb/) for more information.

**Step 3** Go to **Services** > **Hybrid**, and then click **Settings** on the Hybrid Call card.

**Step 4** Scroll to **Call Service Connect**, and then click **Activate** to enable the service for your organization.

- At this point, you can view the prerequisites in Control Hub before activation to make sure your environment is ready. **Tip**
- If the Connect activation button is not available, you missed necessary configuration. Make sure you start over and follow all the prerequisites in the Prepare Your Environment chapter and every deployment step in this chapter. **Caution**
- **Step 5** Scroll to the **Default SIP Destination** field on the same page, and then enter a network value that resolves to your Expressway-E and the SIP mutual TLS port.

Enter a network value using one of these formats:

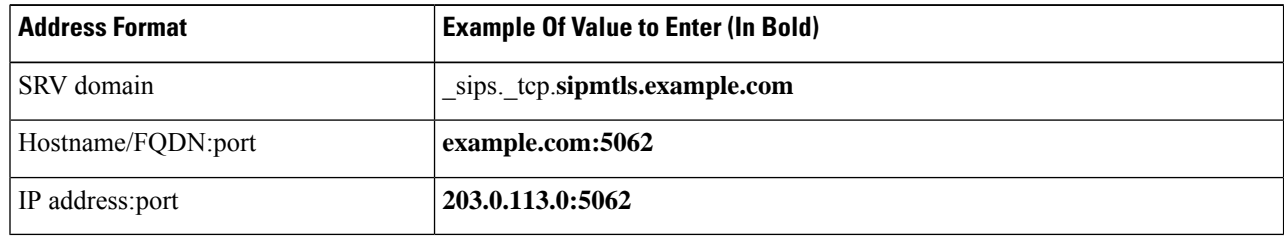

For multiple IP address entries, you must use the DNS SRV record method.

- The SRV record can take time to request. If you want to start a trial or pilot, you can use *hostname:port* for a single Expressway-E so that you can proceed with the setup steps. You can modify this setting later and use the SRV record when that becomes available. **Tip**
- **Step 6** Click **Test** to run a tool that checks that it can connect to the Expressway-E SIP destination you entered.

The tool initiates a TLS connection to that address. The results indicate whether the Expressway-E is reachable and secure.

**Note** If you're a partner sales administrator, you can run this test on behalf of your customer.

**Step 7** After the test shows the results, click **View test results** to get more details on what the test ran and the outcomes.

The results show the type of lookup (such as DNS SRV), FQDN, IP address, and the specific connection tests such as a socket connection, SSL handshake with the Expressway-E, and a SIP OPTIONS ping. If any tests fail, the tool shows suggested steps to troubleshoot the issue. See Hybrid [connectivity](#page-70-0) test tool (Control Hub), on page 61 for more information.

- **Step 8** Save your changes.
- **Step 9** (Optional) If you have your own certificates, check **Upload your own certificate**, and then browse to and upload self-signed custom certificates that you want to use instead of the Webex default trust list.

For more information about manual certificate management, see Custom certificates for mutual TLS [authentication](#page-24-0) between [Expressway-E](#page-24-0) and the cloud, on page 15.

## **Configure Workspace settings**

Follow these tasks to configure the necessary Unified CM settings that are required for enabling Workspaces for Hybrid Calling.

### **Procedure**

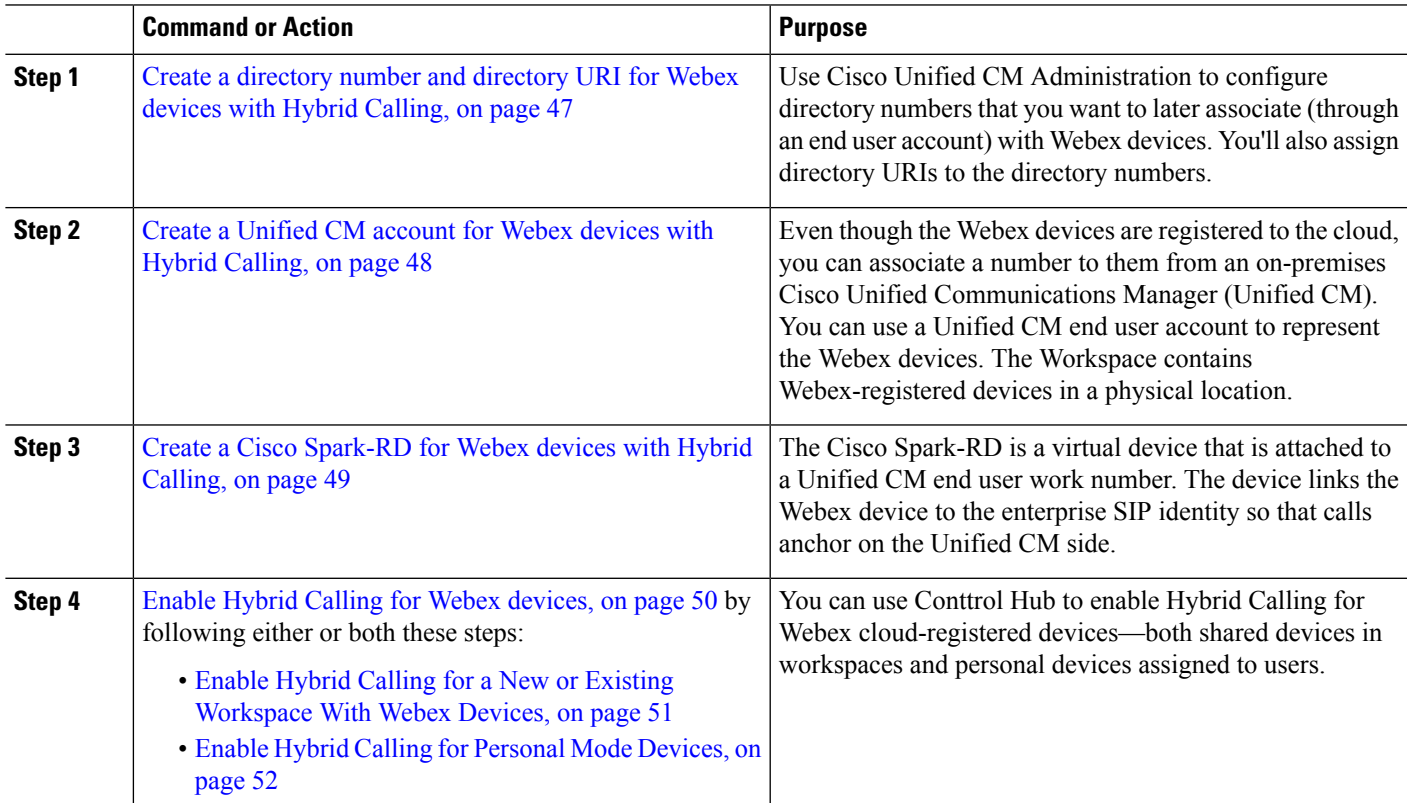

## <span id="page-56-0"></span>**Create a directory number and directory URI for Webex devices with Hybrid Calling**

Use Cisco Unified CM Administration to configure directory numbers and directory URIs that you want to later associate (through an end user account) with Webex devices in a Workspace or in Personal Mode.

### **Before you begin**

**Workaround for directory URI dialing**—If your users want to call a Hybrid Calling-enabled Webex device by using a directory URI from their Webex App or another device, we recommend that you create the directory URI to match the name of the Workspace in Control Hub. Then, the caller can enter the user portion of the directory URI and call the device based on directory name lookup.

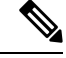

This configuration works with devices that are in the same organization as the caller. The directory name lookup only matches devices and callers that are in the same organization. **Note**

- **Step 1** From Cisco Unified CM Administration, go to **Call Routing > Directory Number**, and then click **Add New**.
- **Step 2** For the Workspace, enter a dialable **Directory Number** and choose the **Route Partition** the number belongs to.
- **Step 3** In **Description**, **Alerting Name**, and **ASCII Alerting Name**, enter the name of the Workspace.

The Directory Number Alerting Name and ACSII Alerting Name can be no more than 30 characters in length. The names can only contain letters, numbers, spaces, and the following special characters: **!#\$'()\*+,./:;=?@^\_**

**Step 4** Choose a **Calling Search Space**.

A calling search space comprises a collection of partitions that are searched for numbers that are called from this directory number. The value that you choose applies to all devices that are using this directory number.

- **Step 5** Click **Save**, enter an address in **Directory URI**, and click **Save** again.
	- Make sure the Directory URI matches the Directory URI on your end user. See the Before You Begin section for a recommendation. **Note**

### <span id="page-57-0"></span>**Create a Unified CM account for Webex devices with Hybrid Calling**

Even though the Webex devices are registered to the cloud, you can associate a number to them that comes from your Cisco Unified Communications Manager (Unified CM) environment. To tie the number to the device, you can use a Unified CM end user account to represent the Webex devices in a Workspace or in Personal Mode.

This account is not tied to a real user. Instead, the account stands in for the devices and provides a PSTN number or extension from the Unified CM dial pool to the devices in the Workspace or in Personal Mode.

When you manually run the Webex Device Connector, the configuration within the end user account is associated with the Webex device in a Workspace or in Personal Mode. The device obtains a directory number, directory URI, and Webex SIP address (the remote destination of the Cisco Spark-RD). Behind the scenes, the Cisco Spark-RD creates the link between the Webex device and the premises configuration.

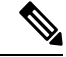

You only need to run Webex Device Connector as and when you need to take an action, such as completing all required config on Unified CM and in the cloud, then needing to synchronize the two together. **Note**

### **Before you begin**

• The email address domain must be one of your verified domain entries in Control Hub ([https://admin.webex.com\)](https://admin.webex.com). See Manage [Domains.](https://help.webex.com/article/nxz79m5)

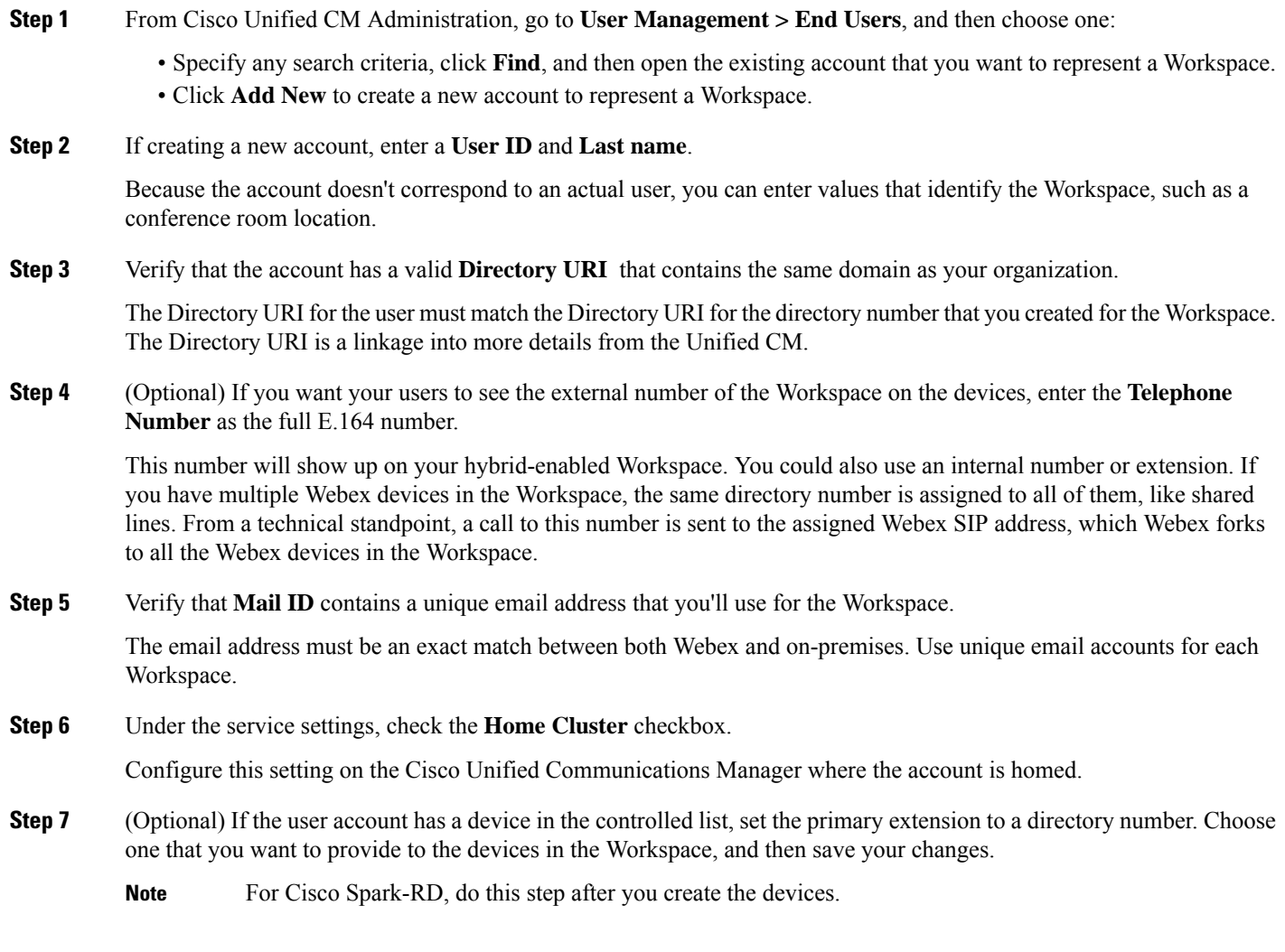

## <span id="page-58-0"></span>**Create a Cisco Spark-RD for Webex devices with Hybrid Calling**

The Cisco Spark-RD is a virtual device that is attached to a Unified CM end user work number. The device links the Webex device to the enterprise SIP identity so that calls anchor on the Unified CM side.

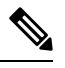

**Note** A Cisco Spark-RD must be 15 characters or less.

- **Step 1** From Cisco Unified CM Administration, go to **Device** > **Phone**, click **Add New**, and then choose **Cisco Spark Remote Device**.
- **Step 2** For **Owner User ID**, specify the user account for the Workspace that you are configuring.

The **Device Name** is automatically created after you choose the user account. If you see an error, you may have to manually shorten the device name.

- **Step 3** For line association, specify the primary extension (the shared line).
- **Step 4** Ensure that the partition used by the SIP route pattern is listed in the remote device's rerouting calling search space (CSS). The route from the remote device to the SIP trunk happens through the rerouting CSS.

Use these documents to understand the settings that the remote device uses:

- [Device](http://www.cisco.com/c/en/us/td/docs/voice_ip_comm/cucm/admin/11_0_1/sysConfig/CUCM_BK_C733E983_00_cucm-system-configuration-guide/CUCM_BK_C733E983_00_cucm-system-configuration-guide-transformed_chapter_0101100.html) pools
- [Locations](http://www.cisco.com/c/en/us/td/docs/voice_ip_comm/cucm/admin/11_0_1/sysConfig/CUCM_BK_C733E983_00_cucm-system-configuration-guide/CUCM_BK_C733E983_00_cucm-system-configuration-guide-transformed_chapter_0101011.html)
- [Calling](http://www.cisco.com/c/en/us/td/docs/voice_ip_comm/cucm/admin/11_0_1/sysConfig/CUCM_BK_C733E983_00_cucm-system-configuration-guide/CUCM_BK_C733E983_00_cucm-system-configuration-guide-transformed_chapter_01100.html) search spaces

The calling search space must be able to route to the partition of the PSTN gateway or trunk, as well as any other destinations that you want devices in the Workspace to be able to reach (conference bridges, enterprise-to-enterprise trunks, and so on).

- **Step 5** Save your changes.
- **Step 6** From Cisco Unified CM Administration, go to **User Management > End User**, and then reopen the user account for the Workspace.
- **Step 7** Under Device Information, click **Device Association**.
- **Step 8** Specify any search criteria and click **Find**.
- **Step 9** Check the remote device that you created, and then save your changes.

The remote device is associated with the Workspace end user account and is added to the controlled devices list. The remote destination is added later when you run a sync from the Webex Device Connector tool. The tool synchronizes the Webex SIP address from the cloud and links it to the Cisco Spark-RD as the remote destination under **Associated Remote Destinations**.

<span id="page-59-0"></span>**Step 10** If the user account has a device in the control list, set the primary extension to a directory number. Choose one that you want to provide to the devices in the Workspace, and then save your changes.

## **Enable Hybrid Calling for Webex devices**

You can use Control Hub to enable Hybrid Calling for Webex cloud-registered devices—both shared devices in workspaces and personal devices assigned to users.

### **Procedure**

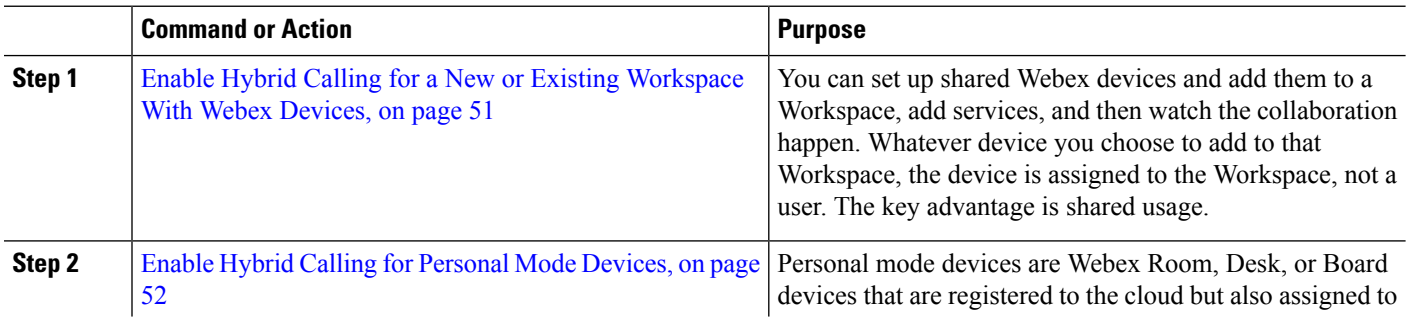

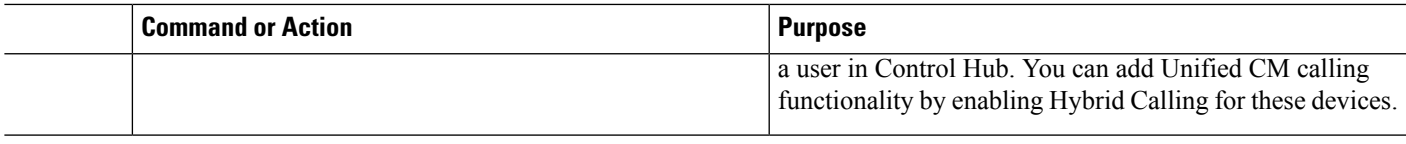

### <span id="page-60-0"></span>**Enable Hybrid Calling for a New or Existing Workspace With Webex Devices**

When people are at work, they get together in lots of Workspaces like lunch rooms, lobbies, and conference rooms. You can set up shared Webex devices and add them to a Workspace, add services, and then watch the collaboration happen. Whatever device you choose to add to that Workspace, the device is assigned to the Workspace, not a user. The key advantage is shared usage.

### **Procedure**

- To create a new Workspace, add a device, and enable Hybrid Calling:
- a) From the customer view in [https://admin.webex.com,](https://admin.webex.com) go to **Management** > **Workspaces**, and then click **Add Workspace**.
- b) Enter a name for the Workspace (such as the name of the physical room), specify other attributes (**Type**, **Capacity**, and **Avatar**), and then click **Next**.
- c) Choose **Other Cisco device** (this option supports Webex cloud-registered devices and Hybrid Calling), and then click **Next**.

You can have a combination of devices in a single Workspace (for example, a single Webex Room Device or a Webex Board). You cannot have multiple instances of the same type of device in a Workspace (for example, 2 Webex Boards).

- d) Choose **Hybrid Calling** to use call service (PSTN access or internal extension access) through your on-premises Unified CM call control environment. Unified CM provides the phone number or extension for the devices in the Workspace. Then click **Next**.
- e) Enter the Unified CM mail ID for the account that you created in Cisco Unified CM Administration.

The service discovers where the email address is located on a Unified CM cluster.

- f) Click **Download** to get the Webex Device Connector software and choose the platform your system is running (Windows or Mac).
- g) After you download and install the software, return to Control Hub and click **Done**.
- h) Click **Next**, and then activate the device with the code provided.
- To enable Hybrid Calling for devices in an existing Workspace:
- a) From the customer view in <https://admin.webex.com>, go to **Workspaces**, and then choose the Workspace that you want to update.
- b) Next to **Calling**, click  $\overline{\mathcal{Q}}$ , and then choose **Hybrid Calling** to use call service (PSTN access or internal extension access) through your on-premises Unified CM call control environment. Unified CM provides the phone number or extension for the Webex devices in the Workspace. Then click **Next**.
- c) Enter the Unified CM mail ID for the account that you created in Cisco Unified CM Administration.

The service discovers where the email address is located on a Unified CM cluster.

- d) Click **Download** to get the Webex Device Connector software and choose the platform your system is running (Windows or Mac).
- e) After you download and install the software, return to Control Hub and click **Done**.

### <span id="page-61-0"></span>**Enable Hybrid Calling for Personal Mode Devices**

Personal mode devices are Webex Room, Desk, or Board devices that are registered to the cloud but also assigned to a user in Control Hub. These devices share the same line that is assigned to the end user account in Unified CM. Once the required Unified CM configuration is in place, you can add Unified CM calling functionality by enabling Hybrid Calling for these devices.

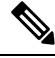

Users can answer incoming calls on the device or desktop. If they answer on their desktop, there's no option to escalate to the device. **Note**

#### **Before you begin**

- Hybrid Calling must be enabled for your organization. Review the steps in "Retain Configuration for Hybrid Calling for Webex Devices" in the Prepare Your Environment chapter of this guide..
- The followed Unified CM configuration must be in place:
	- For each user that requires PSTN for their Personal Mode device, you must create an end user account (this can be a local Unified CM account) that is specific to the device and contains a mailID (this does not need to be an active email address) and directoryID that matches. If the device owner also uses Unified CM Calling in Webex App, that ID must be unique and separate from the end user account that is tied to the Webex App user.

Note the following example to understand the difference between the two accounts:

- *username@example.com* for the end user account associated with Webex App.
- *username.pstn@example.com* for the end user account associated with the personal mode device.
- A Cisco Spark-RD device that is associated with the end user's account for the personal mode device the directory number that the user uses in Webex App. Both accounts in Unified CM must be associated with the same directory number.
- Assign a [Personal](https://help.webex.com/zfbu4j/) Room or Desk Device to a User

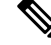

Users can also Set Up a Webex Board, Room or Desk Device as a [Personal](https://help.webex.com/n3alqtv/) [Device.](https://help.webex.com/n3alqtv/) **Note**

- **Step 1** From the customer view in <https://admin.webex.com>, go to **Management** > **Devices**, and then choose a Webex device that you want to enable for Hybrid Calling.
	- The Webex device must have a **Type** of **Rooms & Desks** and have a user assigned to it in the **Belongs to** column. **Note**
- **Step 2** Scroll to **Calling**, and then click **Calling** to open the Hybrid Calling configuration screen.
- **Step 3** Enter the Unified CM mail ID for the account that you created in Cisco Unified CM Administration.

П

The service discovers where the email address is located on a Unified CM cluster.

- **Step 4** Click **Download** to get the Webex Device Connector software and choose the platform your system is running (Windows or Mac).
- **Step 5** After you download and install the software, return to Control Hub and click **Done**.
- **Step 6** From Webex Device Connector, connect to the Unified CM using the AXL account.
- **Step 7** Sync the new personal mode device.
	- You do not have to wait for all the devices to populate. You can synchronize the personal mode device as soon as you see it. **Note**

## **Install Webex Device Connector**

You can get the Webex Device Connector software from Control Hub. After you install the software, you can use it to onboard devices in bulk or synchronize Unified CM configuration (dial plan, directory number, extension, and so on) to Webex devices that are in Workspaces enabled for Hybrid Calling.

**Step 1** From the customer view in [https://admin.webex.com,](https://admin.webex.com) go to **Management** > **Devices**, and then click **Resources**.

- **Step 2** Scroll to **Tools**, click **Download**, and then choose **Download for Mac** or **Download for Windows**, depending on your platform.
- **Step 3** Open the installer file and then choose one, depending on your platform:
	- For Windows:
	- **a.** Click **Next**, check the box to accept the terms in the License Agreement, and then click **Next**.
	- **b.** Optionally, change the destination folder or leave the default, and then click **Next**.
	- **c.** Click **Install**, and then the setup wizard installs the software.
	- For Mac:
	- **a.** Read the introduction and then click **Continue**.
	- **b.** Click **Continue** and then click **Agree** to accept the software license.
	- **c.** Choose the disk where you want the software to be installed, and then click **Continue**.
	- **d.** Optionally, click **Change Install Location** if you want to install the software somewhere else; otherwise, click **Install**.
	- **e.** After the screen appears that says the software installed successfully, click **Close**.

### **What to do next**

- You're ready to sign into the connector with your full or device admin credentials. You can then run the software manually to synchronize your devices. This step is only required once to sync the configuration changes.
- You're notified in the software whenever an upgrade is available. We recommend that you click **Update** to remain on the latest version of the software for bug fixes and security enhancements:

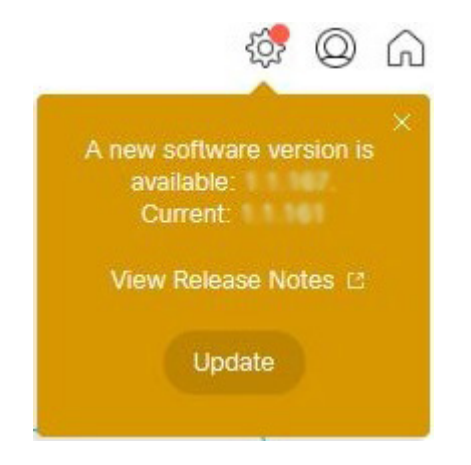

# **Synchronize device configuration changes with Webex Device Connector**

Whenever you make changes to configuration on Unified CM (premises) or to Workspaces and Personal Mode devices in Control Hub (the cloud), you can run the Webex Device Connector to make sure the changes on both sides are synchronized and Webex devices continue to function properly with Hybrid Calling. The software synchronizes the SIP address, Workspace name, and device information into the cloud.

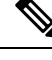

### **Note**

You only need to run Webex Device Connector as and when you need to take an action, such as completing all required config on Unified CM and in the cloud, then needing to synchronize the two together.

#### **Before you begin**

Make sure you download the software from Control Hub and install it on a supported Mac or Windows system.

- **Step 1** Open the Webex Device Connector.
- **Step 2** (Optional) Check **Remember Me** if you want the software to save your credentials so that you don't have to reenter them.

After you check this box, we securely store the refresh token for the account locally on the machine. You can remove this token any time by signing out of the application or uninstalling the application.

- **Step 3** Sign in with your full admin credentials (the same ones that you use for Control Hub).
- **Step 4** Click **Hybrid Calling**, and then enter the following information to connect to the Unified CM:
- **Host**—Enter the IP address or FQDN of the Unified CM.
- **Username** and **Password**—Enter credentials for a Unified CM application account that is enabled for AXL.

### **Step 5** Click **Connect**.

The connector loads all of the Workspaces that are enabled for Hybrid Calling. For each Workspace, the connector finds a matching end user account (mail ID), directory number, and Cisco Spark-RD on Unified CM.

**Step 6** Enter terms in the **Search for devices** field or use a filter (for example, **Ready to sync**) to limit the number of devices that appear in the results.

If you chose one filter but want to change to a different one, click X next to the filter name and then choose the new filter that you want to use.

- **Step 7** If the tool flags any mismatches in the premises and cloud configuration, resolve the configuration issue (typically in Cisco Unified CM Administration), return to the tool and click **Refresh List**. When you verify that the configuration issue is resolved, run a synchronization (click **Sync** next to one device or click **Sync All** for multiple devices) to match configuration on both sides.
	- From cloud to Unified CM, the remote destination of the Cisco Spark-RD in Unified CM is automatically updated with any cloud Webex SIP address change.
	- From Unified CM to cloud, relevant configuration (directory number, extension, home cluster, and so on) is associated with Webex devices in a Workspace.
	- For any configuration issues (for example, a matched user account but missing directory number), use the error messages in the tool to help you resolve configuration on Unified CM and then rerun a sync afterwards. **Note**

### **What to do next**

If you need to synchronize changes on other Unified CM clusters, you can click **Connect todifferent Unified CM** and enter the host, username, and password for that Unified CM.

# **Known issues and limitations with Hybrid Calling for Webex devices**

### **Workspaces**

- When you configure Webex devices with Hybrid Call Service, you first configure a URI while creating your directory number. Then, when the Workspace is activated, a second URI is created and assigned to the directory number. The new URI is the same as the original, but in a different partition. The end result is that the directory number has two (almost identical) URIs configured in Unified CM.
- The Webex SIP address for Webex devices is generated from the Workspace name. If this name is changed after you enable the devices with Hybrid Call Service, the remote destination (the Webex SIP address) in the Cisco Spark-RD on Unified CM is not updated. You must rerun the Webex Device Connector to synchronize this cloud configuration change down to the Unified CM.
- Calling another Webex App device (with Hybrid Calling) by extension is not supported.

• Calling another Webex App device (with Hybrid Calling) by directory URI is not supported. Use the suggestion in Create a [directory](#page-56-0) number and directory URI for Webex devices with Hybrid Calling, on [page](#page-56-0) 47 as a workaround.

For more information, see the Loop Detection and [Avoidance](https://www.cisco.com/c/en/us/td/docs/solutions/CVD/Collaboration/hybrid/12x/hybcvd/hcallsvc.html#pgfId-1088870) section in the *Preferred Architecture for Cisco Webex Hybrid Services*.

• Whether the device has Hybrid Calling or not, calling a Webex App device by name or directory lookup is only supported within the same organization.

### **Personal Mode devices**

• Enterprise directory URIs cannot be dialed from a Personal Mode device.

#### **Mobile and Remote Access (MRA)**

If you also have MRA deployed, see "Unsupported Expressway Features and Limitations" in the *Mobile and Remote Access Through Cisco Expressway Deployment Guide* for your release at [https://www.cisco.com/c/](https://www.cisco.com/c/en/us/support/unified-communications/expressway-series/products-installation-and-configuration-guides-list.html) [en/us/support/unified-communications/expressway-series/](https://www.cisco.com/c/en/us/support/unified-communications/expressway-series/products-installation-and-configuration-guides-list.html) [products-installation-and-configuration-guides-list.html](https://www.cisco.com/c/en/us/support/unified-communications/expressway-series/products-installation-and-configuration-guides-list.html).

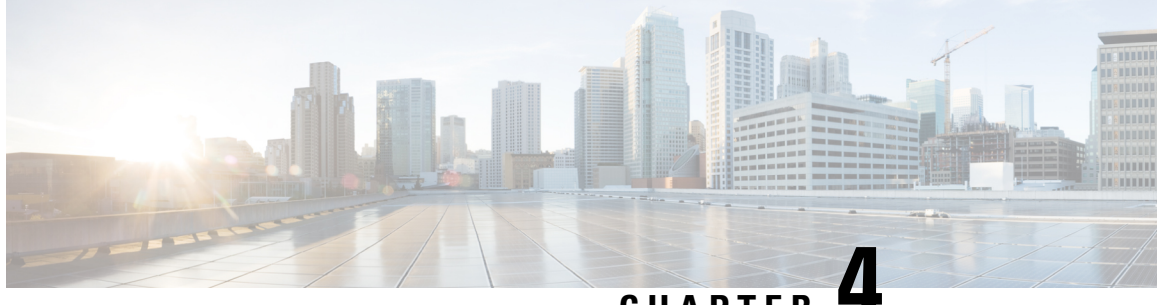

# **CHAPTER 4**

# **Manage and troubleshoot Hybrid Calling for Webex Devices**

- Rename a [Workspace](#page-66-0) enabled for Hybrid Calling, on page 57
- Override the default SIP destination for a [Workspace,](#page-67-0) on page 58
- [Remove](#page-68-0) Hybrid Calling from Webex device, on page 59
- [Deactivate](#page-69-0) Hybrid Calling for Webex Devices, on page 60
- [Troubleshooting](#page-69-1) sources for Hybrid Calling, on page 60
- [Webex](#page-71-0) status page, on page 62
- Mutual TLS and SIP [destination,](#page-71-1) on page 62
- Expressway pair [configuration,](#page-72-0) on page 63
- Unified CM [configuration,](#page-72-1) on page 63

## <span id="page-66-0"></span>**Rename a Workspace enabled for Hybrid Calling**

You can change the name of a Workspace that you configured with Hybrid Calling. This action updates the Webex SIP address, and further steps are required to synchronize the change on the premises. Use this procedure to change the name and verify the changes.

- **Step 1** From the customer view in [https://admin.webex.com,](https://admin.webex.com) go to **Management** > **Workspaces**, and then choose a Workspace from the list to open the overview panel.
- **Step 2** To the right of the Workspace name, click **Edit**, enter the new name for the Workspace, and then click **Save**.
- **Step 3** Under **Calling**, verify that the Webex SIP address is updated.

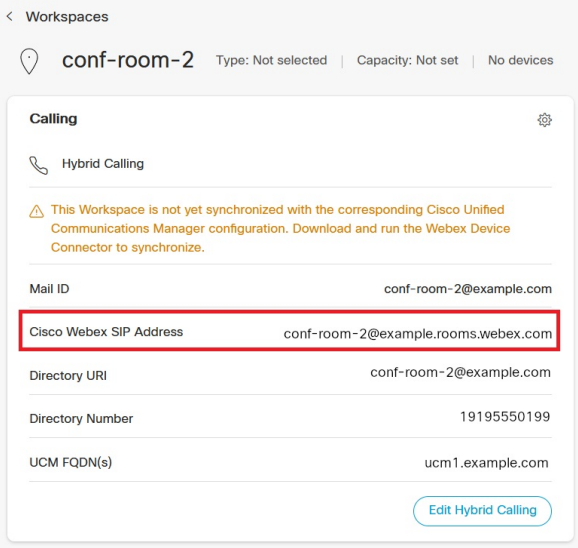

Next, you must run the Webex Device Connector manually, so that these changes are replicated to Unified CM as the updated remote destination for each Cisco Spark-RD.

- **Step 4** Open the Webex Device Connector, choose **Hybrid Calling**, and then sign into the Unified CM with an administration account with AXL permissions.
- **Step 5** From the list, click **Sync** next to the devices to run the synchronization step and match the premises configuration to the cloud configuration.
- **Step 6** Verify that the remote destinations were synchronized correctly from the cloud to the premises: From Cisco Unified CM Administration, go to **Device** > **Remote Destination**, choose **CTI Remote Device/Cisco Spark Remote Device** from the **Find destination where** drop down, and then click **Find**.

The results show each Cisco Spark-RD in your deployment and the remote destination (under **Destination Number**. If the name was updated correctly, the Cisco Spark-RD for the Workspace has a remote destination that starts with the new Workspace name that you saved in Control Hub.

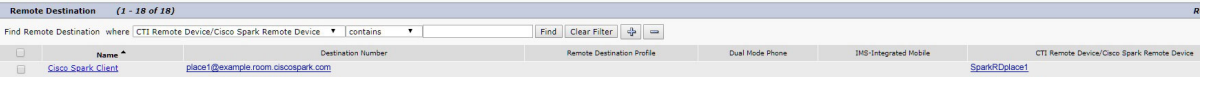

## <span id="page-67-0"></span>**Override the default SIP destination for a Workspace**

After you add a default SIP destination for Hybrid Calling, you can add more SIP destinations to Workspaces in Control Hub. A single default SIP destination means that all of the hybrid call traffic goes through a single Expressway-E or DNS SRV entry. You may want to add more SIP destinations to override the default entry that you configure in Hybrid Call settings, so that you have more control over where the hybrid call traffic for Workspaces is routed.

#### **Before you begin**

[Recommendations](#page-26-0) for global Hybrid Calling deployments, on page 17

- **Step 1** From the customer view in [https://admin.webex.com,](https://admin.webex.com) go to **Management** > **Workspaces**, and then search for and open the Workspace that you want to configure.
- **Step 2** Click **Edit Hybrid Calling**, choose **Configure a SIP Destination for the workspace**, and then enter a network value that resolves to your Expressway-E and the SIP mutual TLS port.

Enter a network value using one of these formats:

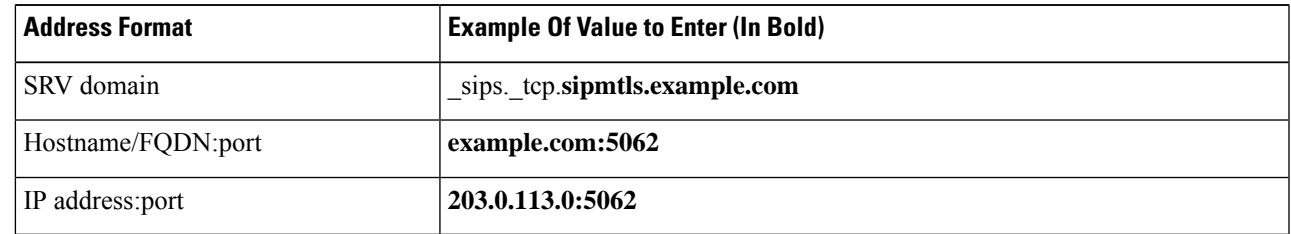

For multiple IP address entries, you must use the DNS SRV record method.

- The SRV record can take time to request. If you want to start a trial or pilot, you can use *hostname:port* for a single Expressway-E so that you can proceed with the setup steps. You can modify this setting later and use the SRV record when that becomes available. **Tip**
- **Step 3** Click **Test** to run a tool in Control Hub that checks the connection to the Expressway-E SIP destination you entered.

The tool initiates a TLS connection to the SIP destination address. The results indicate whether the Expressway-E is reachable and secure.

**Note** If you're a partner sales administrator, you can run this test on behalf of your customer.

**Step 4** After the test shows the results, click **View test results** to get more details on what the test ran and the outcomes.

The results show the type of lookup (such as DNS SRV), FQDN, IP address, and the specific connection tests such as a socket connection, SSL handshake with the Expressway-E, and a SIP OPTIONS ping. If any tests fail, the tool shows suggested steps to troubleshoot the issue. See Hybrid [connectivity](#page-70-0) test tool (Control Hub), on page 61 for more information.

<span id="page-68-0"></span>**Step 5** Save your changes.

## **Remove Hybrid Calling from Webex device**

Use this procedure to remove Hybrid Calling from a single workspacethat contains a Webex device. This step converts a device in a Workspace to free calling (SIP calling) and disables Unified CM-based calling functionality.

#### **Before you begin**

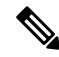

This step affects individual Workspaces. If you want to remove Hybrid Calling from all enabled Workspaces in your organization, use the steps in [Deactivate](#page-69-0) Hybrid Calling for Webex Devices, on page 60 **Note**

**Step 1** From the customer view in <https://admin.webex.com>, go to **Management** > **Workspaces**, search for the Workspace enabled for Hybrid Calling, and then open it.

**Step 2** Next to **Calling**, click  $\mathbb{Q}^3$ , choose **Call** on **Webex** (1:1 **Call, Non-PSTN**) (default), and then click **Save**.

This step does not delete the Workspace in Control Hub or the Cisco Spark-RD in Unified CM. This step removes Hybrid Calling functionality from the Webex devicesin the Workspace. Any devicesin the remaining Workspace can stillsupport the features that come with free calling, specifically SIP dialing and pairing to the Webex App. The Cisco Spark-RD remains on Unified CM; you must manually remove that device if you want to clean up that configuration.

## <span id="page-69-0"></span>**Deactivate Hybrid Calling for Webex Devices**

Use these steps to remove Hybrid Calling from all Webex devices in Workspaces in your Control Hub-managed organization. Deactivating the service does not remove the cloud-registered devices, but the step downgrades all devices to free calling (SIP calling) and disables Unified CM-based calling functionality.

#### **Before you begin**

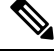

This step affects all devices in a Workspace. If you only want to remove Hybrid Calling from individual devices, use the steps in [Remove](#page-68-0) Hybrid Calling from Webex device, on page 59. **Note**

- **Step 1** From the customer view in <https://admin.webex.com>, go to **Services** > **Hybrid**, and then click **Edit settings** from the Hybrid Call card.
- **Step 2** Scroll to **Deactivate Hybrid Call Service**, and then click **Deactivate**.
- **Step 3** Read the prompt that appears, and click **Deactivate** when you understand that the service is removed after this step.
- <span id="page-69-1"></span>**Step 4** Go to **Workspaces**, open a few Workspace entries, and confirm that Hybrid Calling was removed.

## **Troubleshooting sources for Hybrid Calling**

This section covers the various information sources and tools that you can use to troubleshoot your Hybrid Calling for Webex devices deployment.

If you go through the troubleshooting information in this chapter and are still having trouble, you can access more advanced troubleshooting steps in the [Troubleshooting](https://www.cisco.com/c/en/us/support/docs/unified-communications/spark/212475-troubleshooting-guide-for-cisco-spark-hy.html) Guide for Cisco Webex Hybrid Call Service. You can also access the known issues and limitation lists in this guide.

### <span id="page-70-0"></span>**Hybrid connectivity test tool (Control Hub)**

You can access the Hybrid connectivity test tool from Control Hub: from the customer view in [https://admin.webex.com,](https://admin.webex.com) go to **Services** > **Hybrid**, click **Edit settings** in the Hybrid Call card, scroll to **Default SIP Destination**, and then click **Test** next to the SIP destination that you entered.

This table lists common errors that may appear after you test a SIP destination address for Hybrid Calling. The table also provides some next steps for troubleshooting, including links to relevant details in the *[Troubleshooting](https://www.cisco.com/c/en/us/support/docs/unified-communications/spark/212475-troubleshooting-guide-for-cisco-spark-hy.html) Guide for Hybrid Call Service*.

| <b>Error</b>           | Keyword                          | <b>More Information and Troubleshooting Steps</b>                                                                                                    |
|------------------------|----------------------------------|----------------------------------------------------------------------------------------------------|
| No DNS addresses found | <b>DNS SRV</b>                   | DNS Lookup failed. Check that a DNS or SRV record<br>exists for your SIP Destination and that it resolves to<br>one or more valid IP addresses.                                     |
|                        |                                  | See Unable to resolve the Expressway-E DNS<br>SRV/hostname in the troubleshooting guide for more<br>information.                                                                    |
| Connection timed out   | Socket failure                   | Network and/or Mutual TLS connection timed out.<br>Check network connectivity, connection speed,<br>firewall configuration, and Mutual TLS configuration.                           |
|                        |                                  | See these sections of the troubleshooting guide for<br>more information:                                                                                                    |
|                        |                                  | • Socket Failure: Port 5062 is Blocked Inbound to<br><b>Expressway</b>                                                                                                    |
|                        |                                  | • Socket Failure: Expressway-E is not Listening<br>on Port $5062$                                                                                                    |
| TLS failure            | Mutual TLS handshake<br>failures | Mutual TLS Error: Check Mutual TLS configuration<br>in both Expressway and https://admin.webex.com,<br>and that Mutual TLS certificates are present and valid<br>in both locations. |
|                        |                                  | See Mutual TLS Handshake Failures in the<br>troubleshooting guide for more information.                                                                                             |
| Connect failure        | Socket failure                   | TCP Connection failure: Check network connectivity,<br>connection speed, and/or firewall configuration.                                                                             |
|                        |                                  | See these sections of the troubleshooting guide for<br>more information:                                                                                                    |
|                        |                                  | • Socket Failure: Port 5062 is Blocked Inbound to<br><b>Expressway</b>                                                                                                    |
|                        |                                  | • Socket Failure: Expressway-E is not Listening<br>on Port 5062                                                                                                    |

**Table 7: Common errors and troubleshooting steps for testing <sup>a</sup> SIP destination address for Hybrid Calling**

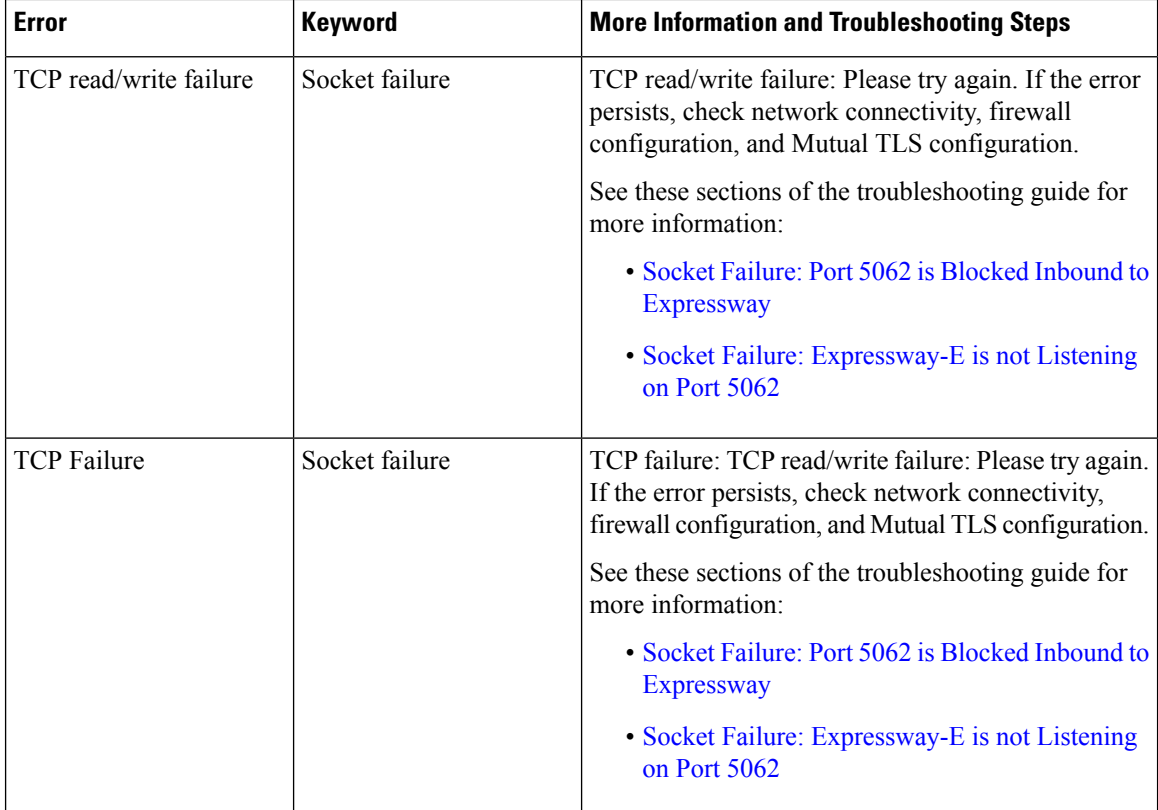

## <span id="page-71-1"></span><span id="page-71-0"></span>**Webex status page**

If calls from Webex to your enterprise are not ringing on the enterprise side, walk through the points in this checklist to double-check your configuration.

Before you walk through these troubleshooting suggestions, see <https://status.webex.com> for the latest information on any cloud outages. From that status page, you can also subscribe to notifications.

# **Mutual TLS and SIP destination**

Check these troubleshooting points related to the mutual TLS connection and certificates:

- Install the Webex cloud root certificate bundle on the Expressway-E.
- Configure a dedicated mutual TLS port on the Expressway-E.
- Configure a DNS zone for the cloud on the Expressway-E.
- Open the mutual TLS port number in your firewall—5062, which may not be open by default.
- Determine which root certificate option you are using in the Webex cloud—The option is used to verify your Expressway-E's SIP TLS certificate.
	- Default store—Is your Expressway-E certificate signed by one of the public authorities? If you are unsure, use the custom store option.
• Custom store—Is your Expressway-E certificate or its signer installed in the cloud? Does the certificate contain verified Expressway-E hostnames?

From the customer view in <https://admin.webex.com>, go to **Services** > **Hybrid** > **Hybrid Call** > **Settings**. Check these points that are related to your SIP destination that you set during the deployment process:

- The value points at your Expressway-E dedicated mutual TLS port.
- Try to connect to the *IP address:port*. (Multiple addresses if you configured an SRV.)
- If you configured an IP address or hostname, specify the mutual TLS port.
- If you used an SRV, ensure it is in the format **\_sips.\_tcp.<***domain you put in as SIP Destination***>**.
- If you do not want to set up anSRV, you can enter*IP address:port* or*hostname:port* as your organization's SIP destination.

## **Expressway pair configuration**

- If calls from Expressway-E to the cloud are failing and you're using the manual certificate management method, make sure you follow the steps in Webex Root CA [Certificate](https://www.cisco.com/c/en/us/support/docs/unified-communications/expressway/216950-cisco-webex-root-ca-certificate-update.html) Update and upload the IdenTrust certificate to your Expressway devices as soon as possible.
- For calls that route from Webex toward the enterprise, check the search history and network logs on the Expressway-E. This step helps you isolate the problem to either the cloud or the enterprise.
- If you reuse an existing B2B zone and search rules, consider creating dedicated zones and search rules instead. This setup avoids interference with existing zone settings for B2B/MRA, avoids routing loops, and makes troubleshooting easier.
- Check the search history and network logs on the Expressway-E. Verify that the SIP INVITE from the cloud arrives at the Expressway-E and matches the DNS zone that you configured for the cloud.
	- If the SIP INVITE does not arrive or match the configured DNS zone, then follow the route of the call toward the Unified Communications Manager. This step helps you find where the call is failing or lost.
	- See the mutual TLS troubleshooting checklist.
- Check the route header. Verify that it contains the cluster fully qualified domain name (FODN) value that is configured under Unified Communications Manager enterprise settings and in the Expressway search rules. See this example route header and highlighted cluster FQDN:
	- Route: <sip:[Obfuscated];transport=tls;lr>,<sip:**myucmcluster.example.com**;lr>
		- In this example, the home cluster FQDN is **myucmcluster.example.com**.

## **Unified CM configuration**

• Emails in Unified Communications Manager must exactly match the email (synchronized from Active Directory or from any other source) in the Webex cloud.

- Directory URIs must match any domains that you verified in your organization.
- Check your codec [configuration.](http://www.cisco.com/c/en/us/td/docs/voice_ip_comm/cucm/admin/11_5_1/sysConfig/CUCM_BK_SE5DAF88_00_cucm-system-configuration-guide-1151/CUCM_BK_SE5DAF88_00_cucm-system-configuration-guide-1151_chapter_0111.html)

Webex services support the following codecs:

- Audio—G.711, G.722, AAC-LD
- Video—H.264

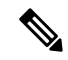

We support G.729 for joining a Webex meeting, Personal Room meeting, or Webex App meeting from a SIP device. We do not support G.729 for dialing 1:1 from Webex App to a SIP device or bridge. **Note**

• On the home Unified Communications Manager cluster of the affected users, choose**System > Enterprise Parameters**; under **Clusterwide Domain Configuration**, check the cluster fully qualified domain name (FQDN) setting. The FQDN value that you used must follow these guidelines:

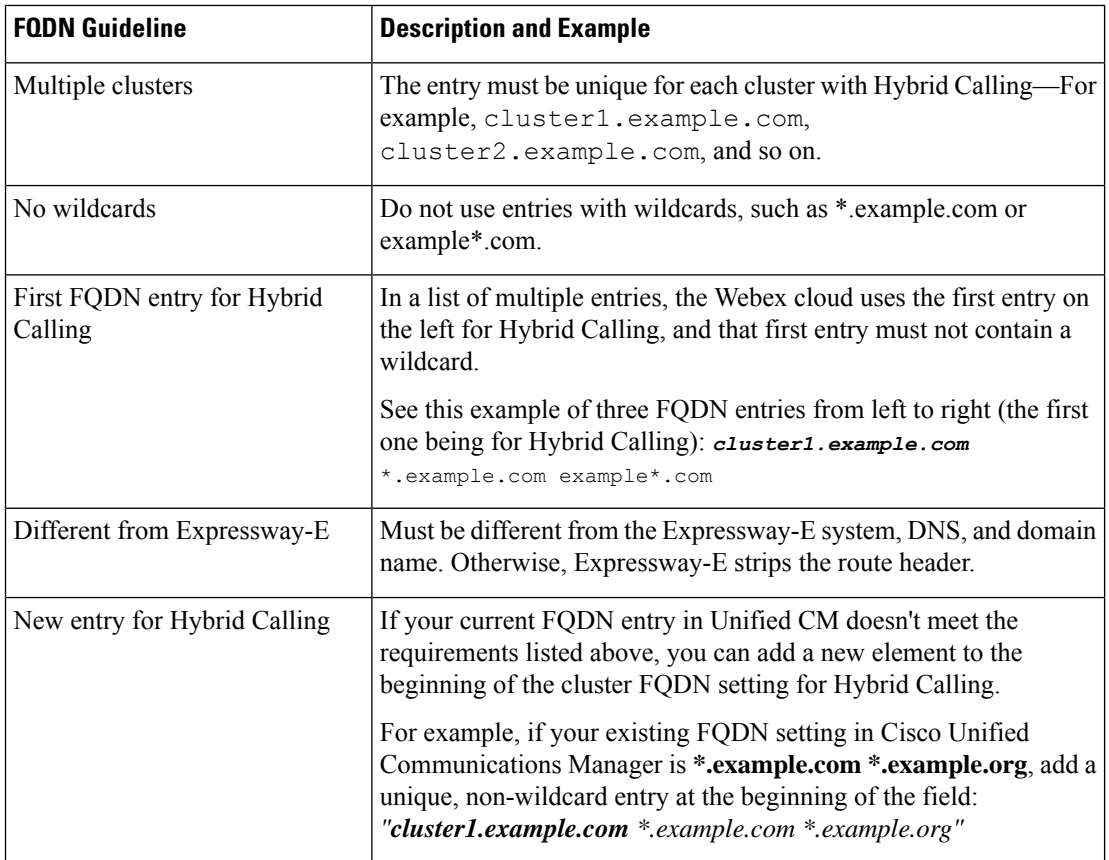